# **Manual Sistema Online** Factureya. <sup>[3]</sup>

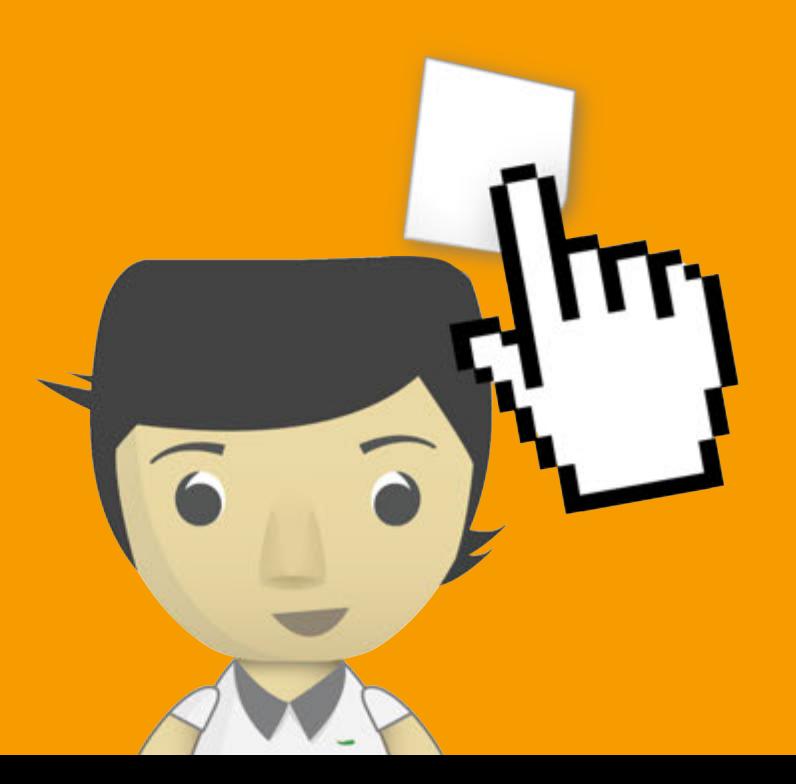

www.factureya.com

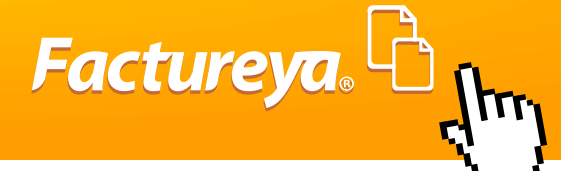

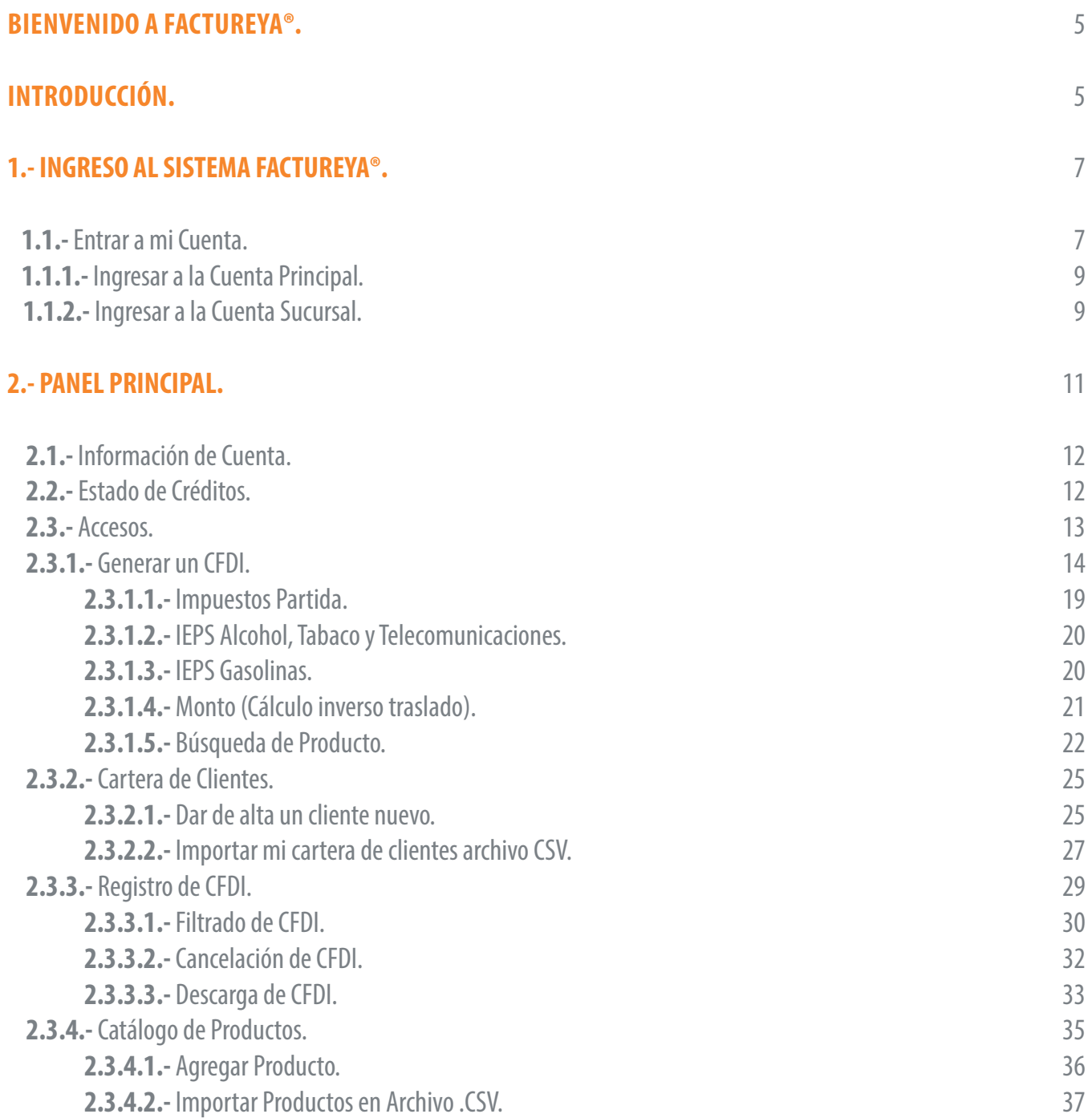

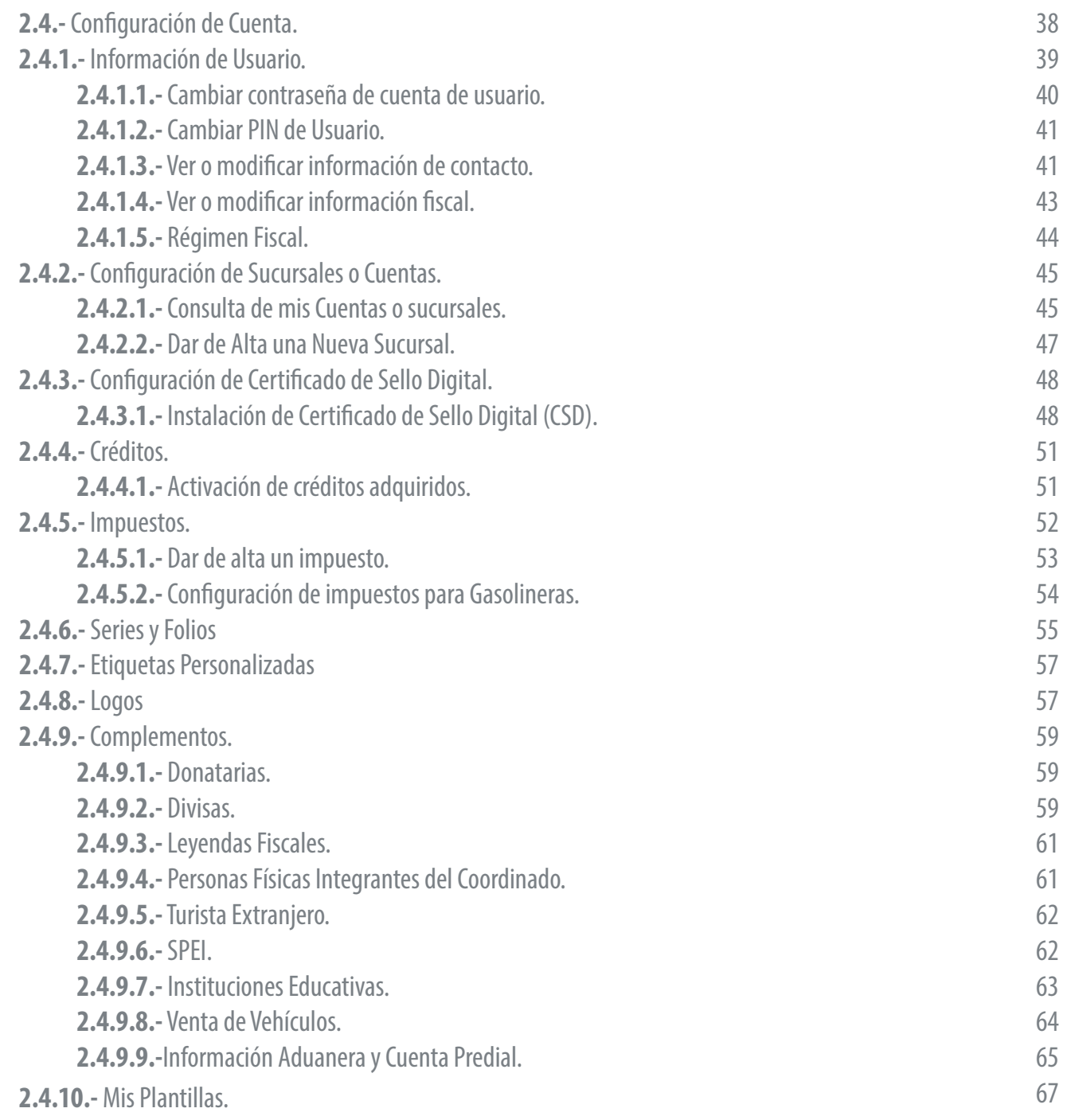

Factureya. <sup>B</sup>

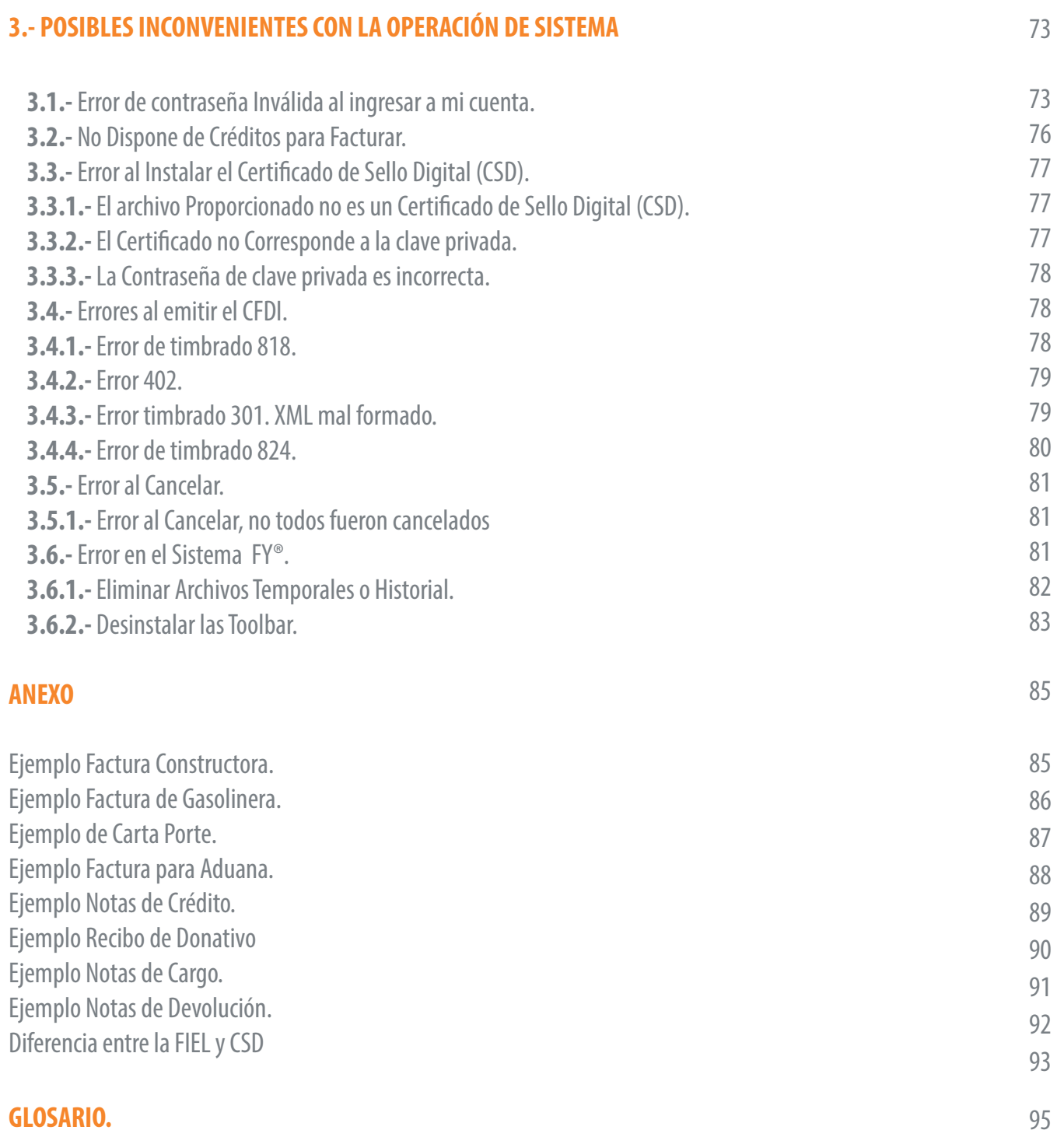

Factureya. <sup>B</sup>

### <span id="page-4-0"></span>**BIENVENIDO A "FACTUREYA" ¡SE AGRADECE SU PREFERENCIA!**

**FY®** es un Proveedor Autorizado de Certificación (PAC) por el SAT para emitir comprobantes fiscales digitales por internet (CFDI), que ofrece al Contribuyente una aplicación en línea de fácil acceso, únicamente se necesita una computadora con internet para ingresar al sistema, sin necesidad de instalar un software. Esta interfaz es amigable para que cualquier persona con conocimientos básicos de computación pueda manejarlo permitiéndole emitir de una forma sencilla y rápida su facturación básica, además de que **FY®** tiene la preocupación de construir y mejorar el servicio para que sea más simple, ágil y ergonómico para el manejo del proceso de facturación.

Uno de los beneficios de ser un cliente de **FY®** es tener la seguridad de utilizar una herramienta confiable y útil que le proporciona ayuda para las tareas relacionadas con la Facturación Electrónica.

#### **INTRODUCCIÓN**

El presente manual de uso de **FactureYa®** ha sido elaborado con el propósito de guiar al usuario durante el proceso de elaboración de comprobantes fiscales, suministrando las herramientas necesarias y explicando de manera detallada las funciones con las que cuenta el Sistema que ha adquirido.

Este manual se divide en tres partes.

- **1.- Ingreso a su Cuenta FY®**
- **2.- Uso de la Cuenta FY®**
- **3.- Posibles Inconvenientes en el Uso de su Cuenta FY®.**

Esperamos que con ayuda de este manual, logre familiarizarse con el Sistema y resulte más sencillo utilizarlo.

A continuación se muestra un Esquema que explica de una forma rápida el proceso de Facturación en su cuenta FY®.

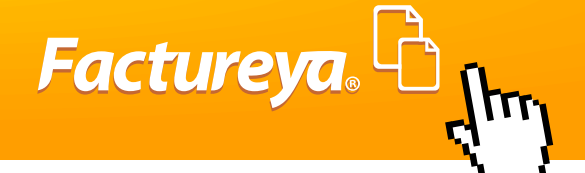

## **PROCESO PARA EMITIR COMPROBANTES FISCALES DIGITALES POR INTERNET (CFDI) CON FY®**

#### **1.- CONTAR CON LOS REQUISITOS FISCALES:**

*1.1.- Adquirir Firma Electrónica Avanzada (FIEL) en el SAT. 1.2.- Generar con la FIEL el CSD con la herramienta SOLCEDI y CERTISAT.*

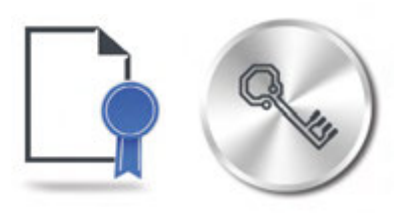

#### **3.- REQUISITOS PARA INGRESAR A LA APLICACIÓN EN LINEA FY®:**

*3.1.-Contar con una computadora con internet y el navegador adecuado.*

*3.1.- Ingresar a la cuenta de ususario en FactureYa® y configurar la cuenta:*

*a) Instalar CSD*

*b) Activar paquete de créditos.*

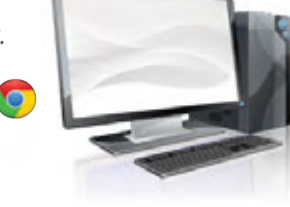

## **IMPORTANTE:**

#### **2.- REQUISITOS COMERCIALES EN FY®:**

*2.1.-Crear una cuenta de usuario en*

#### *www.factureya.com*

*2.2.- Comprar Créditos para la emisión de CFDi, enviar el pago y cédula fiscal a un distribuidor para poder ingresar a la cuenta de usuario en en plazo máximo de 24 hrs hábiles.*

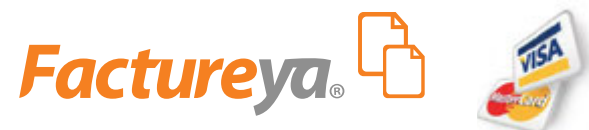

#### **4.- GENERAR UN CFDI.**

*a) Dar de alta al cliente. b) Capturar los conceptos del comprobante fiscal. c) Emitir el CFDI.*

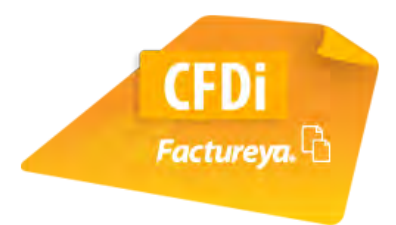

Antes de comenzar a utilizar el Sistema "FY®" es necesario haber creado y configurado previamente una Cuenta en "FY®", con su información Fiscal que servirá de base para emitir los Comprobantes Fiscales. En caso de no haber realizado el registro, consultar el siguiente tutorial. *http://www.youtube.com/watch?v=dFF6tkI1bDY*

**6**

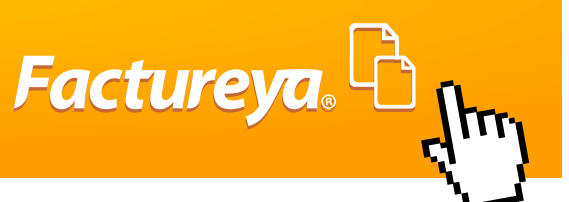

#### <span id="page-6-0"></span>**1.- INGRESO AL SISTEMA FACTUREYA®.**

#### **1.1.- Entrar a mi Cuenta.**

Puede acceder a una cuenta en el Sistema "FY®" desde cualquier Navegador de Internet que se encuentre instalado en una computadora con Sistemas operativos Windows o Mac, los navegadores más comunes y que se pueden utilizar son:

#### **Sistemas operativos Windows:**

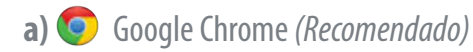

- **b)** Firefox
- **c)** Internet Explorer versión 9 en adelante y con modo Compatibilidad

#### **Sistemas operativos Mac:**

- **a)** Google Chrome *(Recomendado)*
- **b)** Safari
- **c)** Opera
- **d)** Firefox

## **IMPORTANTE:**

La velocidad de internet recomendada es de 1MBps para garantizar el funcionamiento óptimo del Sistema FY® durante la creación de sus Comprobantes Fiscales Digitales, se recomienda borrar por lo menos una vez al mes sus archivos temporales de internet *(Si requiere más información consulte el punto "* **3.6.1 Instrucciones para borrar los archivos temporales** *")*. Para ingresar al Sistema FY®, es necesario abrir el Navegador de Internet y escribir la dirección: **www.factureya.com** en la barra de direcciones. (Imagen 1) y posteriormente presionar la tecla **"Enter"**.

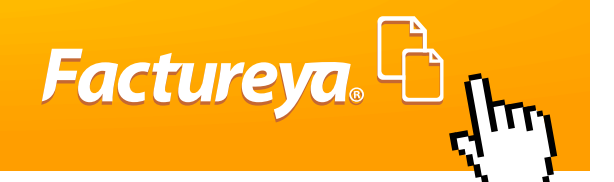

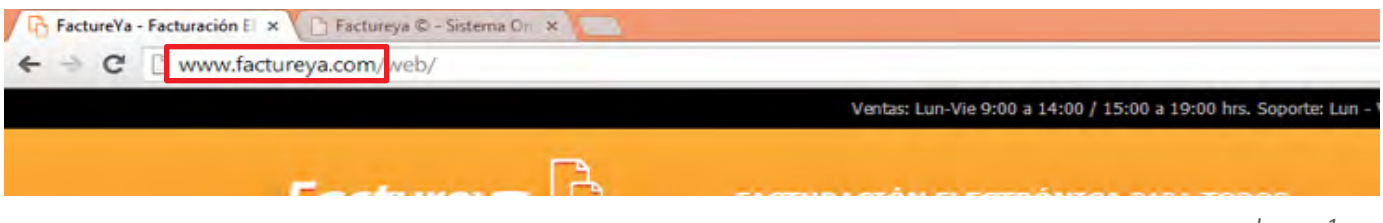

*Imagen 1*

Ahora se muestra la página principal del Sistema FY®, en la cual muestra el apartado **"Acceso al Sistema"** hacer clic en la opción **"Entrar"** (Imagen 2).

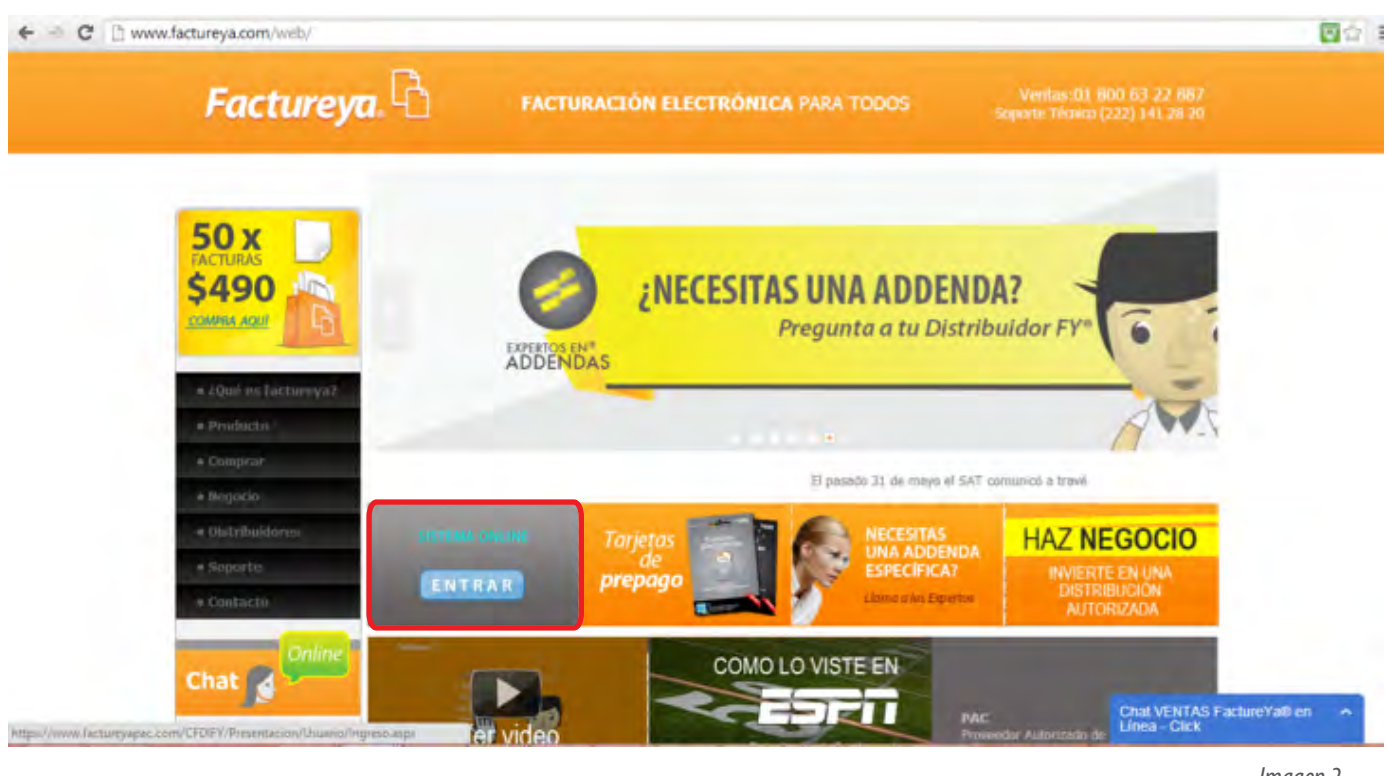

*Imagen 2*

Desde la opción "Entrar a mi cuenta" podrá entrar a su cuenta Principal o Sucursal el acceso cambia para cada caso, a continuación la explicación:

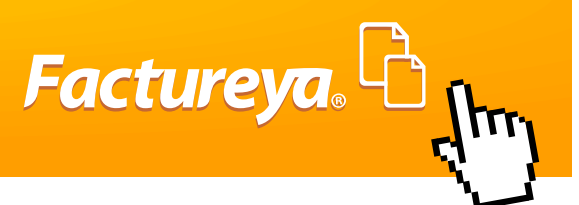

#### <span id="page-8-0"></span>**1.1.1.- Ingresar a la Cuenta Principal.**

Es la que creó automáticamente en el Registro de "Crear cuenta Nueva", en la cual podrá hacer comprobantes para su Matriz además de que será la única que tiene funcionalidades de configuración para cualquiera de las cuentas adicionales.

La información necesaria para iniciar sesión en la Cuenta Principal es (Imagen 3):

**• Usuario:** Éste es el RFC que se dio de alta en el Registro.

**• Cuenta:** La cuenta inicialmente es el RFC de la matriz, pero puede ser cambiada de acuerdo con sus necesidades (Si se requiere información acerca Cuentas o Sucursales consultar la sección **"2.4.2 Configuración de Sucursales o Cuentas"** de este manual).

**• Contraseña:** La contraseña es la frase secreta que se eligió durante el Registro; como mínimo la contraseña cuenta con 8 caracteres, al menos una mayúscula, una minúscula y un símbolo especial (#\$%&@=). Por ejemplo: Password&

#### **1.1.2.- Ingresar a una Sucursal.**

Esta cuenta le servirá para crear comprobantes con formato de sucursal en donde aparece la dirección de la matriz y sucursal, también este tipo de cuenta se usa para emitir CFDIs con diferente serie a la principal.

Si cuenta con Sucursales registradas en el Sistema y se desea iniciar sesión con alguna de ellas, es necesario que ingrese los datos (Imagen 3):

**• Usuario:** Este es el RFC que se dio de alta en el Registro.

**• Cuenta:** Es la "Clave de Cuenta" que ingresó al dar de alta una nueva Sucursal/Cuenta (Si se requiere información acerca Cuentas o Sucursales consultar la sección "**2.4.2 Configuración de Sucursales o Cuentas**" de este manual).

**• Contraseña:** La contraseña es la frase secreta que se eligió durante el Registro o la misma que utiliza para entrar a su Cuenta Principal como mínimo la contraseña cuenta con 8 caracteres, al menos una mayúscula, una minúscula y un símbolo especial (#\$%&@=).

Es la misma que se utiliza para ingresar a su cuenta principal,

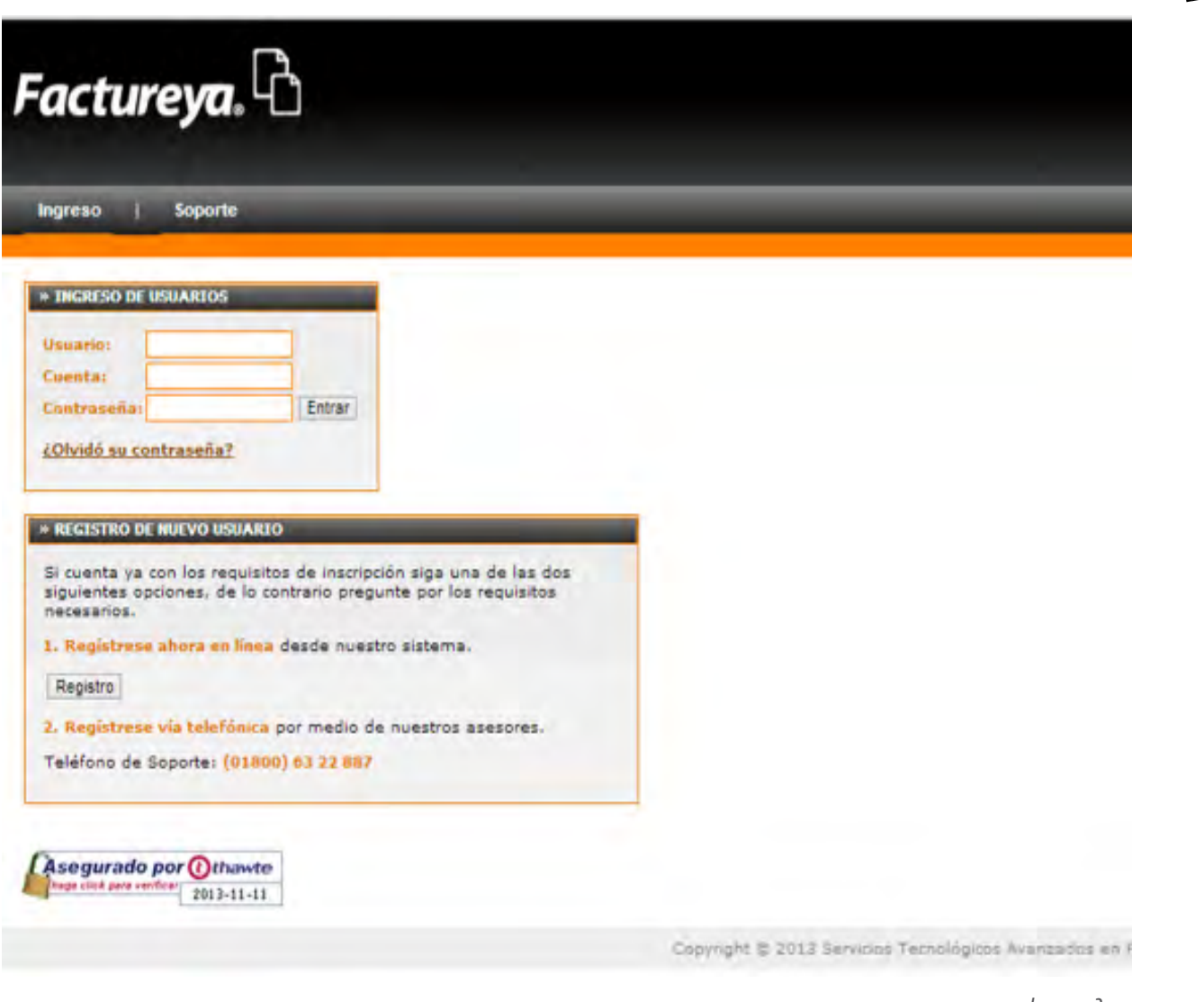

*Imagen 3*

Factureya. <sup>C</sup>

## **IMPORTANTE:**

**Nota:** Para evitar capturar incorrectamente los campos de cuenta y contraseña, podrá ver la letra que ingresa por un momento y después se ocultará.

• Una vez capturados los accesos de clic en el botón **"Entrar"** para ingresar a la cuenta.

Si por alguna razón tiene problemas al tratar de iniciar sesión consultar el apartado **"3.1 Error de contraseña Invalida"** de este manual.

Es elemental cambiar la contraseña al menos cada 30 días para mantener un alto nivel de seguridad. Evite almacenar

**Factureya.** 

<span id="page-10-0"></span>la contraseña de la Cuenta en el navegador de Internet, debido a que es posible para otras personas tener acceso a su cuenta si es que trabajan en esa computadora, y sobre todo si usa una computadora pública.

#### **2.- PANEL PRINCIPAL**

Una vez que se haya ingresado al Sistema, puede observar el Panel Principal que está conformado por cuatro apartados, Información de Cuenta, Accesos, Estado de créditos y Configuración de Cuenta (Imagen 4) que serán descritos a continuación:

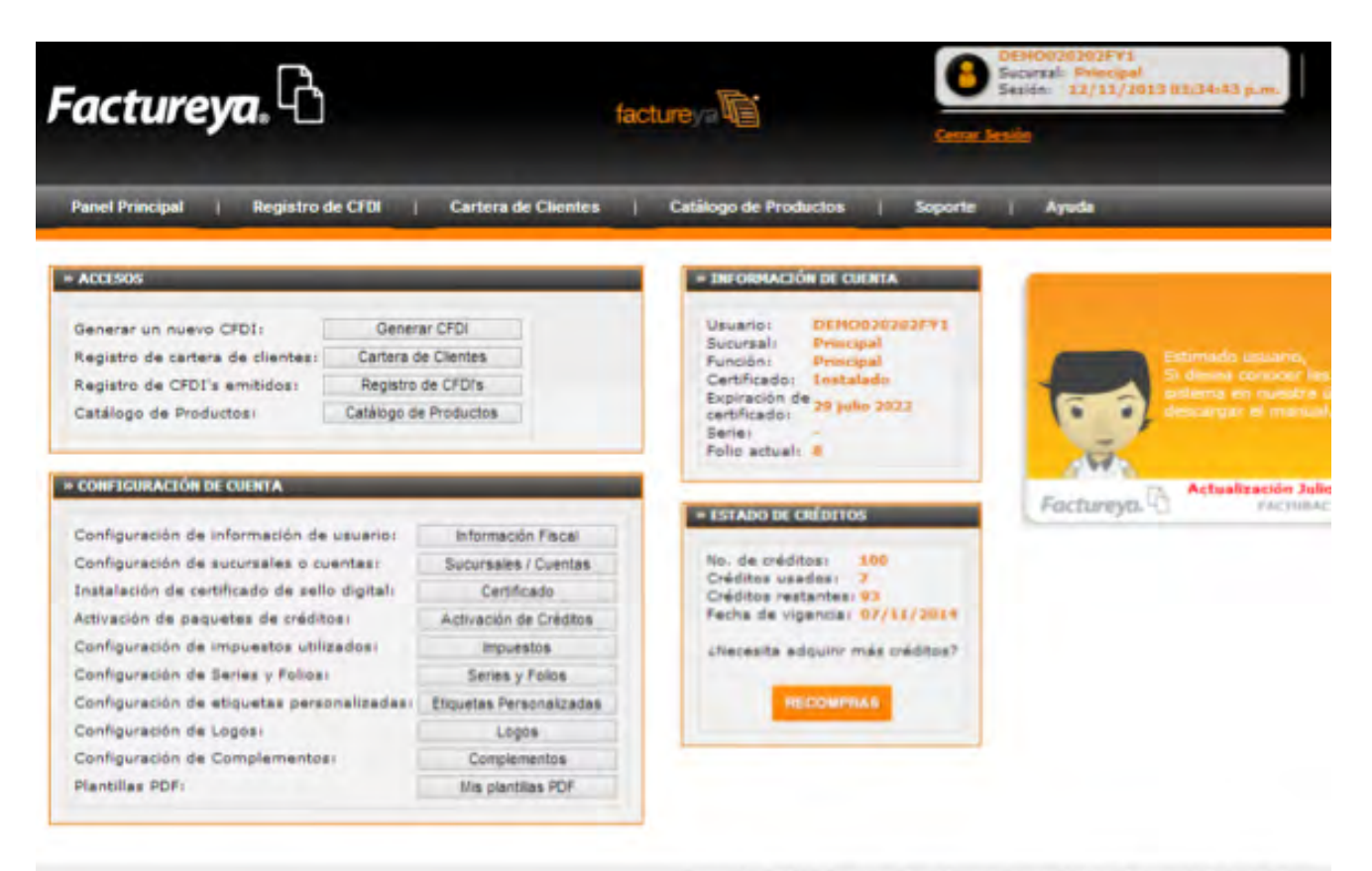

Copyright @ 2013 Servicins Tecnologicos Avenzados en Fecturación S.A. de C.Y.

*Imagen 4*

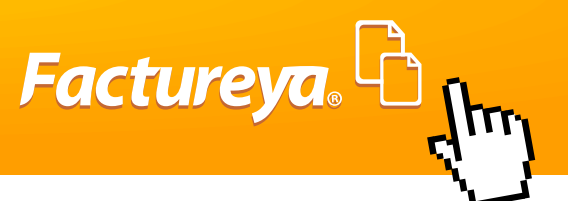

#### <span id="page-11-0"></span>**2.1.-Información de Cuenta.**

Este apartado muestra el estatus de la cuenta (Imagen 5) :

**Usuario:** Es el RFC registrado para emitir Comprobantes Fiscales Digitales por Internet CFDI.

**Sucursal:** Nos dice el nombre de la Cuenta, para editar el nombre consulte el apartado **"2.4.2 Configuración de Sucursales"**.

**Función:** Indica el tipo de cuenta si es Principal o Sucursal.

**Certificado:** Muestra si el Certificado Sello Digital (CSD) está Instalado, en caso de no tenerlo instalado consulte el Apar-

tado consultar la sección **"2.4.3 Instalación de Certificado de Sello Digital"**.

Expiración de Certificado: Hace referencia al CSD.

**Serie:** Letra o palabra para identificar el CFDI.

**Folio Actual:** Número correspondiente a la CFDI actual.

## **IMPORTANTE:**

Es necesario para poder generar CFDIs tener Instalado y Vigente el Certificado de Sello Digital.

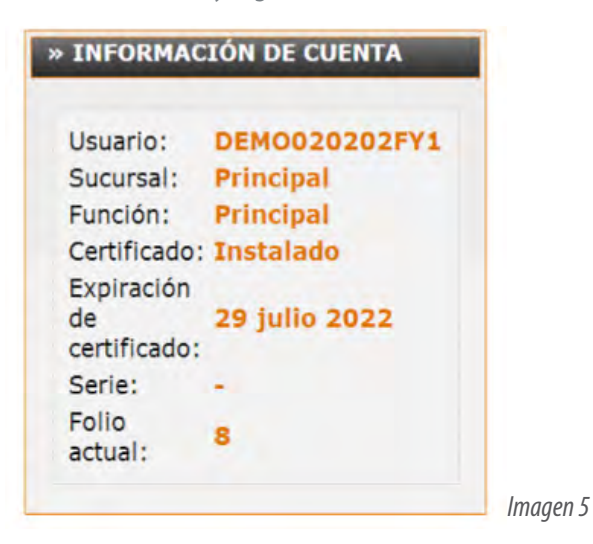

#### **2.2.-Estado de Créditos**

En esta sección se puede ver rápidamente el número de créditos (Imagen 6) o CFDIs con los que cuenta el paquete contratado a continuación la descripción.

**No de Créditos:** Es el número de CFDIs adquiridos para la cuenta, con un crédito se podrá emitir una Factura o cualquier Comprobante Fiscal que requiera, el sistema permite emitir con una misma Serie distintos tipos de CFDI.

**Créditos Usados:** Número de CFDIs generados con el Paquete de créditos adquirido.

**Fecha de Vigencia:** El paquete de créditos tiene vigencia de un año una vez que el usuario lo activa desde su cuenta.

<span id="page-12-0"></span>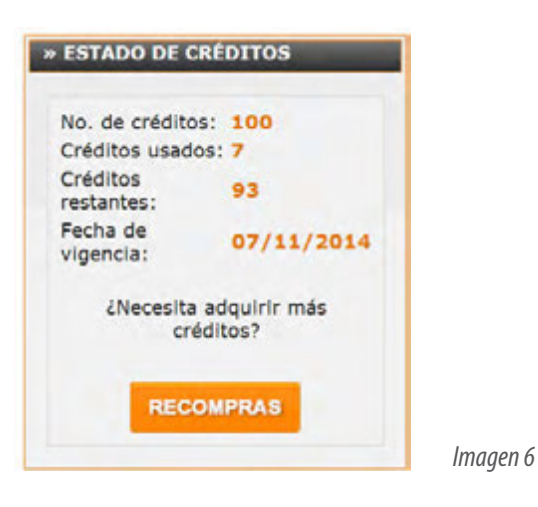

Factureya. <sup>C</sup>

## **IMPORTANTE:**

No se puede utilizar otro paquete de créditos en la misma cuanta al menos que haya expirado el actual, sin embargo pueden adquirirse por anticipado dando clic en comprar desde este mismo Panel, la vigencia comenzará a correr hasta que éstos sean activados en su Cuenta. (Para más información consultar la sección **"2.4.4.1 Activación de Créditos adquiridos"**).

#### **2.3.- Accesos.**

Este apartado sirve para Generar, mostrar, ver a los clientes y productos de los comprobantes Fiscales (Imagen 7), a continuación la descripción de cada uno de los botones.

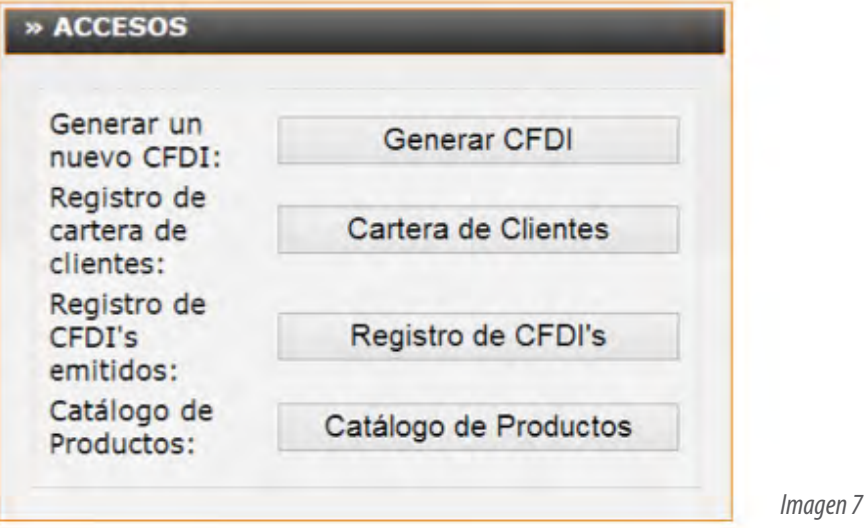

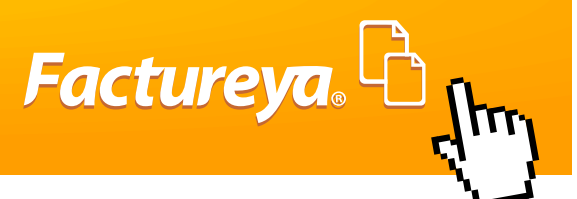

#### <span id="page-13-0"></span>**2.3.1.-Generar un CFDI**

**Importante:** Se requiere contar las configuraciones básicas las cuales son: tener al menos un cliente dado de alta en la opción "Cartera de Clientes", contar con Certificado, Régimen Fiscal y paquete de créditos configurados para más información consultar el "Manual de Registro y configuración de FY®".

Al dar clic en Generar CFDI le saldrá los siguientes apartados:

#### **a) Emisor.**

Muestra la Información Fiscal del emisor que aparecerá en el CFDI como la Dirección Fiscal, Régimen Fiscal, Lugar de Expedición este campo es editable por si se requiere cambiar la información.También vera en folio, serie y fecha que aplicarán en su comprobante.

En este apartado se tiene que seleccionar el tipo de Comprobante y Régimen Fiscal que se va aplicar para el comprobante, en caso de que se tenga más de uno configurado en su cuenta. (Imagen 8)

**Importante:** Las opciones de tipos de CFDI son: Factura, Recibo de Honorarios, Recibo de Arrendamiento, Recibo de Pago, Recibo de Donativo, Nota de Cargo, Nota de Crédito, Nota de Devolución y Carta Porte.

En caso de no tener algún tipo de comprobante, lo puede configurar para esto consultar el apartado **"2.4.2 Configuración de Cuentas o Sucursales".**

No es posible modificar la fecha, ya que sólo se podrán generar CFDI con fecha actual.

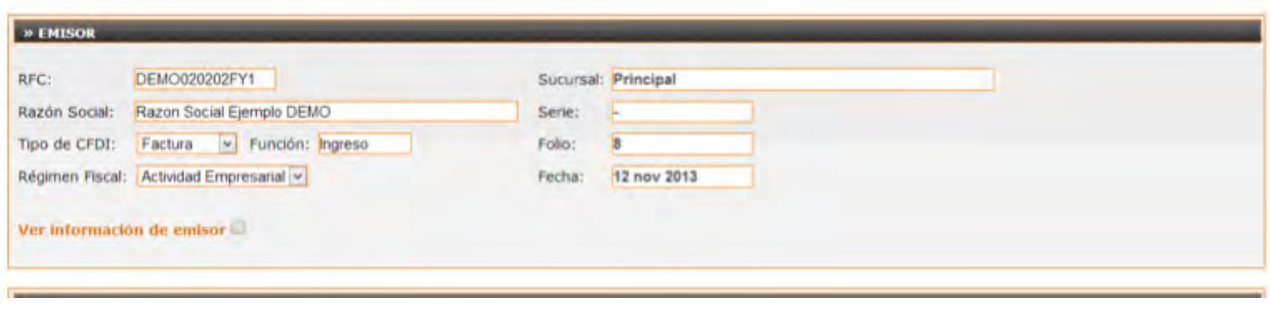

*Imagen 8*

#### **b) Receptor:**

Permite realizar la búsqueda de información del cliente al que se emitirá el CFDI, elija el tipo de filtro para realizar la búsqueda (Cliente, RFC o Razón Social) y coloque la primera letra en el campo "Búsqueda de cliente" y elija el receptor; para ver información general del cliente seleccione la opción "Ver información de cliente" la cual muestra información como: Calle, Colonia, Número Exterior e Interior, Localidad, Municipio, Referencia, Estado y País. (Imagen 9)

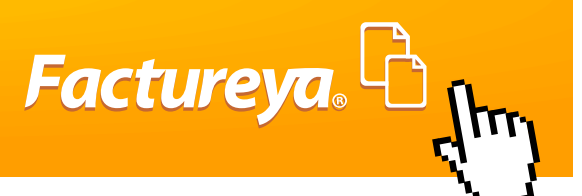

## **IMPORTANTE:**

La búsqueda de Clientes será en base a lo que se tenga agregado en su Cartera de Clientes, para más información consultar el apartado "**2.3.2 Cartera de Clientes"**.

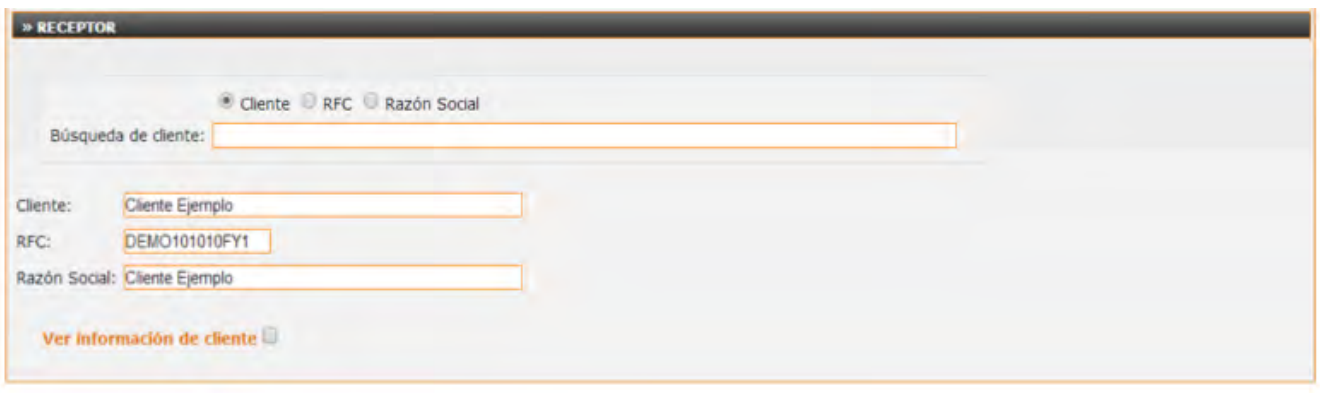

*Imagen 9*

#### **c) Forma de Pago:**

En este apartado se podrá implementar información fiscal adicional (Imagen 10) que aplique al comprobante como: **Forma de Pago:** Es el plazo de como se recibe el pago del Comprobante a Generar, y de acuerdo a la Resolución Miscelánea Fiscal Actual sólo existen las dos siguientes formas:

**1) En una sola Exhibición:** La cual quiere decir que se da el pago Completo por la contraprestación que se está haciendo.

**2) En Parcialidades:** Se refiere que el pago de la contraprestación se va a pagar por periodos. **Importante:** Para hacer un CFDI en "Parcialidades" se tiene que Capturar esa Leyenda en el Campo Forma de Pago, y poner el numero de periodos en que va ser pagada la contraprestación. Por ejemplo: Parcialidades 3

Hay dos formas de hacer un comprobante en parcialidades,la primera es que se haga un solo comprobante y en la descripción se detalle sobre los periodos que se va a pagar.

**Factureya**.

La segunda es que se haga un comprobante por cada parcialidad, para este caso primero se tiene que hacer una factura por el monto total y después una por cada parcialidad se va a seleccionar Añadir información de folio fiscal original y capturar el UUID o folio Fiscal, serie, fecha y monto de la primera factura.

**Condición de Pago:** Es una leyenda opcional de información libre que tenga que ver con el pago del comprobante. **Método de Pago:** Elegir el método de pago que se adecue a sus necesidades, las opciones son: Cheque, Efectivo, Transferencia Bancaria, Tarjeta de Crédito y Tarjeta de Débito o puede elegir "otro" para escribir el método de pago que requiera. **Descuento:** podrá agregar una leyenda del motivo de descuento.

**Moneda:** Seleccionar el tipo de moneda, el valor del tipo de cambio y la fecha.

## **IMPORTANTE:**

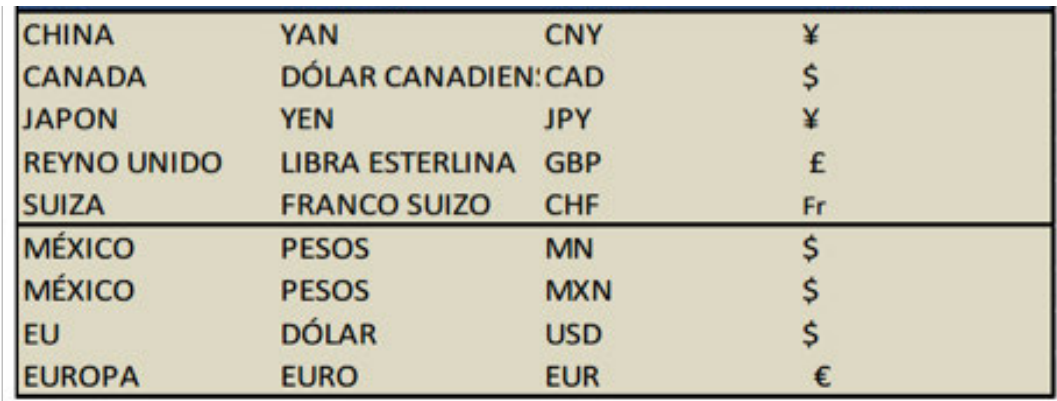

Es posible facturar con las monedas más conocidas del mundo entre las cuales podrá usar:

**• Pagaré:** Se puede poner la opción de mostrar un pagaré personalizado con la Razón Social del Emisor, porcentaje de interés y fecha a cobrar solo hay que llenar esto dos campos.

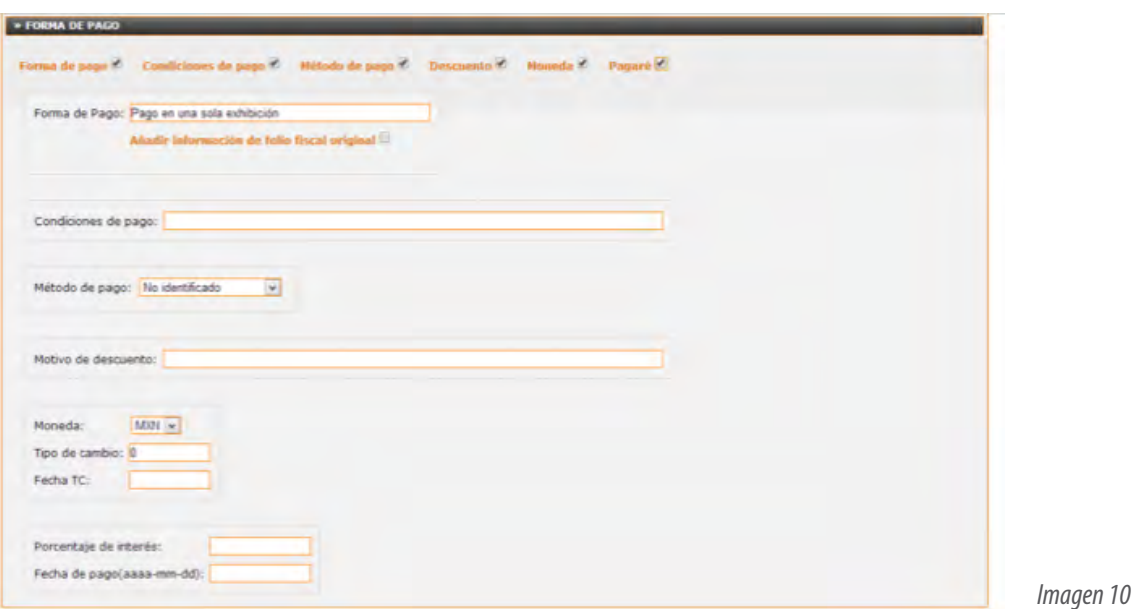

**d) Etiquetas Personalizadas y Firmas:**

Agrega etiquetas personalizadas (Sólo en caso de que las haya dado de alta), para ingresar información adicional de su negocio, esta información aparecerá en la parte superior del Comprobante Fiscal Digital para que pueda ser vista por el cliente (Para más información consultar la sección"**2.4.7 Etiquetas Personalizadas**"). (Imagen 11) En esta parte se tendrá que ingresar la información correspondiente al nombre de etiqueta que este dada de alta en la cual tiene como máximo 200 caracteres.

También es posible ingresar tres firmas personalizadas con Nombre y Puesto en la factura, para mostrarlas sólo llene el nombre y puesto. (Imagen 11)

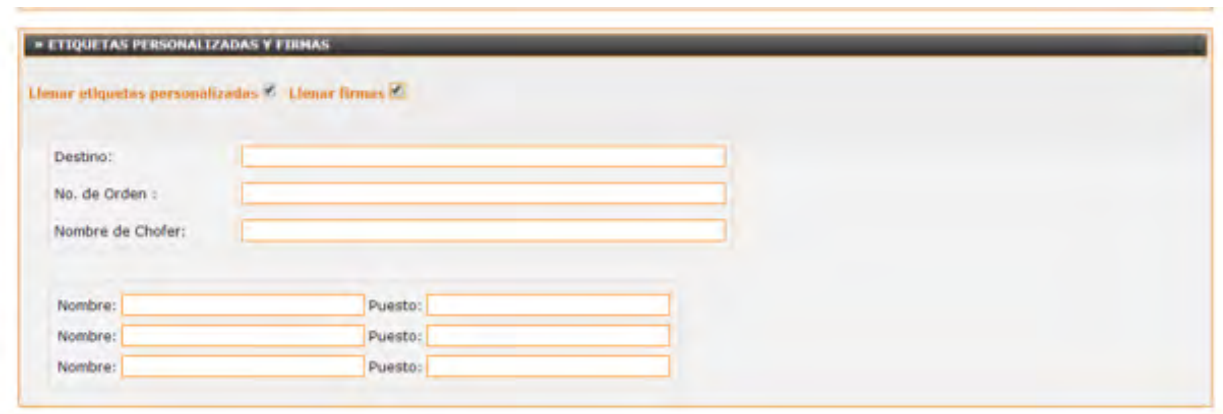

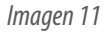

Factureya. <sup>C</sup>

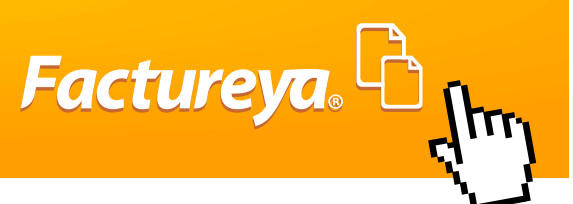

#### **e) Conceptos**

En este panel se describirá el producto o productos por los cual se hizo la contraprestación este conjunto de información es a lo que llamamos Partidas o conceptos, con un alcance máximo de 300 partidas por CFDI, continuación su descripción( Imagen 12) :

**No de Identifacion:** Sirve para ingresar de forma manual la clave que indéntica al producto (Campo Opcional). **Cantidad:** Es la representación numérica, correspondiente al producto o servicio entregado en una partida (campo obligatorio).

**Unidad:** Es la cantidad representada en medida, ejemplo: metros litros, pulgadas, pesos, kilos etc. (Campo Obligatorio) **Descripción:** Información detallada por el cual se hace la contraprestación, con 3000 caracteres como máximo tomando en cuenta espacios (Campo Obligatorio).

**Precio unitario:** Es la Cantidad correspondiente al precio por unidad del producto expresado en la descripción (Campo Obligatorio).

**Descuento:** Cantidad que refleja la reducción de una cantidad aplicada un sólo concepto o a toda el comprobante, el cálculo de este pude ser por Cantidad en ese apartado o por tasa capturándola en Porcentaje descuento general.

**Importe:** Es el resultado de la multiplicación de la cantidad por el precio unitario.

Al tener toda esta información será necesario para que nuestro concepto sea tomado en dar clic cuenta en, **"Agregar"** y en caso de querer borrar la información capturada dar clic en **"Limpiar"**.

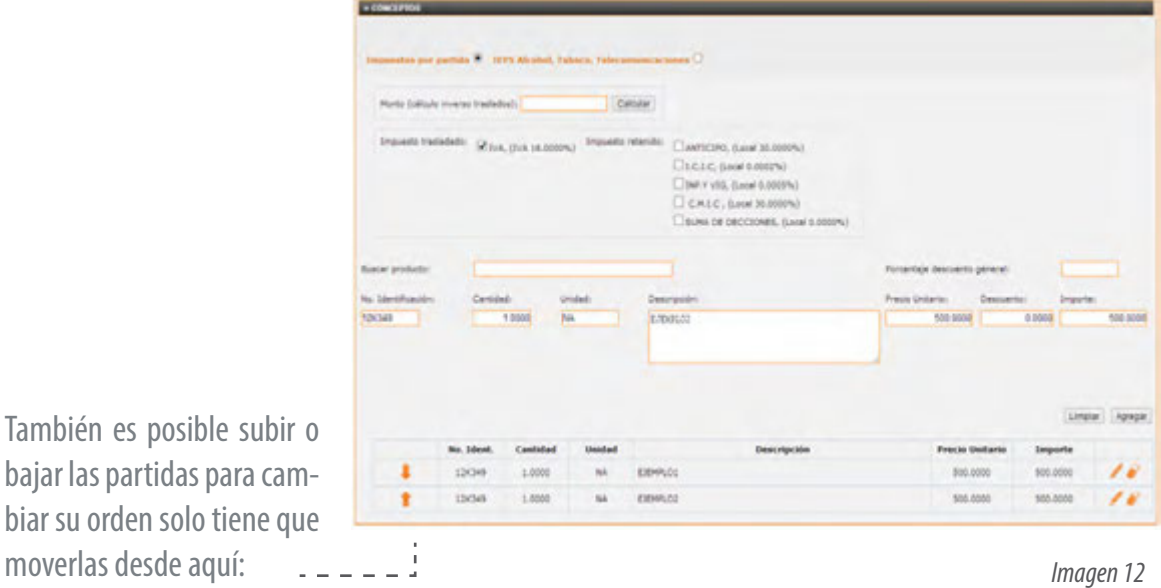

<span id="page-18-0"></span>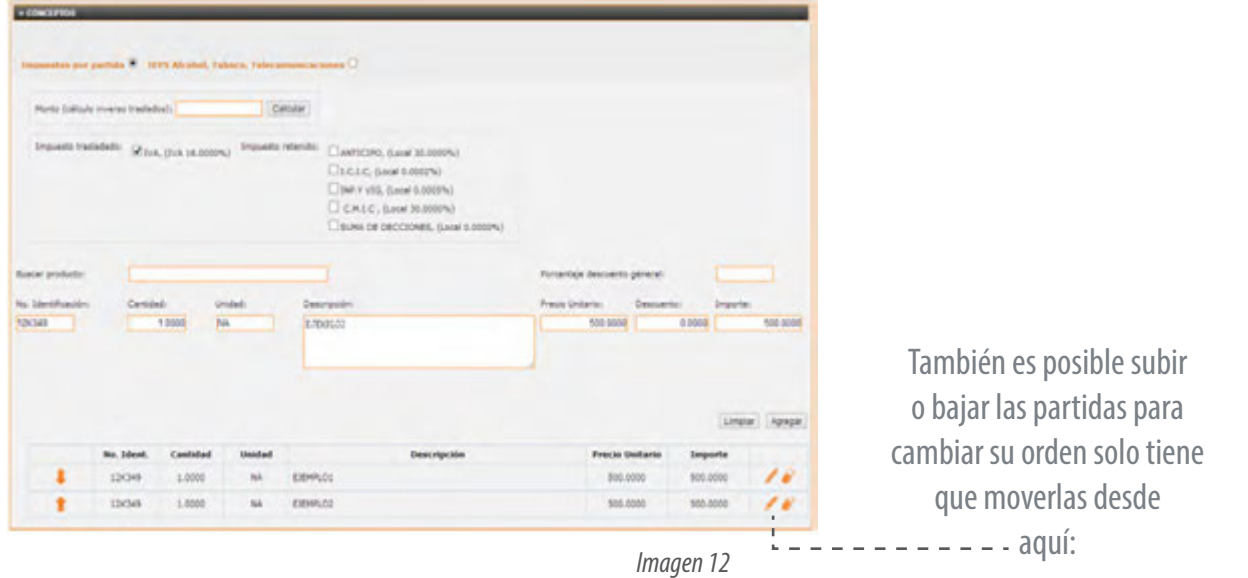

Factureya. <sup>C</sup>

Este apartado también servirá para Personalizar los conceptos de acuerdo con la necesidad del Usuario, con Complementos Fiscales (veáse el apartado **2.4 .9 Configuración de Complementos**), y Cálculos Automatizados de Impuestos y Descuentos, además de que facilita y agiliza la Captura, a continuación descritos.

#### **2.3.1.1.-Impuestos Partida**

En los Impuestos por partida aparecerán todos los impuestos de Traslado y Retenidos que se hayan dado alta en la "**2.4.5 Configuración de Impuestos**", al seleccionar uno o varios impuestos se aplicará el cálculo al importe de esa partida, esta herramienta permitirá que los usuarios que manejen distintos impuestos en su CFDI. (Imagen 13)

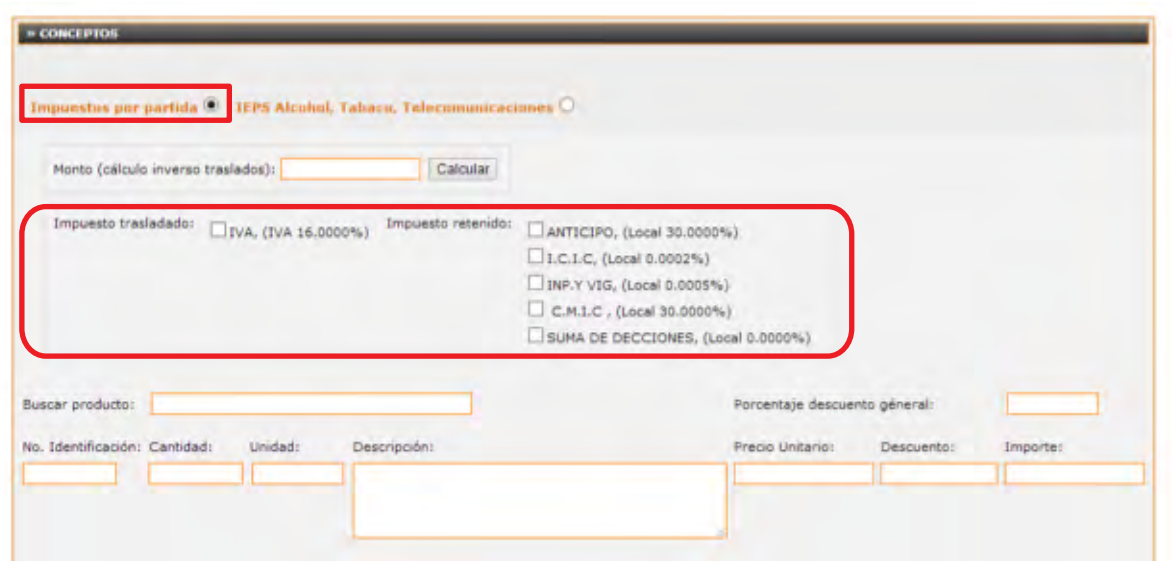

*Imagen 13*

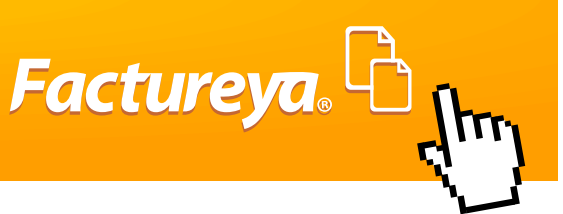

#### <span id="page-19-0"></span>**2.3.1.2.- IEPS Alcohol, Tabaco y Telecomunicaciones.**

Esta Herramienta será para uso de los contribuyententes que tengan el giro de IEPS o Impuesto Especial sobre Producción y Servicios, se paga por la producción de alcoholes, cerveza tabacos y telecomunicaciones, el cálculo de traslado del IEPS se aplica a la suma del importe más el IVA y dependiendo el grado del alcohol o tipo de cigarros cambiara la tasa del IEPS.

Para el uso correcto de esta herramienta hay que seleccionar la tasa de IEPS correspondiente al producto que se está vendiendo y seleccionar correcto el IVA del 16% o 11%, después se tendrá que capturar o agregar el concepto de producto. (Imagen 14)

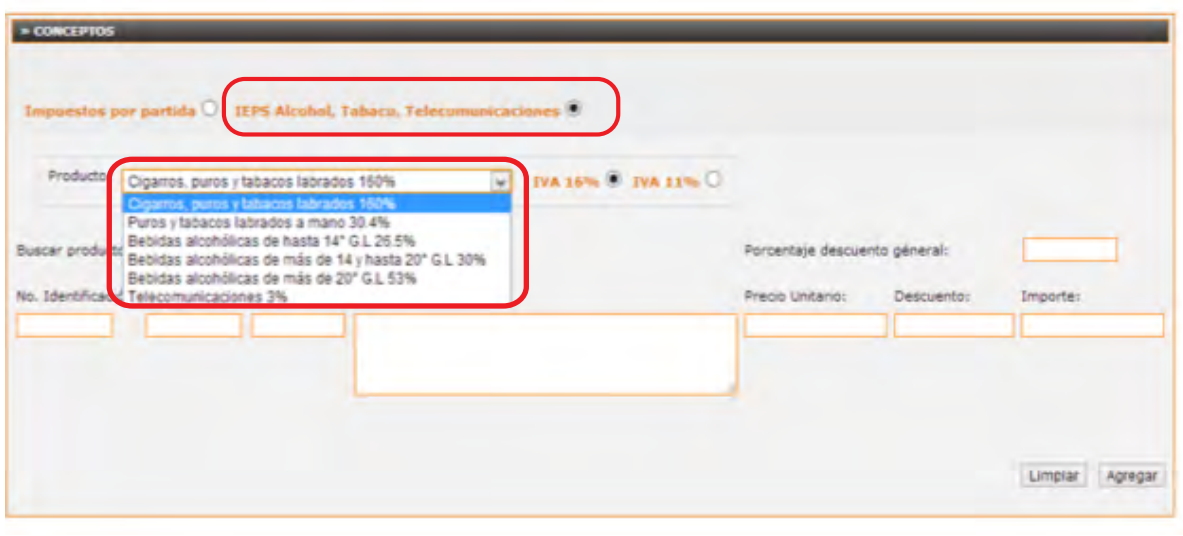

#### *Imagen 14*

#### **2.3.1.3.-IEPS Gasolinas.**

Esta funcionalidad permite hacer el calculo rápido de combustibles de acuerdo a como se maneja en las facturas para Gasolinerias. (Imagen 15)

Importante: Para tener el calculo Correcto es necesario que estén dados de alta los precios actualizados desde apartados **2.4.5 Configuración de Impuestos.**

Al elegir "IEPS Gasolinas " se tendrá que elegir el Tipo de Combustible, Magna, Premium o Diesel, después se tiene que Capturar el monto total que se va a cobrar por ese combustible y dar clic en Cacular y Agregar el concepto, y de acuerdo al monto se calcuculará en automático los litros, IVA y el IEPS, por último de clic en agregar ( Veáse ejemplo de Factura de Gasolineria que se encuentra en el Anexo) .

<span id="page-20-0"></span>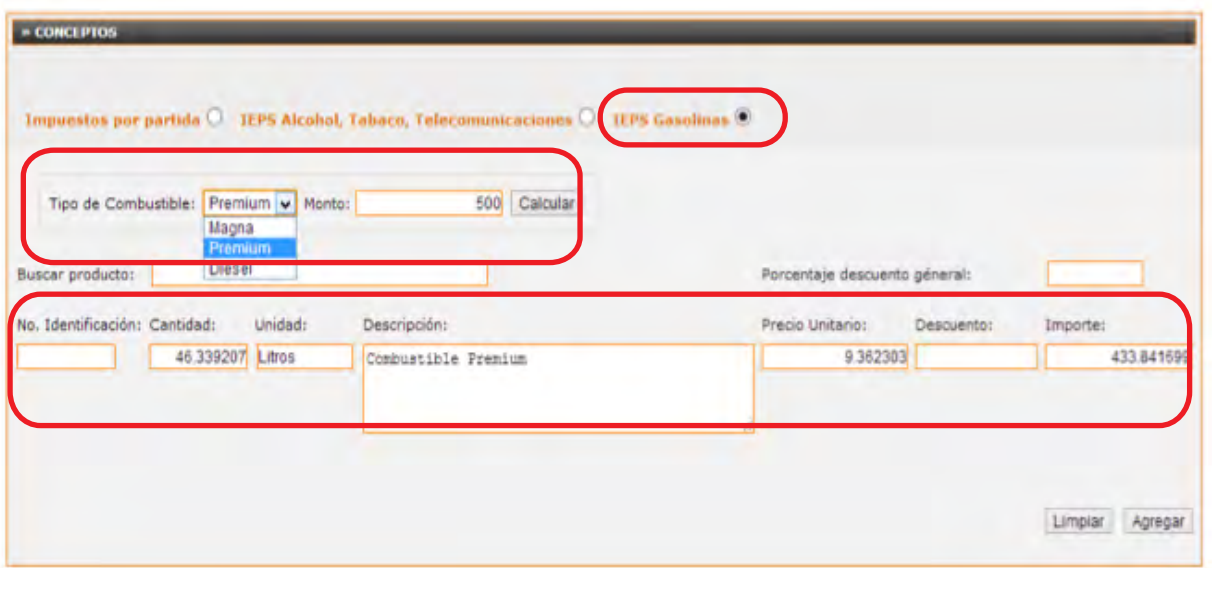

*Imagen 15*

Factureya. <sup>B</sup>

*Imagen 16*

## **IMPORTANTE:**

Es posible combinar en un mismo comprobante las diferentes herramientas de Cálculo de Impuestos: Impuesto por partida, IEPS Alcohol,Tabaco y Telecomunicaciones.

#### **2.3.1.4.- Monto (Cálculo inverso traslado).**

Esta herramienta sirve para quitar el IVA al precio unitario, basta con poner la cantidad en este apartado y dar clic en Calcular, después se tendrá que capturar la Descripción, unidad y dar clic en Agregar. (Imagen 16)

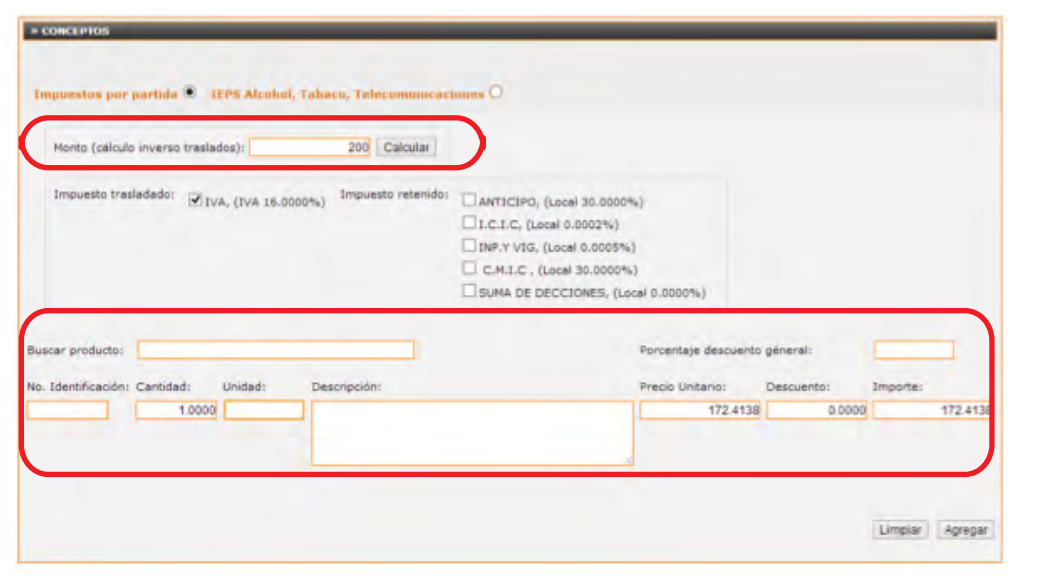

**21**

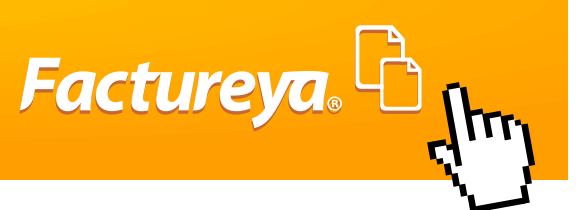

#### <span id="page-21-0"></span> **2.3.1.5.- Búsqueda de Producto**

Esta funcionalidad sirve para Seleccionar los productos de forma automática con sólo poner una letra o código correspondiente al Número de Identificacion para localizar el producto deseado, este tiene que existir en su Catálogo de Productos (para más información consulte el apartado **" 2.3.4. Catálogo de productos"**) Una vez seleccionado de clic en agregar y repita el proceso para las siguientes partidas.

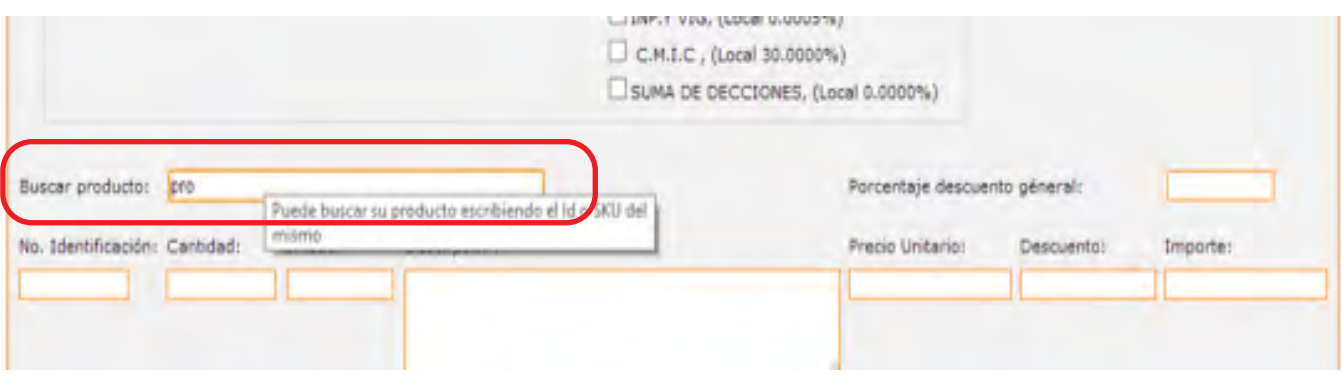

```
Imagen 17
```
#### **f) Total.**

Muestra información importante, tal como Subtotal, Descuento, Impuestos de Trasladados, Impuestos Retenidos y el Total, además este apartado permite adecuar el importe con letra en inglés o español, el sistema por default Redondea el Total, en caso no de requerirlo desactivar la casilla de Redondear Total.

Puede **"Ajustar Manualmente"** para adecuar cualquier cantidad que requiera, es responsabilidad del usuario que las cantidades ajustadas sean correctas.

Se recomienda que antes de Emitir su CFDI, muestre la Vista Previa para revisar que la información sea correcta y evitar la Cancelación del comprobante. Imagen 18

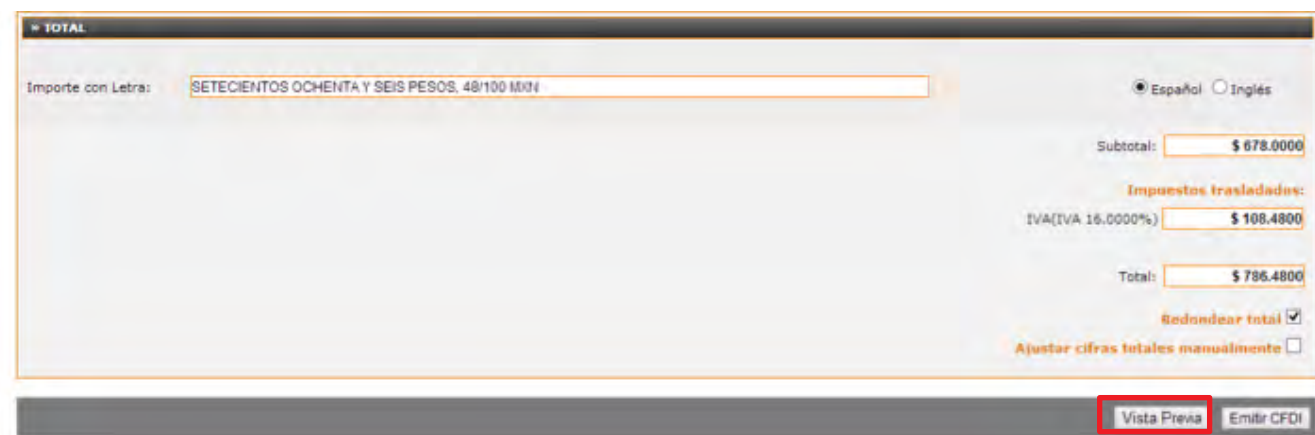

*Imagen 18*

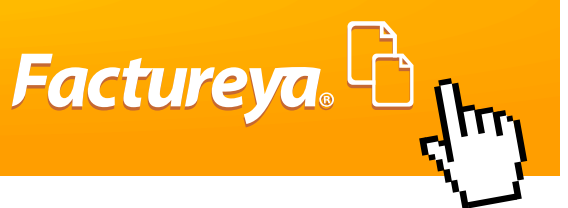

Para emitir oficialmente el Comprobante Fiscal digital por Internet, dar clic en **"Emitir CFDI"** y después **"Aceptar"** Para poder mostrar CFDI en PDF y poder enviarlo por correo electrónico dar clic en **"Aceptar"** en ¿Mostrar CFDI emitido?, (Imagen 19).

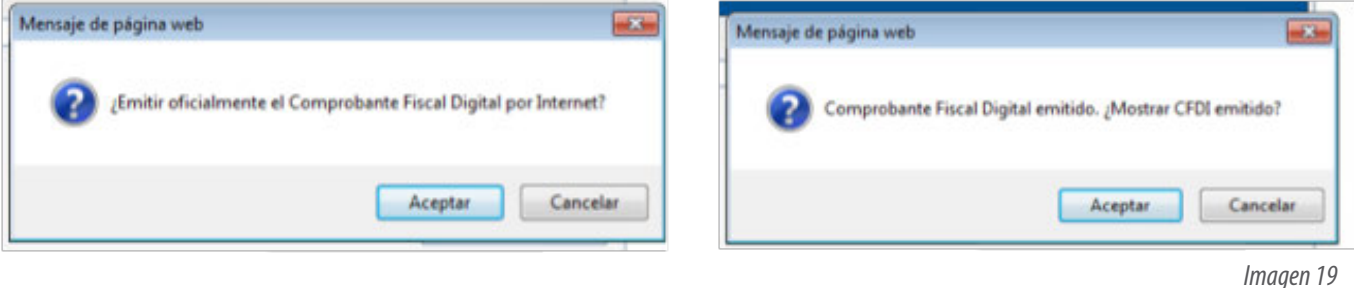

#### **g) Mostrar y Enviar el CFDI**

El Sistema muestra la versión Impresa el CFDI o Formato PDF Tamaño carta (Imagen 20), al Emitir la Factura o al Mostrarla desde Registro de CFDI (para conocer el procedimiento consultar los apartados "**2.3.3 Registro de CFDi**"). Escribir el correo electrónico al que se desea enviar el CFDI en **"Email"** y dar clic en **"Enviar"**, En caso de que sólo se desee descargar o guardar la versión impresa del clic en **"Descargar PDF".**

## **IMPORTANTE:**

• Si el usuario no visualiza el PDF actual dar clic en "actualizar contenido"

• Si el usuario no tiene instalado el Adobe Reader es necesario descargarlo para visualizar su PDF y en esta ventana se encuentra una liga de descarga directa.

• Cuando recibe CFDI por correo electrónico, llega en dos formatos en **PDF** y en **XML.**

• En la aplicación en línea de FY® el formato del PDF es igual para todos los tipos de comprobantes fiscales el usuario lo personaliza con su propio logo y la información fiscal.

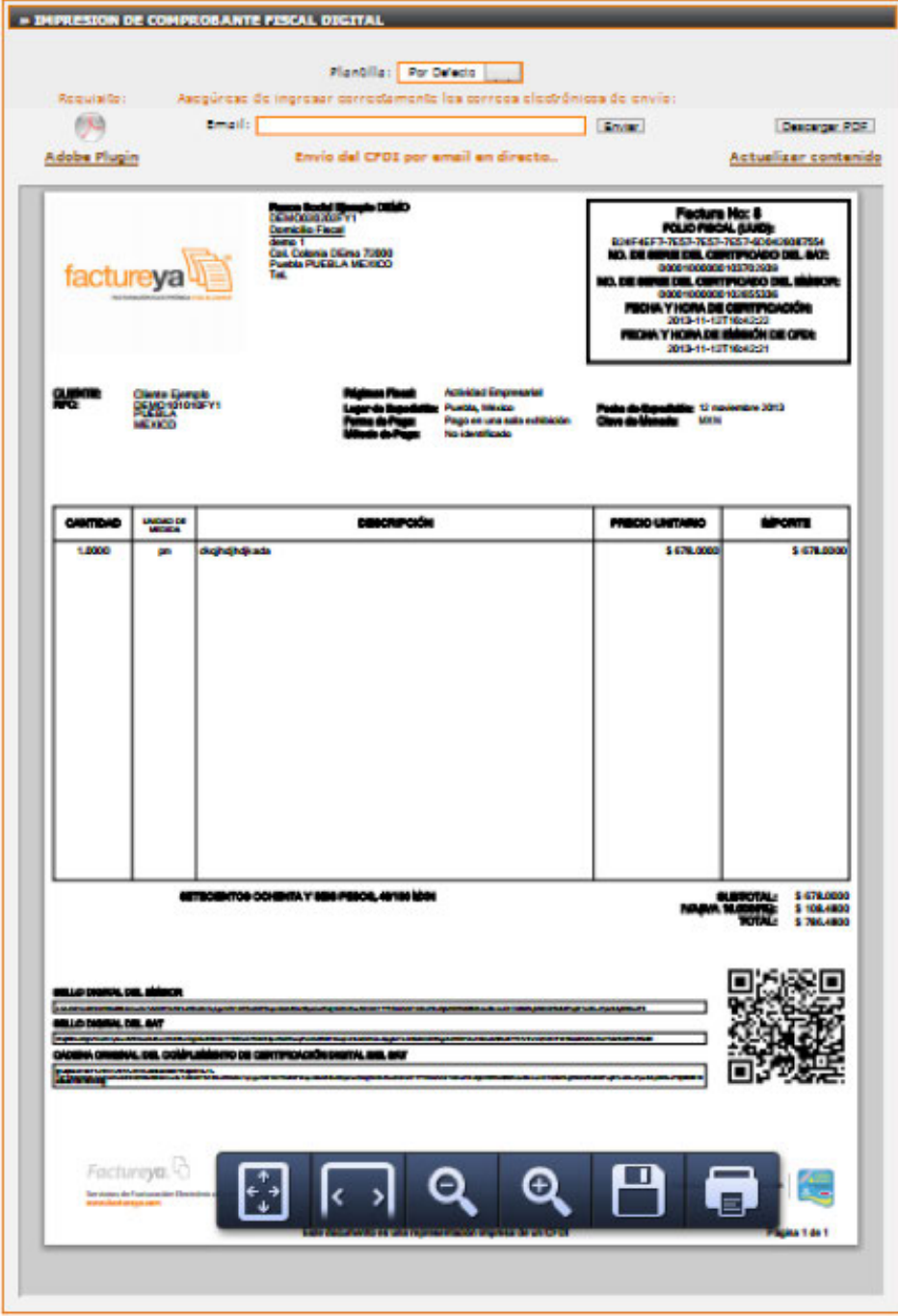

*Imagen 20*

Factureya. <sup>B</sup><sub>thry</sub>

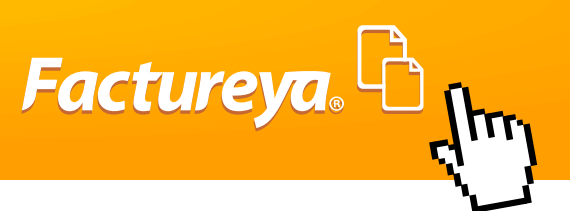

#### <span id="page-24-0"></span>**2.3.2.-Cartera de Clientes.**

Para administrar la información fiscal de los Clientes es indispensable hacer clic en "**Cartera de Clientes**" dentro del Panel Principal (imagen 21), esta funcionalidad permitirá al usuario agregar a sus clientes, se puede dar de alta capturando la información uno por uno o se puede cargar la base de datos .

Con la información Fiscal de sus clientes podrá exportarla a un archivo de Excel, editarla, crear una estadística a partir de un cliente específico.

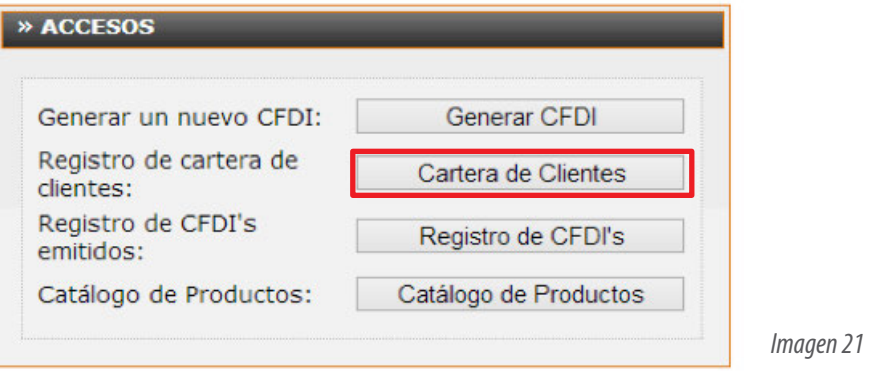

#### **2.3.2.1.- Dar de alta a un cliente nuevo**

Esta opción se tendrá que hacer cada se requiera registrar uno o más clientes, desde la opción "**Cartera de Clientes**" dar clic en Dar de alta a un cliente nuevo (Imagen 22).

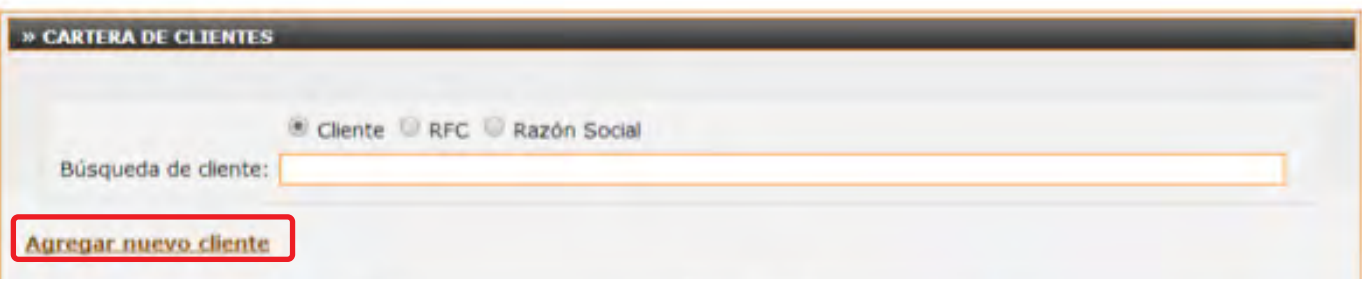

*Imagen 22*

Después para dar de alta a un nuevo cliente, es necesario llenar los campos de las secciones "Información del contacto" e "Información fiscal", (Imagen 23) los cuales se listan a continuación:

Información del contacto: Nombre del cliente \*, Calle, Número Exterior e Interior, Colonia, Localidad, Referencia, Municipio, Estado, País, Código Postal y Nota Adicional (Permite agregar información de carácter descriptiva).

Si se agrega en Contacto1 el correo electrónico, este saldrá por default al emitir sus comprobantes como máximo 3 correos en este campo, y el teléfono saldrá junto con la información fiscal en la versión impresa.

**Información fiscal:** RFC\*, Razón Social\*, Calle, Número Exterior e Interior, Colonia, Localidad, Referencia, Municipio, Estado\*, País\*, Código Postal.

Una vez capturada la información de clic en ALTA, si se requiere borrar la información para dar de alta a otro cliente de clic en LIMPIAR y para revisar los clientes registrados de clic en IR A LISTA.

## **IMPORTANTE:**

Los campos que se encuentran marcados con asterisco (\*) son obligatorios. En caso de que no se hayan completado correctamente, el Sistema le mostrará un mensaje indicándole que el campo está vacío.

Si los datos de contacto del cliente son los mismos que los datos fiscales, puede seleccionar ir a la casilla **"Usar misma información de contacto"**para ahorrar tiempo de captura.

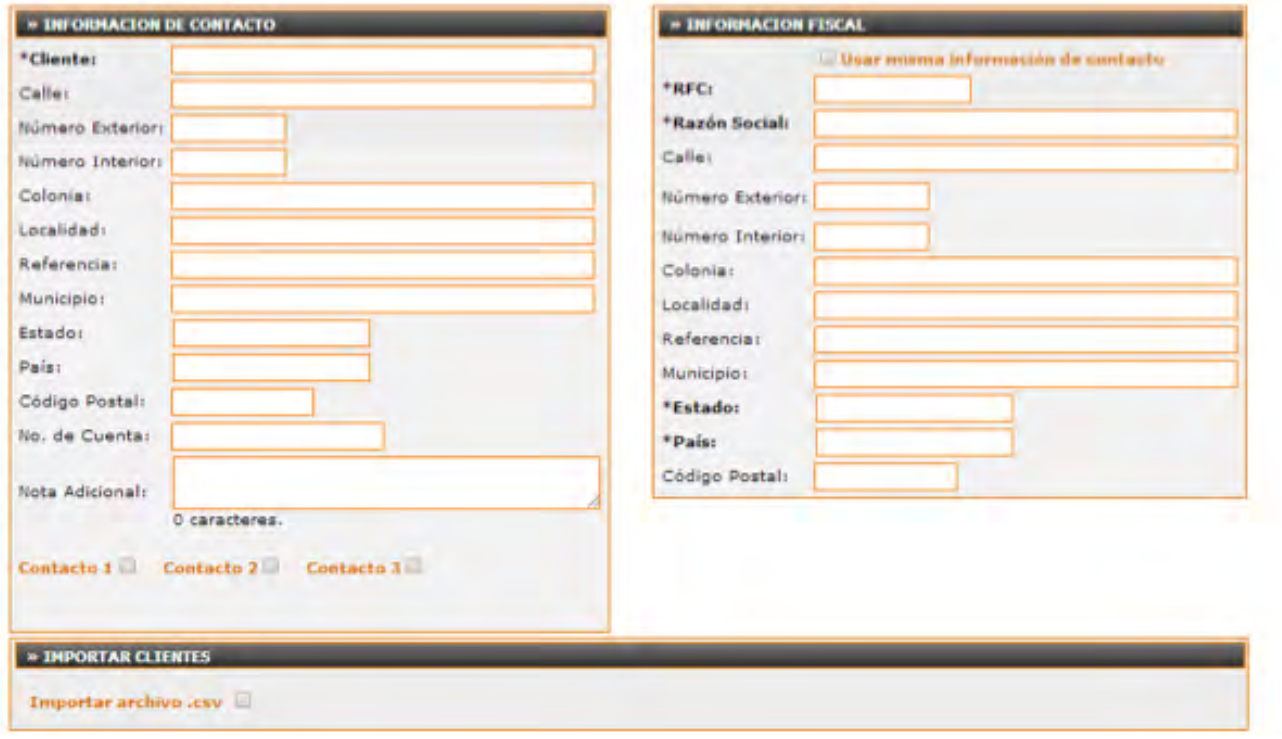

*Imagen 23*

Factureya.

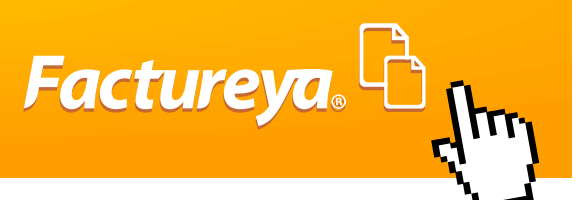

#### <span id="page-26-0"></span>**2.3.2.2.- Importar mi cartera de clientes**

Para poder cargar la base de datos de sus clientes se tiene que seleccionar **"Importar archivo .csv"** (Imagen 24) y le despliega una nueva ventana en la cual se tiene se seleccionar el archivo con formato **.CSV** y después de clic en **"Importar"**, le saldrá un mensaje de cuántos clientes fueron cargados exitosamente.

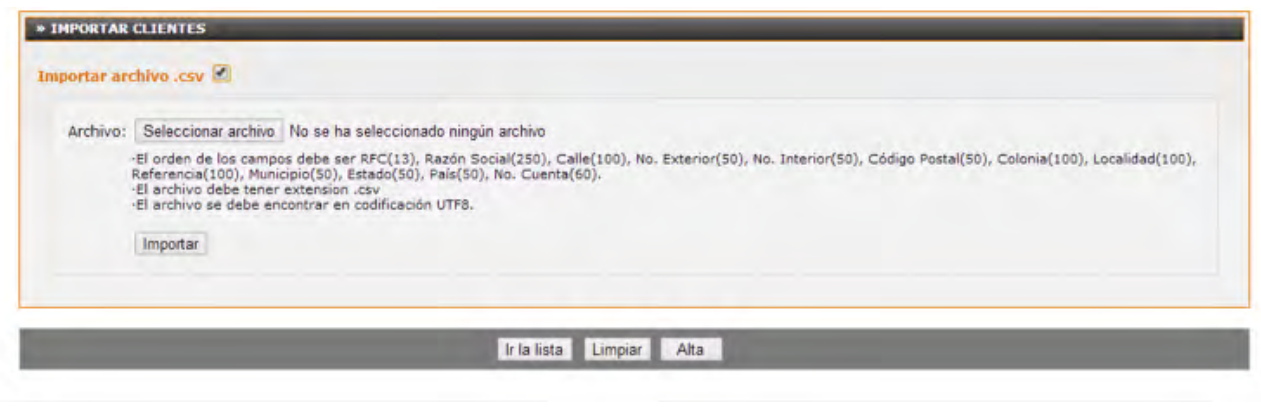

*Imagen 24*

## **IMPORTANTE:**

Para importar de manera exitosa la base de datos, el archivo deberá poseer las siguientes características:

• El archivo debe tener extensión **.csv**, La característica de la extensión se le da desde Excel cuando guarda el archivo **CSV** delimitado por comas.(Imagen 25)

• La información contenida dentro de los campos no debe llevar comas.

• El archivo tiene que estar en codificación **UTF8.**

• Con un máximo de 500 clientes por archivo que se cargue.

• Los campos de la información fiscal tienen que ir con un máximo de caracteres especificado entre paréntesis y en el siguiente orden:

RFC (13), Razón Social (250), Calle (100), No. Exterior (50), No. Interior (50), Código Postal (50), Colonia (100), Localidad (100), Referencia (100), Municipio (50), Estado (50), País (50), No. Cuenta (60).

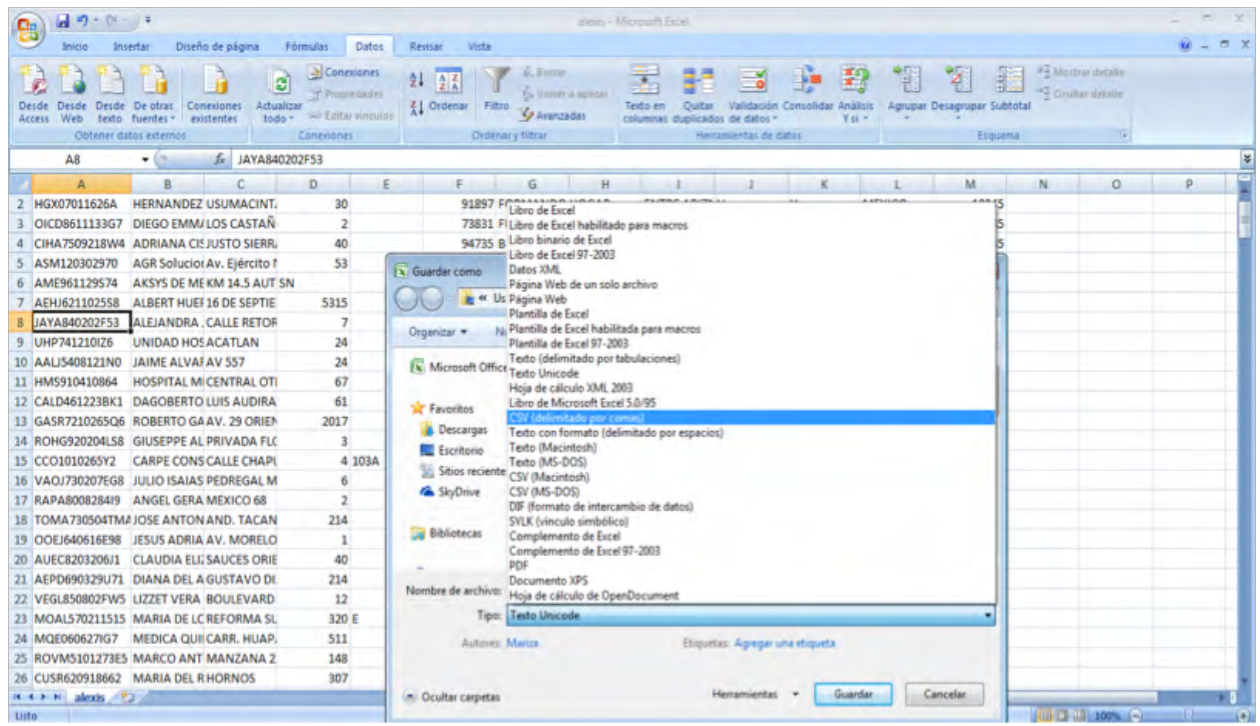

*Imagen 25*

Factureya. <sup>C</sup>

#### **2.3.1.3.- Lista de Cartera de Clientes**

Este apartado se muestra con sólo ingresar a **Cartera de Clientes** en donde se verá la lista de todos los clientes que se tengan registrados, y se podrá hacer una búsqueda por Cliente, RFC o Razón Social para localizar de forma rápida a un cliente en especifico con sólo poner una letra o palabra que se relacione entre sí, en la parte de "**Búsqueda de Cliente**" (Imagen 26).

También se podrán sacar estadísticas del producto que más se le ha vendido al cliente con dar clic aquí únicamente el producto tiene que estar guardado en **Catálogo de Productos**.

<span id="page-28-0"></span>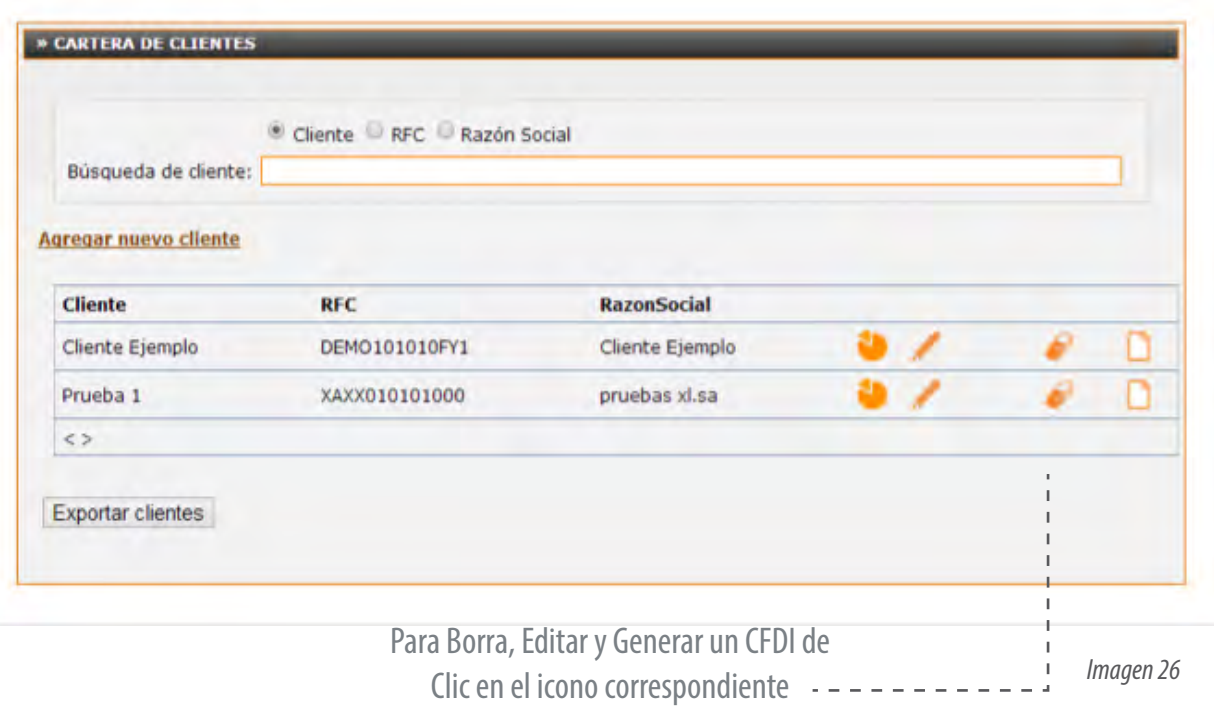

Factureya. <sup>C</sup>

#### **2.3.3.-Registro de CFDI.**

Este apartado guarda los comprobantes que se han emitido en la cuenta para que el usuario pueda descargarlos, cancelarlos y hacer reportes.

Si es una cuenta con Función Principal podrá ver todos los comprantes que haga en sus otras cuentas desde Filtro por Sucursal, para el caso de la Sucursal sólo podrá ver los comprobantes que se generen en esa cuenta (Imagen 27).

La información que se muestra de cada comprobante es: **Serie:** Letra o palabra para identificar el CFDI **Folio:** Número que se utiliza para registrar el CDFI **Fecha:** Día, mes y año en que se generó el CFDI **Receptor:** RFC del cliente **UUID:** Identificador Universal Único del CFDI o folio Fiscal **Tipo de CFDI:** Factura, Recibo de honorarios, Carta porte etc. **Estado:** Vigente o Cancelado

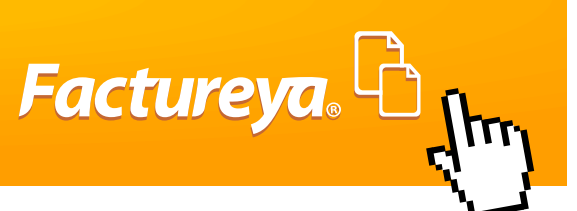

<span id="page-29-0"></span>**Moneda:** Tipo de moneda con la que se creó el CFDI

**Total:** Monto Total del CFDI

**Reutilizar:** Funcionalidad que sirve para reutilizar la misma información de la factura seleccionada y ahorrar tiempo de captura.

**Mostrar:** Verá la factura en formato PDF para descargar o enviar por correo electrónico.

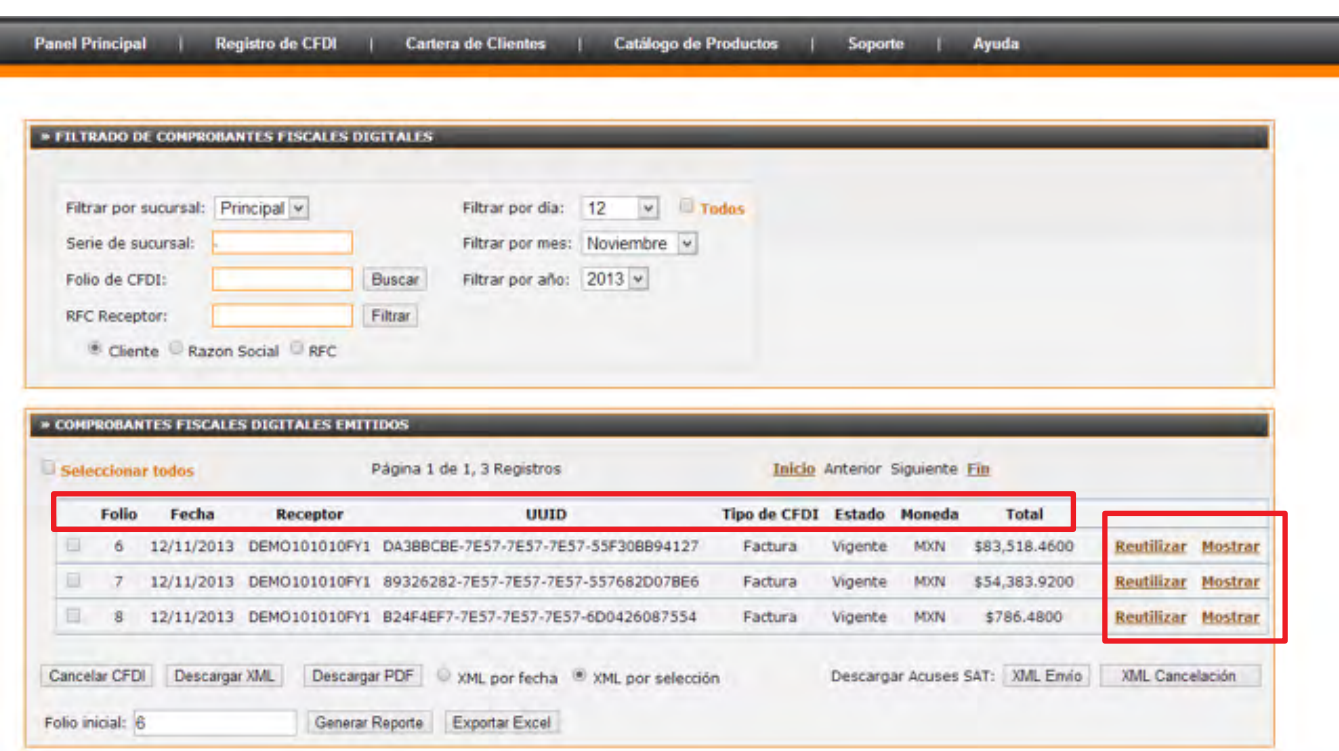

*Imagen 27*

#### **2.3.3.1.- Filtrado de CFDI.**

La forma en que se van a mostrar los CFDIs dependerá de la forma de filtrado que se aplique y a partir de fecha en que se seleccione.

Para hacer una búsqueda de un CFDI de un Cliente o RFC específico primero se necesita hacer la búsqueda del Receptor el cual se puede encontrar por: Cliente, Razón Social y RFC. (Imagen 28)

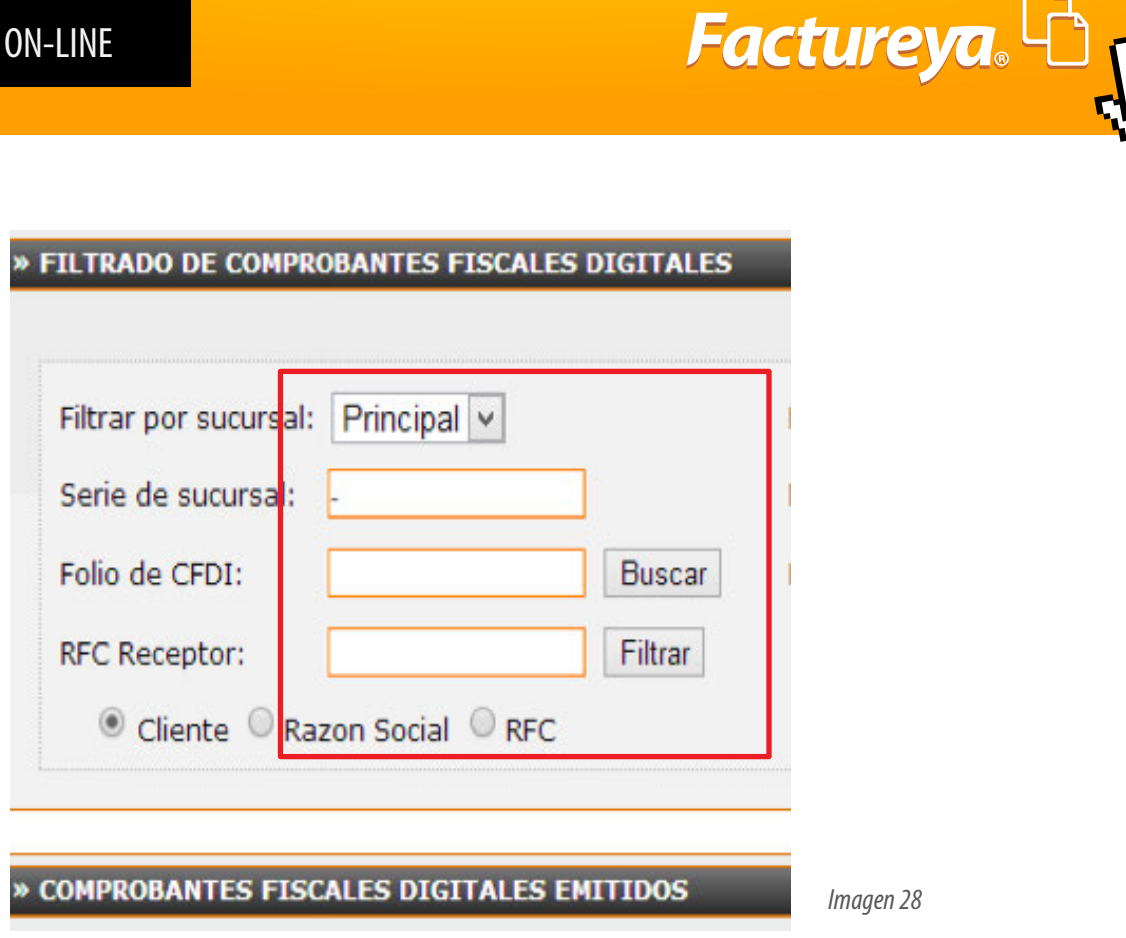

Ċ

De acuerdo con el filtro seleccionado también es necesario ubicar la fechar en que fue generado, el filtro se podrá hacer por (Imagen 29):

#### **Día:**

Para ver los CFDIs de un día en específico tendrá que seleccionar el número del día que requiere en **"Filtrar día",** especificar el mes y año en cual se genero ese comprobante **"Filtrar mes" y "Filtrar año".**

#### **Mes:**

Para ver todos lo CFDIs emitidos en un mes en Especifico, tendrá que tener seleccionado todos en **"Filtrar por día",**  seleccione el mes y año requerido en **"Filtrar mes" y "Filtrar año".**

#### **Año:**

Para ver los comprobantes emitidos en un año, es necesario especificar el año requerido en **"Filtrar año"** y seleccionar todos en **"Filtrar mes".**

El filtrado de año se podrá generar siempre y cuando su facturación anual se igual o menor a 1000 registros.

<span id="page-31-0"></span>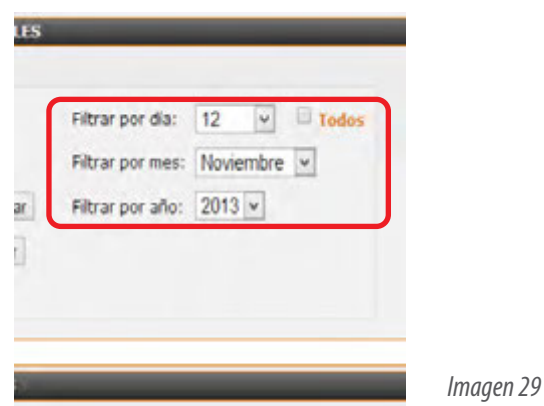

#### **2.3.3.2.- Cancelación de CFDI**

El apartado de Registro de CFDI se podrá Cancelar el comprobante emitido y al hacer este proceso ya quedará cancelando en el SAT y no es necesario hacer otro proceso.

Tiene que hacer el filtrado para encontrar el comprobante que se desea cancelar, y después seleccione y de clic en Cancelar CFDI (Imagen 30), después mostrará el siguiente mensaje:

#### **"Antes de proseguir verifique que los CFDIs estén correctamente seleccionados. ¿Desea Cancelar los CFDIs seleccionados?"**

Si está seguro de cancelar de clic en Aceptar y si su cancelación fue Exitosa muestra un mensaje mencionándolo con el número de comprobantes que fueron cancelados.

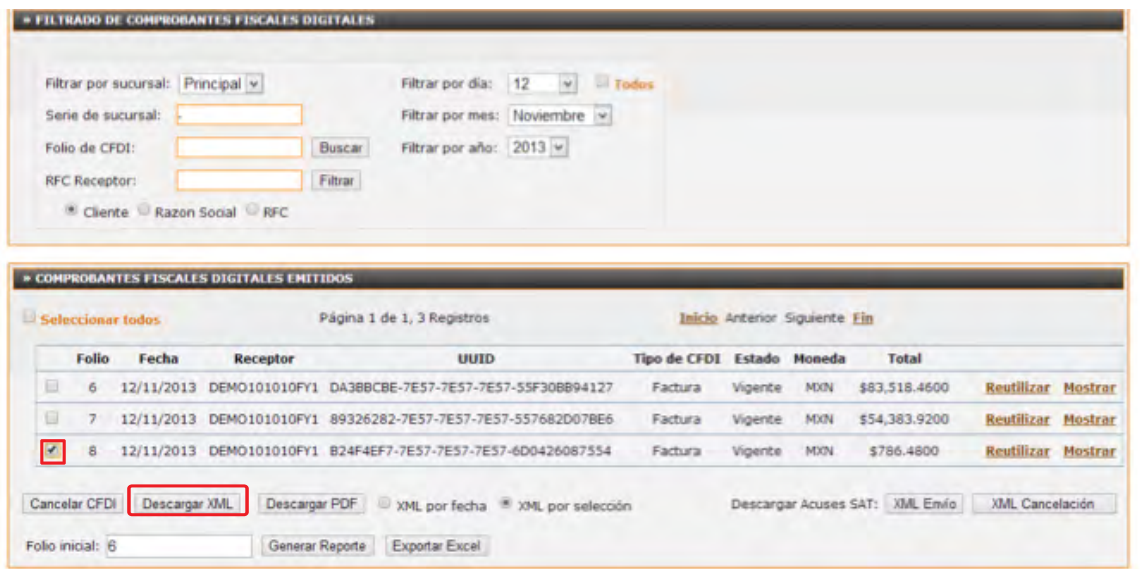

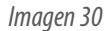

Factureya. <sup>C</sup>

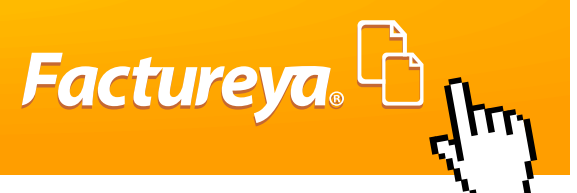

## <span id="page-32-0"></span>**IMPORTANTE:**

Una vez cancelados los comprobantes ya no es posible recuperar su vigencia.

El máximo de cancelación es de 50 CFDIs, que son los que tiene una hoja, para cancelar más pase a la siguiente hoja.

Para comprobar que la cancelación fue entregada al SAT, puede bajar un acuse en formato XML otorgado por el SAT, desde el botón **XML Cancelación.**

Si por algún motivo le genera un error al cancelar revise el apartado **"3.4 inconvenientes al Cancelar".**

#### **2.3.3.3.-Descarga de CFDI.**

En registro de CFDI se podrá descargar los comprobantes que filtremos y seleccionemos, sólo hay que elegir el formato que deseamos obtener Descargar PDF o Descargar XML (Imagen 31), estos también se pueden hacer por Selección o por fecha.

## **IMPORTANTE:**

Para descargar varios registros de XML sólo se podrá hacer en grupos de 1000, para esto hay que **Seleccionar Todos** y en folio inicial ingresar el número de folios del cual va iniciar nuestra descarga y así consecutivamente. La Funcionalidad de **Descarga de PDF** está disponible los días 4 al 13 y del 18 al 28 de cada mes. El máximo de registro de PDF es de 50 por cada descarga.

Para comprobar que el CFDI fue entregado al SAT puede descargar un acuse de que el SAT recibió ese comprobante en formato XML sólo basta con seleccionar el CFDI y dar clic en **XML Envío.**

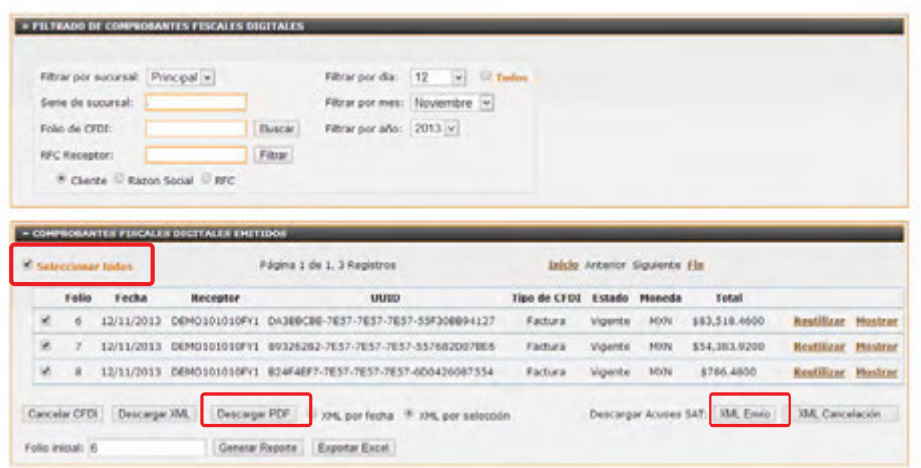

*Imagen 31*

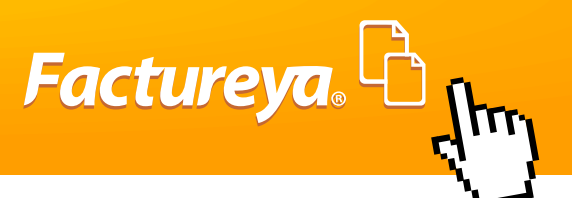

#### **2.3.3.4.-Reportes CFDI**

Para descargar un reporte se puede filtrar por mes, día, o a un cliente específico (para más información vea el Apartado Filtrado de CFDI), una vez ubicados los comprobantes deseados, si se va a generar un reporte en formato PDF dar clic en Generar Reporte o para un reporte en Excel dar clic en Exportar a Excel, los reportes muestran información resumida de su facturación que sirve de apoyo para la contabilidad ( imagen 32 y 33).

## **IMPORTANTE:**

Para la versión CFDI no es necesario enviar un reporte mensual al SAT como se hacía en la versión del CFD, estos reportes son exclusivamente para uso administrativo.

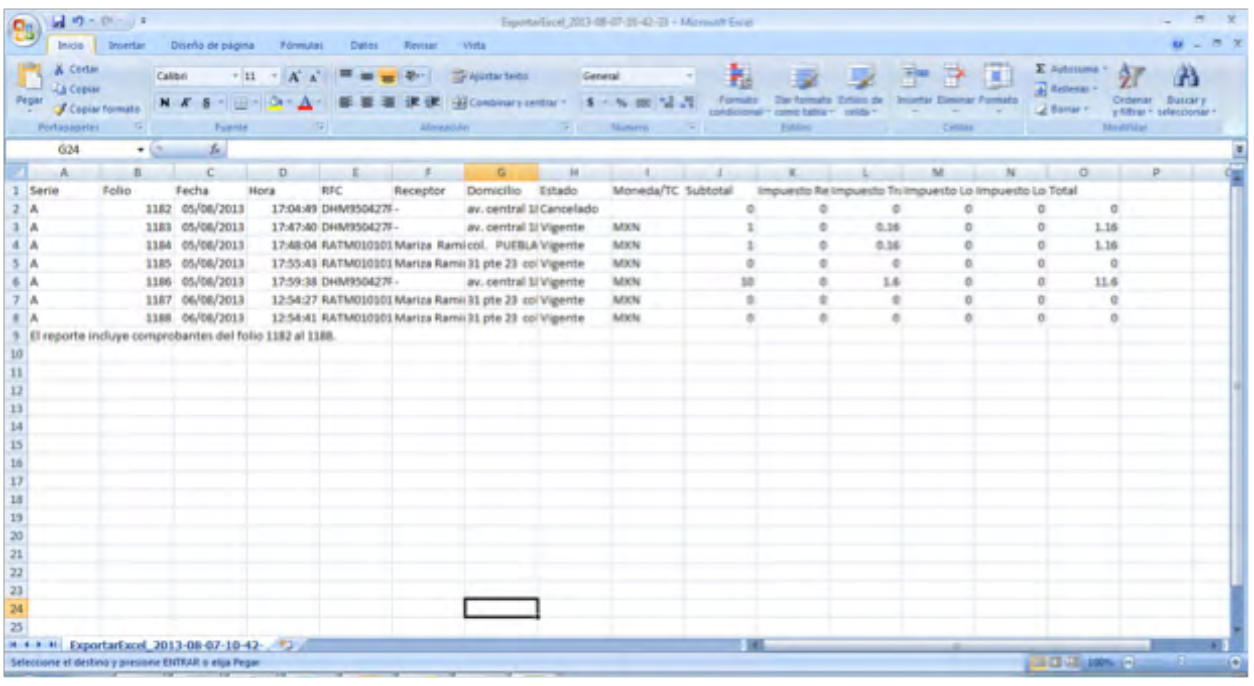

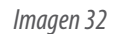

<span id="page-34-0"></span>

|                                                             |                               |                              |                              | Reporte de emisión de comprobantes fiscales digitales<br>DEMOGROSSPY1 - Razza Sodal Ejempio DEMO |                                     |             |                 |                                                                                                    |               |
|-------------------------------------------------------------|-------------------------------|------------------------------|------------------------------|--------------------------------------------------------------------------------------------------|-------------------------------------|-------------|-----------------|----------------------------------------------------------------------------------------------------|---------------|
|                                                             |                               |                              |                              |                                                                                                  | <b>Instead, reviewedge 12, 2013</b> |             |                 |                                                                                                    |               |
| <b>Bucunet: Principal</b><br>Diet 12<br>Mag: 11<br>AAw 2013 | Festa de estátic contemplada: |                              |                              |                                                                                                  |                                     |             |                 |                                                                                                    |               |
| Follo                                                       | Factor                        | <b>RFC</b>                   | Receptor                     | Dominiko                                                                                         | Estado                              | Monada / TC | <b>Bulletin</b> |                                                                                                    | Total         |
| e                                                           | 12/11/2013                    | DEMO101010FY Cliente Ejemplo |                              | col. PUEBLA MEXICO                                                                               | FAC - Vigente                       | MXN         |                 | \$57,114,4500 Impuestos Retenidos: Impuesto Traslediolox<br>30.0000%/x129134.350 16.0000%/x515534.318                          | \$83,518,4600 |
| ,                                                           | 12/11/2013                    | DEMO101010FY Clera Ejemplo   |                              | ast. PUEBLA MEXICO                                                                               | FAC-Vigente                         | MAN         | 997,114.4900    | $\overline{4}$<br><b>Imporato Tradictivities</b><br>MAINA 16.0000N/\$15538.3184                                                | \$54,303,000  |
|                                                             |                               |                              | DEMO101010FY Cliente Ejemplo | GE. PUEBLA MEXICO                                                                                | FAC - Vigente                       | <b>MOON</b> |                 | 3678.0000 Proposalo Transactivities                                                                                            | \$786,4800    |
| ٠                                                           | 12110013                      |                              |                              |                                                                                                  |                                     |             |                 | Subtrial generatio: \$ 194,908.9800<br>Total Impuesto naturido: \$ 20,134,3800<br>Total Inguseto trasladado: \$ 51,195.1189    |               |
|                                                             |                               |                              |                              |                                                                                                  |                                     |             |                 | Total generado: \$ 138,808.8800<br>ndame concelate to an tenate in curio-<br>El reporto incluye comprehantes del folio 6 al E. |               |
|                                                             |                               |                              |                              |                                                                                                  |                                     |             |                 |                                                                                                    |               |
|                                                             |                               |                              |                              |                                                                                                  |                                     |             |                 |                                                                                                    |               |

*Imagen 33*

Factureya. <sup>B</sup>

#### **2.3.4.- Catálogo de Productos.**

Esta opción sirve para Guardar los productos o servicios que brinda el Usuario y eso se utilizará para que la captura de CFDI sea más rápida.

Al ingresar a Catálogo de Productos (Imagen 34), será posible dar de alta una base de datos o un producto, con los que podrá editarlos, bórrarlos y hacer una estadística sobre el producto.

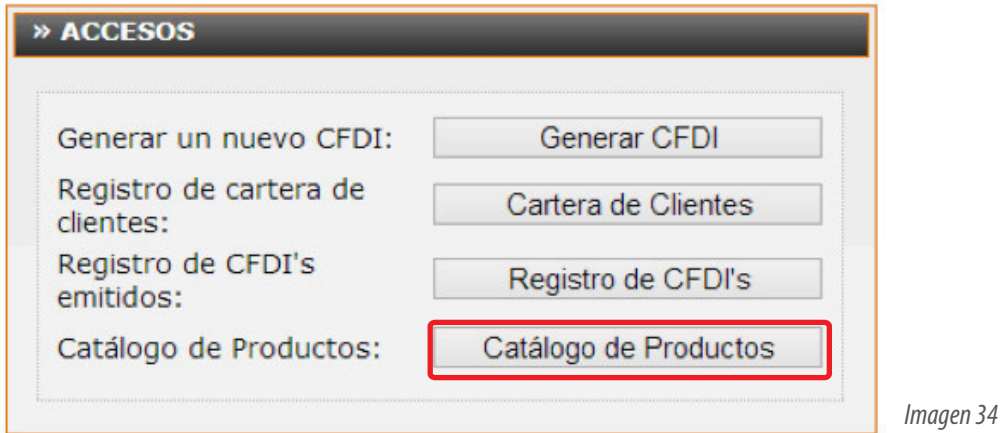

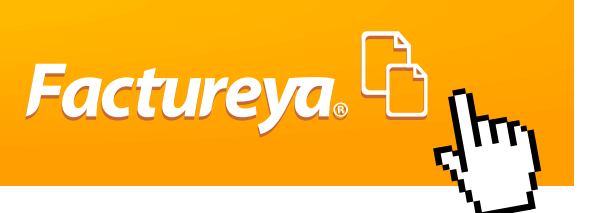

#### <span id="page-35-0"></span>**2.3.4.1 Agregar Producto:**

Esta opción se tendrá que elegir cada vez que se requiera guardar producto nuevo desde la opción **"Catálogo de productos"** Imagen 35.

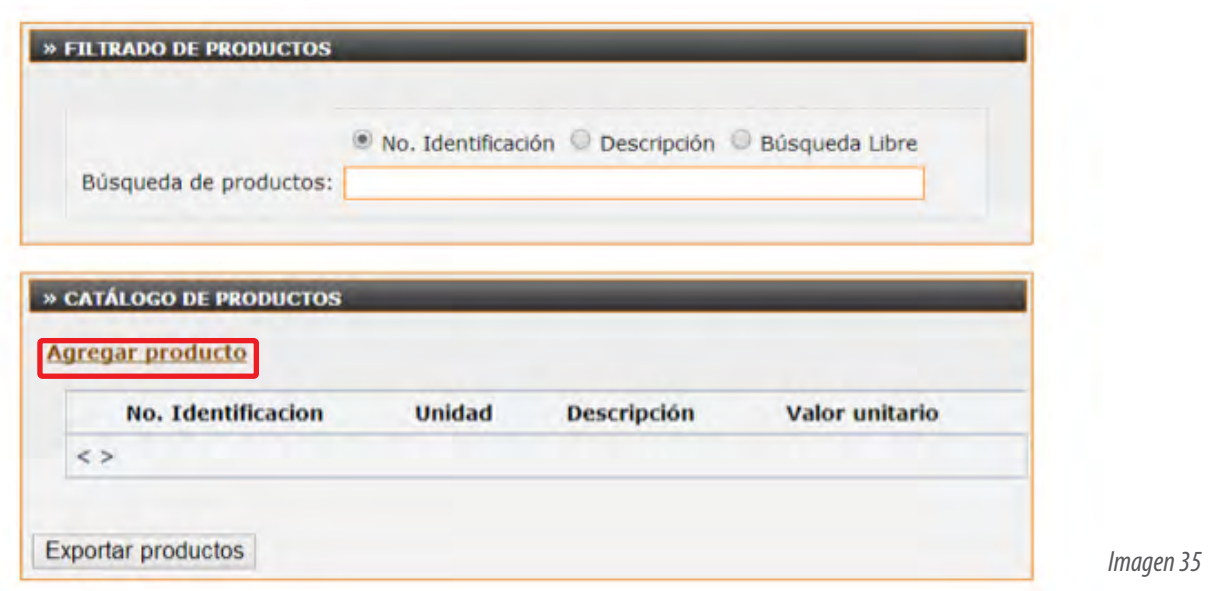

Para agregar un producto será necesario contar con la siguiente información (Imagen 36):

**No. Identificación (SKU):** Es número o clave única con el cual se va identificar el producto o servicio, puede ser alfanumérico y no puede ser repetido para otros productos, (Caracteres máximos 100).

**Unidad:** Es la cantidad representada en Unidad de Medida, ejemplo: metros litros, pulgadas, pesos, kilos etc. (Caracteres máximos 50)

**Descripción:** Información detallada por el cual se hace la contraprestación, con 300 caracteres como máximo tomando en cuenta espacios.

**Precio Unitario:** Es la Cantidad correspondiente al precio por unidad del producto expresado en la descripción. (Caracteres máximos 18.6)

Una vez capturada la información, dar clic en **"Alta"** para guardar, para borrar dar clic en Limpiar y para ver los productos agregados dar clic en Regresar.
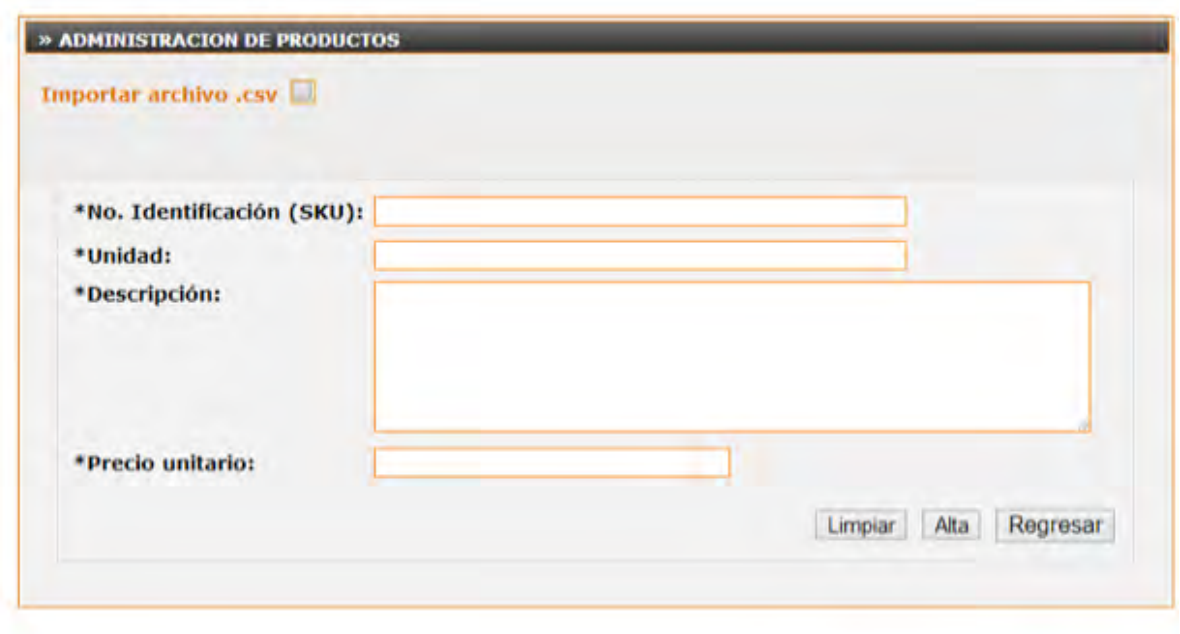

*Imagen 36*

Factureya. <sup>C</sup>

## **2.3.4.2.- Importar Productos en Archivo. CSV**

Esta opción se empleará para guardar una base de datos de productos, para esto es necesario dar clic en Seleccionar Archivo Imagen una vez ubicado de clic en **"Importar"**, después mostrará un mensaje de cuántos productos fueron importados exitosamente.

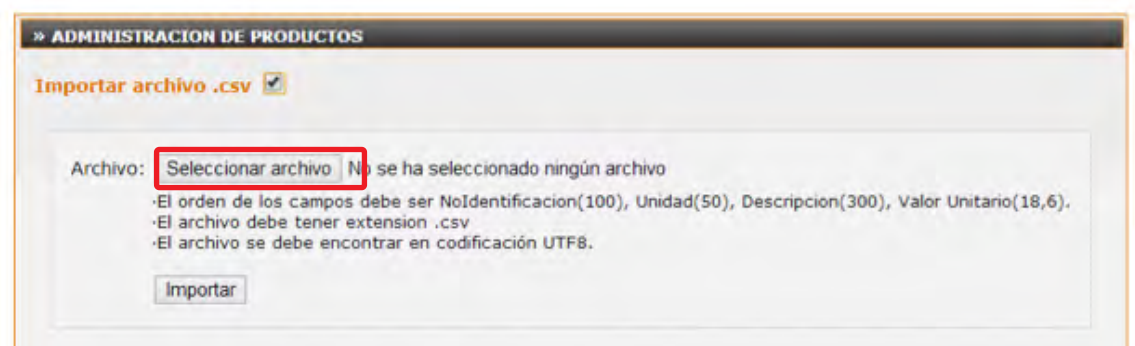

*Imagen 37*

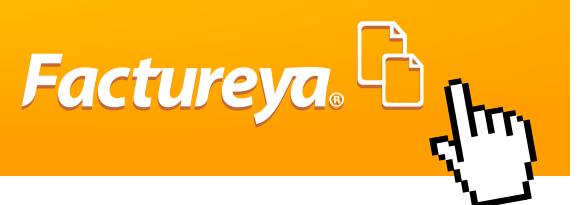

## **IMPORTANTE:**

Para subir exitosamente los productos tendrán que estar en un archivo con el siguiente orden y propiedad. No Identificación (100), Unidad (50), Descripción (300), Valor Unitario (18,6).

El archivo tiene que contener una extensión CSV esta extensión se puede dar guardando desde Excel Ver ejemplo de imagen 38, y en codificación UFT8.

| & Cortar<br>La Copial<br>Pégar<br><b>Portapapeles</b> | Copial formato<br>197 | Calibri<br>$-11$<br>Fuente                 | $\Lambda^*$<br>$\rightarrow$ 1<br>$-1.00 - 1.00 - A$ | æ<br>Alinzation                  | Austartado             |                                                                         | General<br>-34 Combinary central = \$ = % 000<br>Número<br>THE R. P. LEWIS                                                                                                    | Formate<br>condicional         | Extras                                         | celds <sup>*</sup>                    | Catcher                                 | H<br>Elemental Formato | E Autoversa<br>a) Bellenar -<br><b>Z</b> Bowar - |
|-------------------------------------------------------|-----------------------|--------------------------------------------|------------------------------------------------------|----------------------------------|------------------------|-------------------------------------------------------------------------|----------------------------------------------------------------------------------------------------|--------------------------------|------------------------------------------------|---------------------------------------|-----------------------------------------|------------------------|--------------------------------------------------|
| A1                                                    | ٠                     |                                            | & No. de identificación                              |                                  |                        |                                                                         |                                                                                                    |                                |                                                |                                       |                                         |                        |                                                  |
| A                                                     | B.                    |                                            | D                                                    |                                  | $\sim$                 |                                                                         | $\mathbb{R}$ and $\mathbb{R}$ are $\mathbb{R}$ and $\mathbb{R}$ and $\mathbb{R}$ and $\mathbb{R}$ and $\mathbb{R}$ and $\mathbb{R}$ and $\mathbb{R}$ and $\mathbb{R}$ and $\mathbb{R}$ and $\mathbb{R}$ and $\mathbb{R}$ and $\mathbb{R}$ and $\mathbb{R}$ and $\mathbb{R}$ and $\mathbb{R}$ and |                                |                                                |                                       |                                         | N                      | $\circ$                                          |
| No. de ident Unidad                                   |                       | Descripción Valor unitario                 |                                                      |                                  |                        |                                                                         |                                                                                                    |                                |                                                |                                       |                                         |                        |                                                  |
| A001                                                  | <b>NO APLICA</b>      | <b>ANTICIPO DE</b>                         | $\mathbf{0}$                                         |                                  |                        |                                                                         |                                                                                                    |                                |                                                |                                       |                                         |                        |                                                  |
| C001                                                  | <b>NO APLICA</b>      | <b>PAQUETE DE</b>                          | 336.21                                               |                                  |                        |                                                                         |                                                                                                    |                                |                                                |                                       |                                         |                        |                                                  |
| C002                                                  | <b>NO APLICA</b>      | <b>PAQUETE DE</b>                          | 422.42                                               | <b>Is Guardar como</b>           |                        |                                                                         |                                                                                                    |                                |                                                |                                       |                                         | - 2 -                  |                                                  |
| C003                                                  | <b>NO APLICA</b>      | <b>PAQUETE DE</b>                          | 775                                                  |                                  |                        |                                                                         |                                                                                                    |                                |                                                |                                       |                                         |                        |                                                  |
| C004                                                  | <b>NO APLICA</b>      | <b>PAQUETE DE</b>                          | 1163.8                                               |                                  |                        |                                                                         | B ** Usuarios > Mariza > Descargas >                                                                                                    |                                | $\bullet$ $\bullet$ $\bullet$ Bustar Destarges |                                       |                                         | R                      |                                                  |
| C005                                                  | <b>NO APLICA</b>      | <b>PAQUETE DE</b>                          | 1422.42                                              |                                  |                        |                                                                         |                                                                                                    |                                |                                                |                                       | <b>IE.v</b>                             | $\Omega$               |                                                  |
| 8 C006                                                | <b>NO APLICA</b>      | <b>PAQUETE DE</b>                          | 2370.69                                              | Nueva carpeta<br>Depanizar *     |                        |                                                                         |                                                                                                    |                                |                                                |                                       |                                         |                        |                                                  |
| 9 C007                                                | <b>NO APLICA</b>      | <b>PAQUETE DE</b>                          | 4612.07                                              | <b>B.</b> Descargas              |                        | Nombre<br>Fecha de modifica Tipo                                        |                                                                                                    |                                |                                                |                                       |                                         |                        |                                                  |
| 10 C008                                               | <b>NO APLICA</b>      | <b>PAQUETE DE</b>                          | 8060.35                                              | Escritorio                       |                        | Acceso a la aplicación files<br>11/03/2013 09:20 a., Carpeta de archiva |                                                                                                    |                                |                                                |                                       |                                         |                        |                                                  |
| 11 C009                                               | <b>NO APLICA</b>      | PAQUETE DE                                 | 14094.83                                             |                                  | Sitios recientes       |                                                                         | Clientes FLI081010EK2 30 11 2012 10 56                                                                                                    |                                |                                                |                                       | 30/11/2012 10:56 a Archivo de Valore    |                        |                                                  |
| 12 C010                                               | <b>NO APLICA</b>      | <b>PAQUETE DE</b>                          | 60344.83                                             | <b>Ga.</b> SkyDrive              |                        |                                                                         | 62 Clientes FLI081010EK2 30 11 2012 10 57                                                                                                    |                                |                                                |                                       | 30/11/2012 10:56 a __ Archivo de valore |                        |                                                  |
| 13 CBB                                                | <b>NO APLICA</b>      | <b>SERVICIO DE</b>                         | 1723.28                                              |                                  |                        |                                                                         | <sup>61</sup> Clientes, TOL1205216KA 22 04 2013 11 0                                                                                                    |                                |                                                |                                       | 22/04/2013 10:59 a., Archivo de valore  |                        |                                                  |
| <b>14 LFEL</b>                                        | <b>NO APLICA</b>      | <b>LICENCIA DE</b>                         | $\Omega$                                             | <b>Eibliotecas</b>               |                        |                                                                         | <sup>45</sup> al Exportarfixcel 2013-03-27-09-37-14                                                                                                    |                                |                                                |                                       |                                         |                        |                                                  |
| 15 P001                                               | NO APLICA             | <b>PLANTILLA E!</b>                        | 300.87                                               |                                  |                        |                                                                         |                                                                                                    |                                |                                                |                                       | 27/03/2013 09:15 a., Archive de valore  |                        |                                                  |
| 16 PREP                                               | <b>NO APLICA</b>      | PREPAGO DE                                 | o                                                    | F Equipo                         |                        |                                                                         | <sup>45</sup> ExportarExcel 2013-04-03-14-01-46                                                                                                    |                                | 03/04/2013 02:00                               |                                       | Archive de valore                       |                        |                                                  |
| 17 T001                                               | NO APLICA             | <b>PAQUETE DE</b>                          | $\mathbf{0}$                                         |                                  | Disco local (C)        |                                                                         | <sup>45</sup> ExportarExcel 2013-04-15-10-52-52                                                                                                    |                                |                                                | 15/04/2013 10-51 a  Archivo de valore |                                         |                        |                                                  |
| 18 T002                                               | <b>NO APLICA</b>      | <b>PAQUETE DE</b>                          | $\alpha$                                             |                                  | Disco local (D.)       |                                                                         | <sup>65</sup> ExportarExcel 2013-04-19-12-24-03                                                                                                    |                                | 19/04/2013 12:22                               |                                       | Archivo de valore                       |                        |                                                  |
| 19 T003                                               | NO APLICA             | <b>PAQUETE DE</b>                          | o                                                    |                                  |                        |                                                                         |                                                                                                    |                                | AS MAINSTANDING                                |                                       |                                         |                        |                                                  |
| 20 T004                                               | <b>NO APLICA</b>      | <b>PAQUETE DE</b>                          | $\mathbf{0}$                                         |                                  |                        |                                                                         |                                                                                                    |                                |                                                |                                       |                                         |                        |                                                  |
| 21 T005                                               | <b>NO APLICA</b>      | <b>PAQUETE DE</b>                          | $\alpha$                                             | Nombre de archivo: Productos.csv |                        |                                                                         |                                                                                                    |                                |                                                |                                       |                                         |                        |                                                  |
| 22 T006                                               | <b>NO APLICA</b>      | <b>PAQUETE DE</b>                          | $\mathbf{0}$                                         |                                  |                        |                                                                         | Tipo: CSV (delimitado por comas).                                                                                                    |                                |                                                |                                       |                                         |                        |                                                  |
| 23 TO07                                               | <b>NO APLICA</b>      | <b>PAQUETE DE</b>                          | $\mathbf{0}$                                         |                                  | <b>Autover: Mariza</b> |                                                                         |                                                                                                    | thquetas: Agregar una etiqueta |                                                |                                       |                                         |                        |                                                  |
| 24 T008                                               |                       | NO APLICA PAQUETE DE                       | O.                                                   |                                  |                        |                                                                         |                                                                                                    |                                |                                                |                                       |                                         |                        |                                                  |
|                                                       |                       |                                            |                                                      |                                  |                        |                                                                         |                                                                                                    |                                |                                                |                                       |                                         |                        |                                                  |
|                                                       |                       | H 4 3 H Productos FLI081010EK2 12 08 20 73 |                                                      | <b>n</b> Ocultar carpetas        |                        |                                                                         |                                                                                                    | Herramientas                   |                                                | Guardan                               | Cancelar                                |                        |                                                  |

*Imagen 38*

#### **2.4.-Configuración de Cuenta**

Este apartado sólo aparece la cuenta principal o matriz, tiene la función de personalizar los parámetros de la cuenta actual así como de las sucursales permite modificar la información fiscal y de contacto, contraseñas de cuenta, instalar el certificado de sello digital, activar y traspasar paquetes de una cuenta a otra, personalizar impuestos de retención y traslado, agregar etiquetas personalizadas, instalar logos, configurar complementos y personalizar Plantillas (Imagen 39).

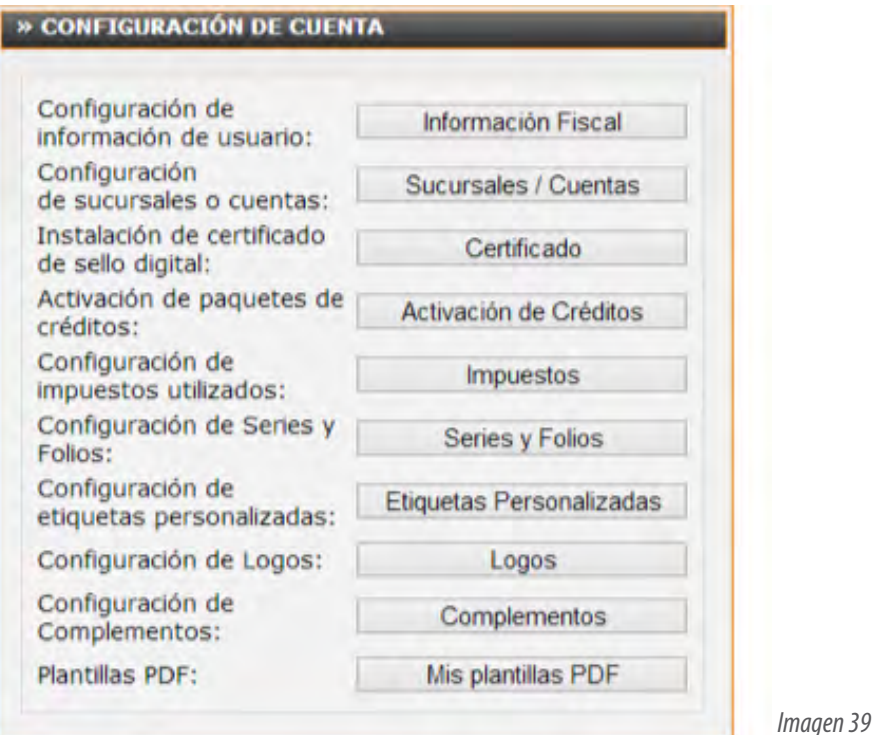

Factureya. <sup>C</sup>

#### **2.4.1.-Información de Usuario.**

El botón "Información fiscal" (Imagen 40) se encuentra en la ventana configuración de cuenta y tiene la función de cambiar la contraseña, cambiar el PIN de usuario, ver y modificar la Información Fiscal o de Contacto, a continuación se describen las operaciones que permite.

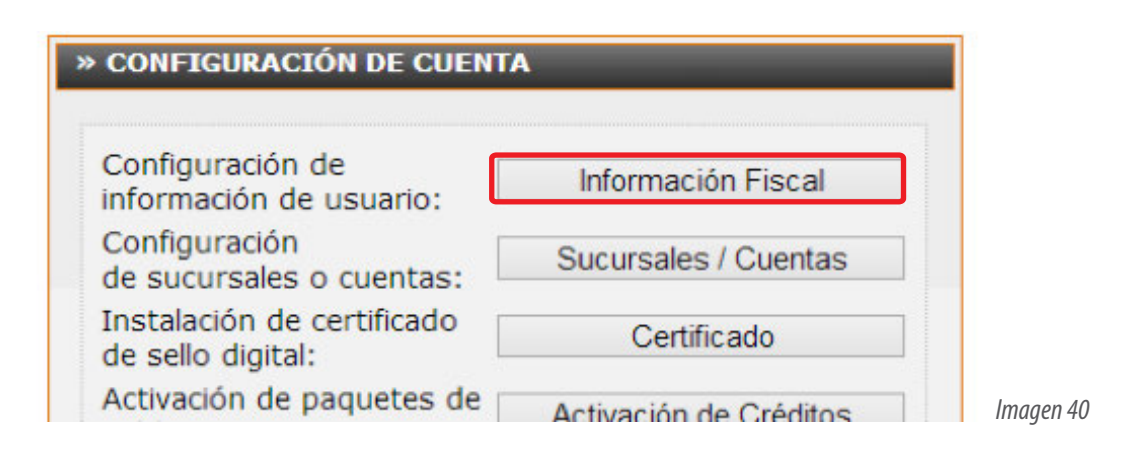

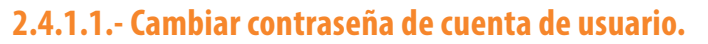

El usuario puede cambiar la contraseña cuando se requiera desde la cuenta principal, en la ventana configuración de cuenta dar clic en el botón "Información Fiscal", seleccionar cambiar contraseña de usuario, se desplegará una nueva ventana (Imagen 41), la cual solicita capturar la siguiente información:

**Contraseña actual:** Es la contraseña con la que inició sesión en la cuenta principal de usuario.

**Nueva contraseña:** Capturar la contraseña que el usuario desea tener, la cual tiene que estar formada por lo menos por ocho caracteres y máximo 50, debe contar por lo menos con una letra mayúscula y una minúscula y contener por lo menos un carácter especial (@#\$%&=+) son tomados en cuentan los espacios en blanco.

**Confirme contraseña:** Como el campo Contraseña Actual no permite visualizar los caracteres que se capturaron, es necesario volver a escribir la contraseña, para avalar que la calve es la correcta. La Nueva contraseña será aceptada hasta que concuerden ambos campos.

Una vez capturada la información, dar clic en guardar, se mostrará una nueva ventana que preguntará " ¿Realizar el cambio de contraseña a su cuenta de usuario? le da clic en "Aceptar" si es exitoso el cambio mostrará "Acción aplicada".

## **IMPORTANTE:**

Al cambiar la contraseña el Sistema le enviara a su correo la nueva contraseña, recuerde el correo será enviado al email que tiene registrado en su cuenta.

No se pueden repetir las últimas tres contraseñas y el cambio de contraseña pedirá que se realice cada 30 días de forma automática al ingresar.

La nueva contraseña será igual para las sucursales que se manejen.

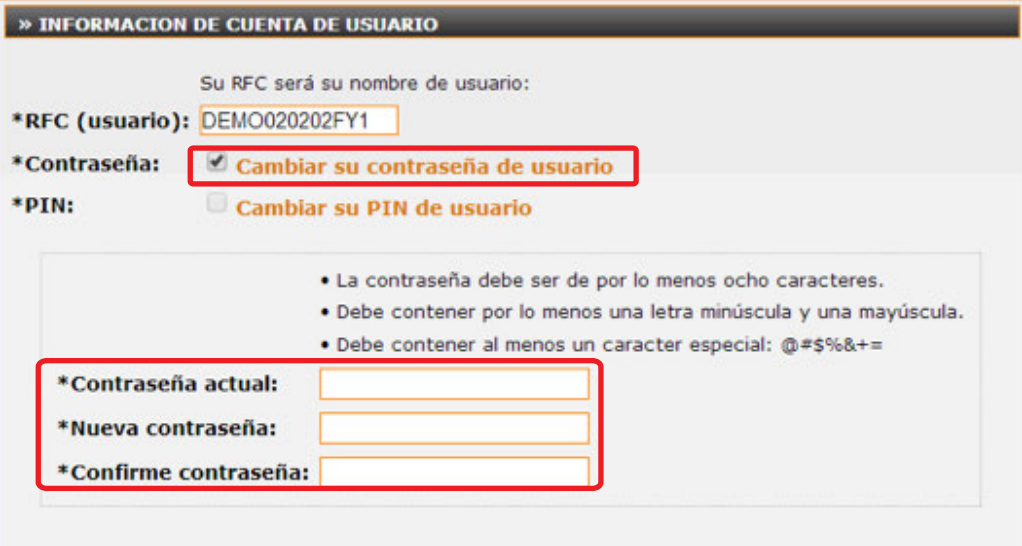

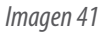

**Factureya**.

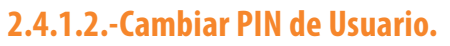

El PIN de usuario tiene la función de obtener una nueva contraseña en pantalla,(véase el punto 3.1.-Error de contraseña Inválida al ingresar a mi cuenta en el inciso 2, obtener contraseña en pantalla), para poder generarla es necesario que se dé alta un PIN, para esto tiene que entrar a cuenta principal, en la ventana configuración de cuenta de clic en el botón **"Información fiscal",** seleccione cambiar PIN de usuario, le desplegará una ventana (Imagen 42), en la que tendrá que llenar la siguiente información.

**Nuevo PIN:** Llenar este campo con ocho dígitos (números), para que sea válido.

**Confirme PIN:** es necesario volver a capturar la clave que colocó en nuevo PIN, para confirmar su clave es necesario, que coincidan estos dos campos para que sea aceptado.

Una vez que se ingrese la información de clic en guardar y confirme que desea realizar el cambio de PIN, en Aceptar o Cancelar. Si la operación fue exitosa saldrá **"Acción aplicada"**.

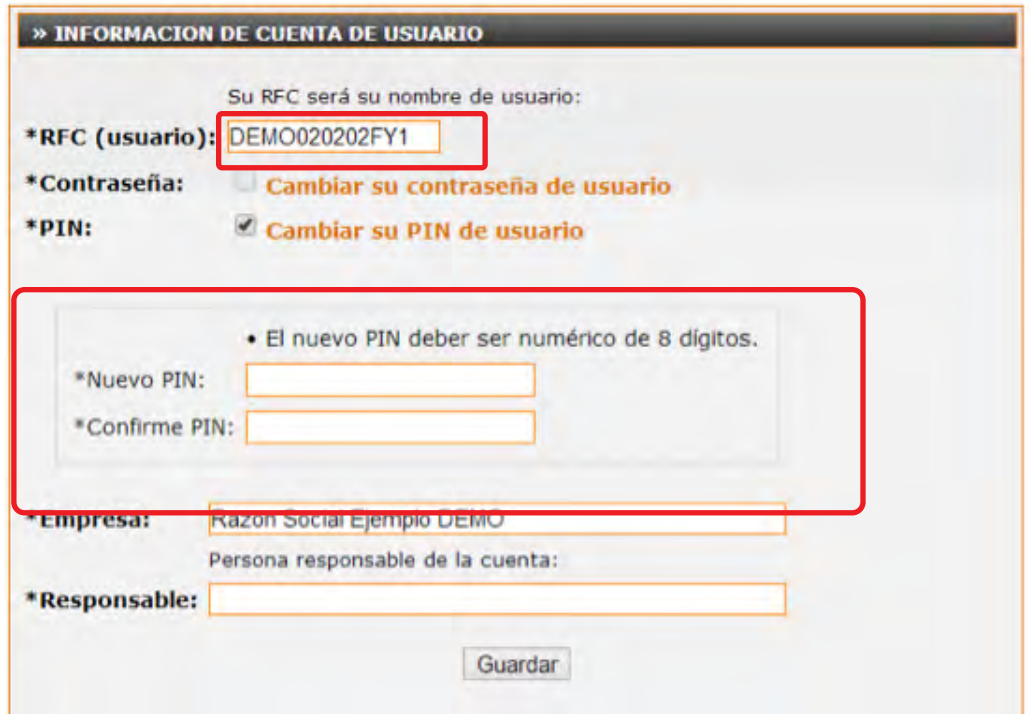

*Imagen 42*

**Factureya** 

#### **2.4.1.3.- Ver o modificar información de contacto**

El usuario tiene la opción de ver o modificar su información de contacto, esta es sólo informativa para cambiarla tiene que entrar a la ventana configuración de cuenta y dar clic en botón Información de contacto y seguir el siguiente proceso:

Seleccionar "Ver o modificar información de contacto" (Imagen 43). Verificar o corregir la información que se desea

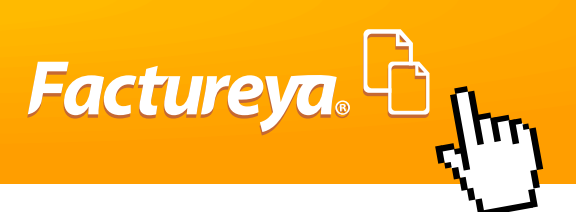

cambiar y dar clic en Guardar y en Aceptar, si el proceso exitoso saldrá Acción Aplicada. La información que se puede modificar es Calle, Número de Exterior, Número de Interior, Colonia, Localidad, Referencia, Municipio, Estado, País, Teléfono, Teléfono Móvil, Fax, Email, Email Alterno.

# **IMPORTANTE:**

Todas las notificaciones y cambios de contraseña FY®, se enviarán al Mail contacto y mail alterno.

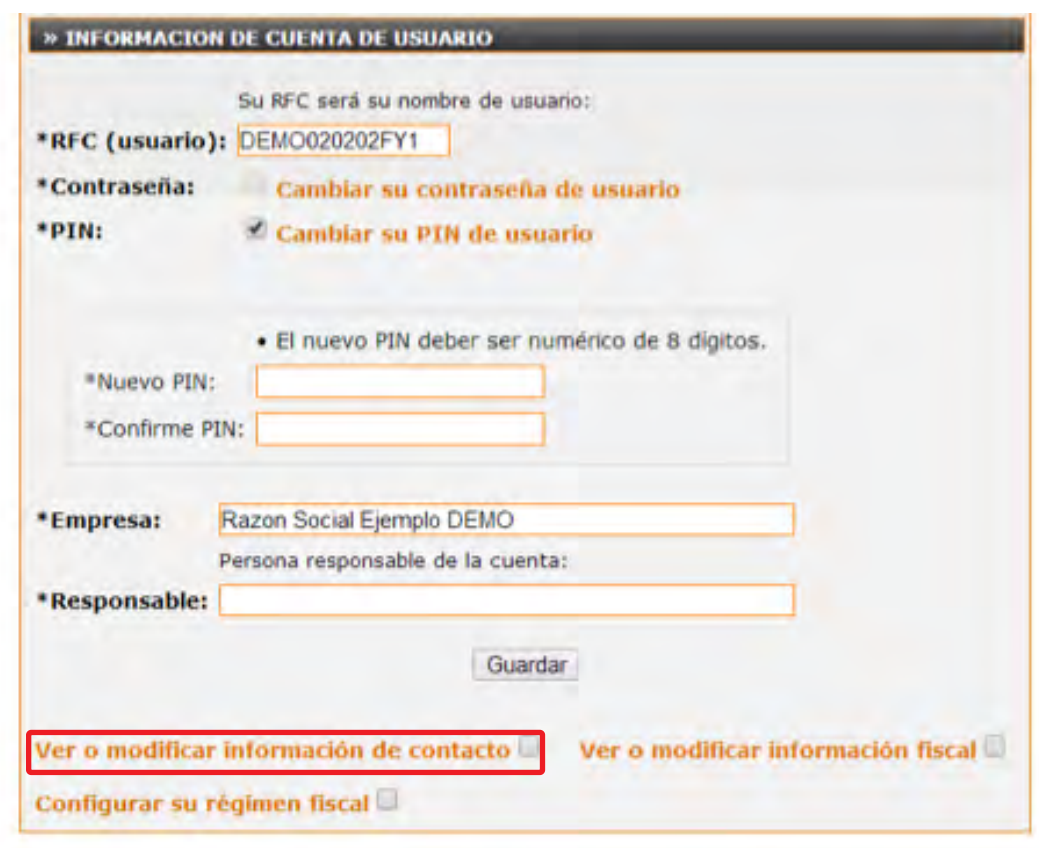

*Imagen 43*

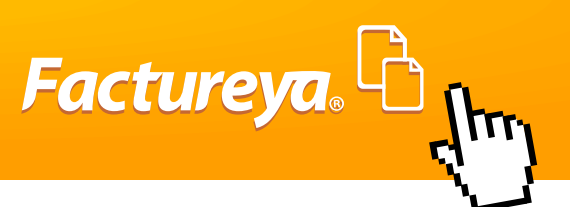

#### **2.4.1.4.- Ver o modificar información fiscal.**

Permite consultar o actualizar la información fiscal del usuario que se registró en la cuenta de "FY®", si se realizó alguna actualización a la información fiscal y desea almacenarla, entonces hacer clic en el botón "Guardar". (Imagen 44)

La información que se puede modificar es Razón Social, Tipo de Persona, Calle, Número de Exterior, Número de Interior, Colonia , Localidad, Referencia, Municipio, Estado, País, Código Postal.

## **IMPORTANTE:**

La información Fiscal es la que se ingrese aparecerá en el CFDI.

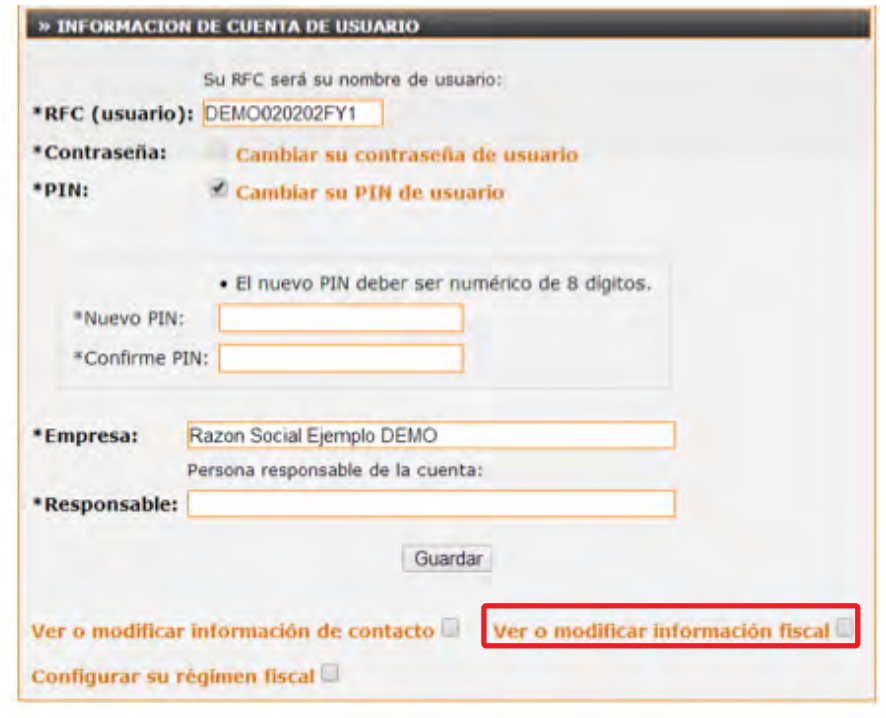

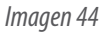

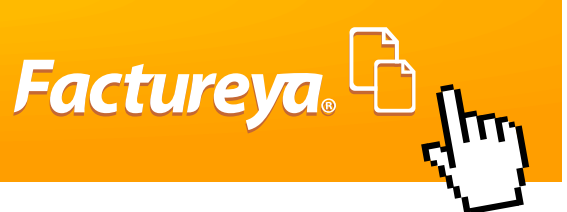

#### **2.4.1.5.- Régimen Fiscal**

Este apartado sirve para dar de alta uno o varios Regímenes a los que pertenece el usuario, es necesario que se ingrese una sola vez para poder facturar.

Para hacer este proceso se tiene que ingresar al Botón "Información Fiscal" y seleccionar Configurar Régimen Fiscal (Imagen 45), le desplegara una nueva ventana en la que tiene que seleccionar su régimen dependiendo al tipo de persona sea Física o Moral, en estos apartados aparecen los regímenes más comunes seleccione y después agregue, en caso de que no vea al que corresponde de clic en Establecer yo mismo el régimen fiscal al que pertenezco, y capture la información correspondiente.

## **IMPORTANTE:**

En este apartado podrá dar de alta varios regímenes que aplicarán para todas la Cuentas o Sucursales y al emitir CFDI tendrá que elegir el Régimen correspondiente al tipo de actividad que se esté representando en la factura.

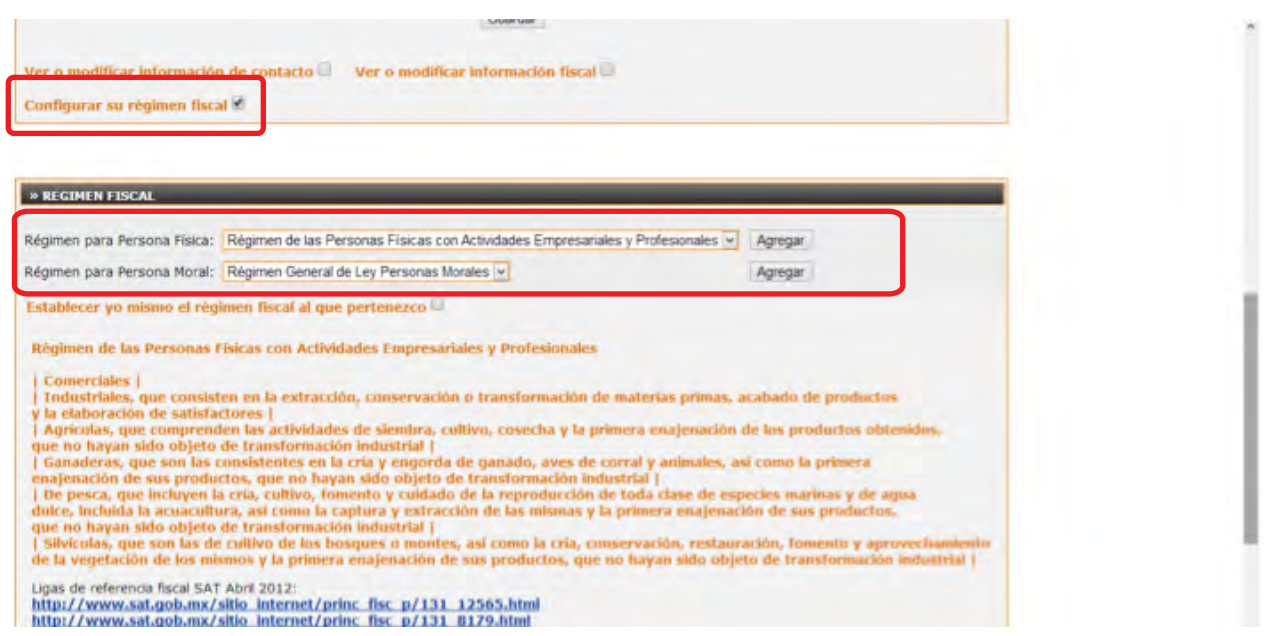

*Imagen 45*

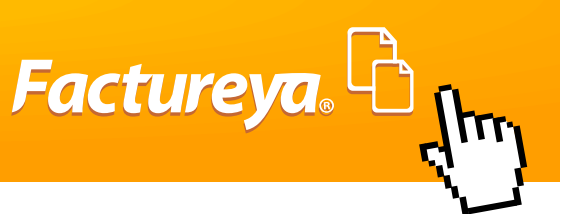

### **2.4.2 Configuración de Sucursales o Cuentas.**

El Sistema permite dar de alta, consultar o modificar información de Sucursales/Cuentas, para ello hacer clic en el botón "Sucursales/ Cuentas" que se encuentra en el Panel Principal (Imagen 46). Es importante mencionar que la "Matriz" es la cuenta con sucursal "Principal", se crea automáticamente al completar el registro y a través de ésta se pueden realizar: altas y modificaciones a la información de las Cuentas.

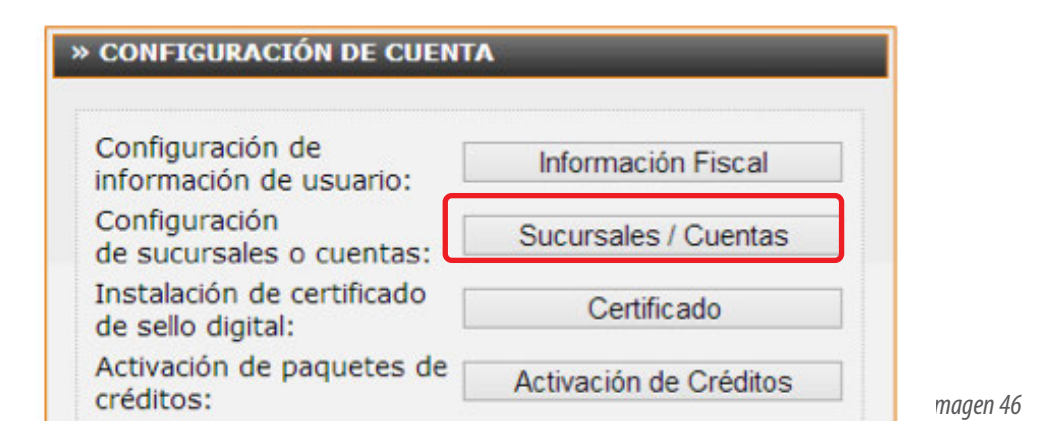

#### **2.4.2.1.- Consulta de mis Cuentas o sucursales.**

Esta función servirá para revisar información de las sucursales o cuentas que se tengan dadas de alta. Basta con sólo filtrar la cuenta en el campo de Sucursales/Cuentas (Imagen 47)

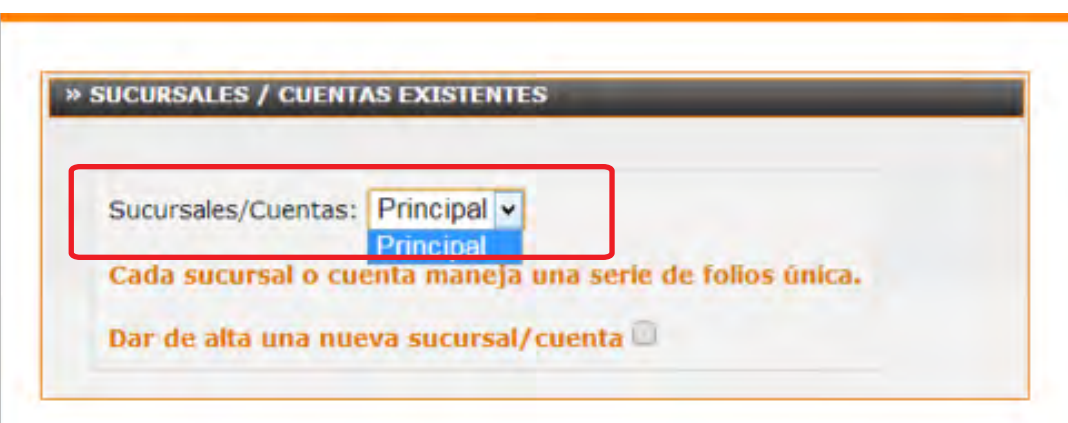

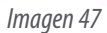

Después desplegara una ventana con la información de la cuenta para que pueda ser modificada o revisada, descrita a continuación (Imagen 48):

**• \* Sucursal/Cuenta:** Es el Nombre con el cual se identifica.

**• \*Serie en Uso:** Letra o palabra para identificar los comprobantes.

**• \*Folio Actual:** Número Actual del control interno del CFDI.

**• \* Pociones decimales:** Es posible aplicar a los Conceptos con cantidad del CFDI de 2 a 6 decimales, de acuerdo a la necesidad del usuario.

**• \*Clave de Cuenta:** Es la contraseña que diferencia el acceso de una cuenta a otra, para más información consulta el apartado **Ingresar a sucursales**.

**• Ver o Modificar Información de Contacto:** Ese apartado muestra información como la dirección fiscal de las sucursales, número de teléfono y correo electrónico ligado a esa sucursal.

• Una vez hechos los cambios requeridos de clic en Guardar.

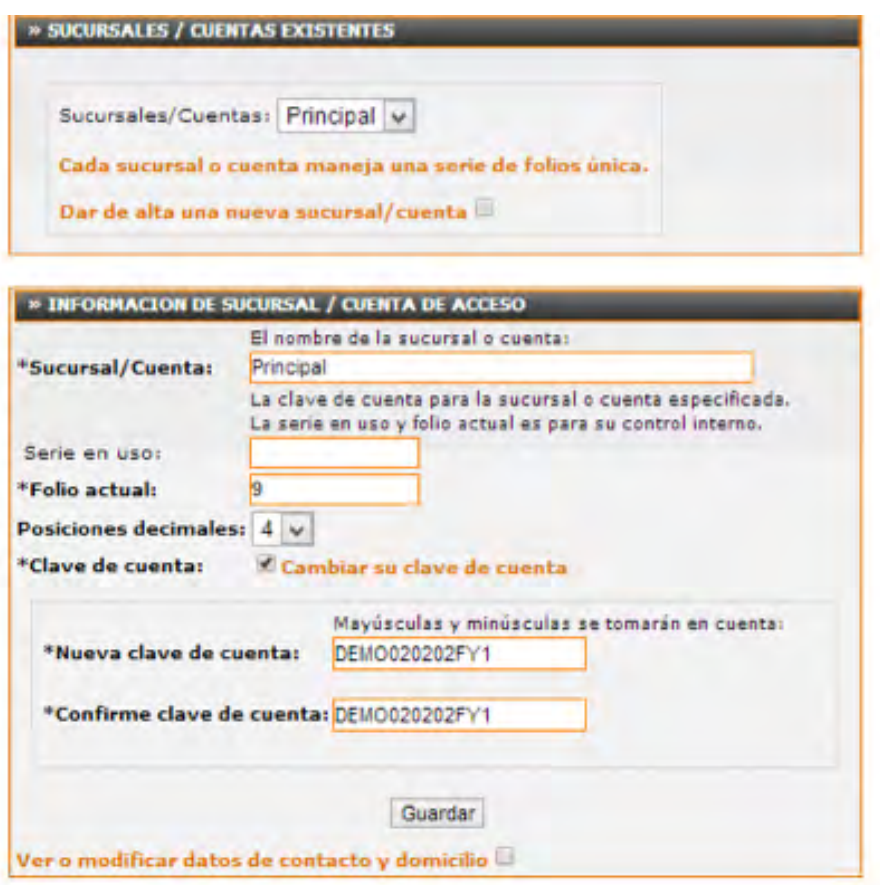

Factureya.

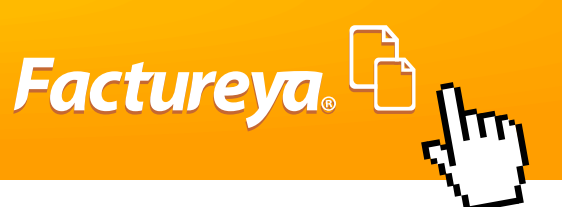

### **2.4.2.2.-Dar de Alta una Nueva Sucursal.**

Si el usuario requiere dar de alta una nueva sucursal o una cuenta para tener una serie distinta, se tiene crear una cuenta nueva la cual puede tener una dirección diferente a la sucursal, para la cual se tendrá que adquirir un paquete nuevo, para hacer este proceso sólo hay que ingresar al botón "Sucursales/Cuentas" y seleccionar Dar de alta una nueva Sucursal, Capturar la información que se solicita y dar clic en Guardar (Imagen 49)

# **IMPORTANTE:**

Para dar de alta una nueva cuenta que No sea Sucursal, si no que sirva para generar otro tipo de comprobante, se tendrá que dejar en blanco la dirección Fiscal, sólo será necesario seleccionar Estado y País.

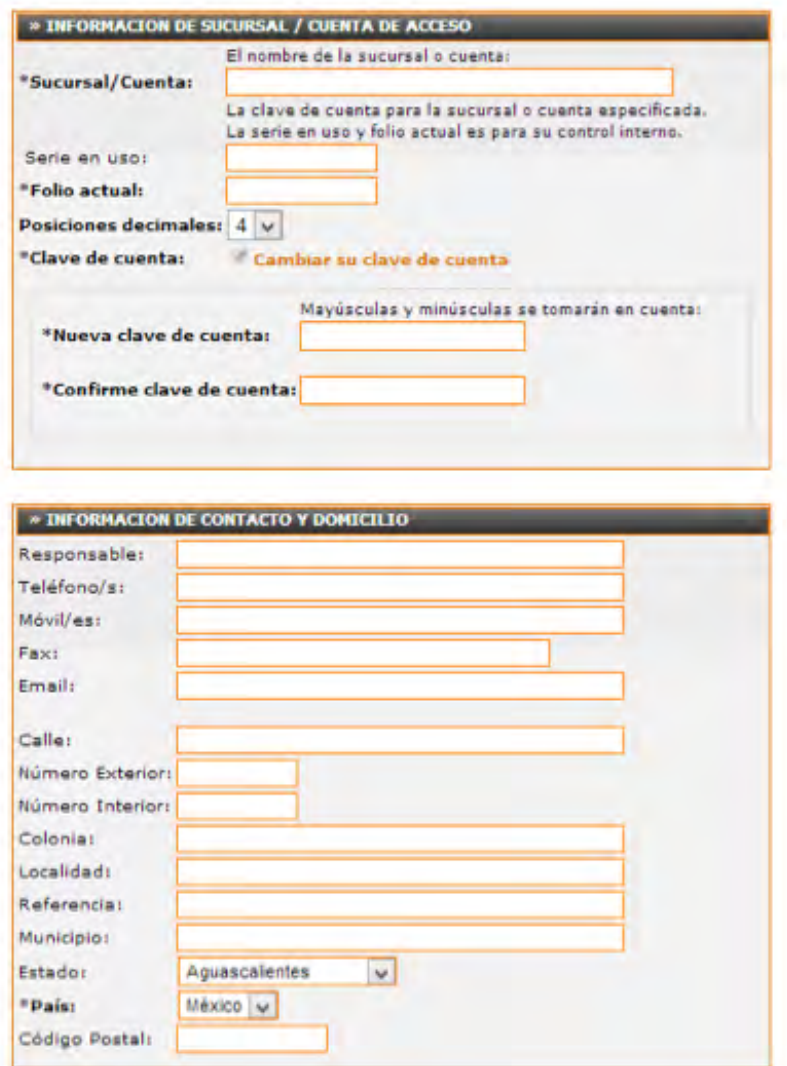

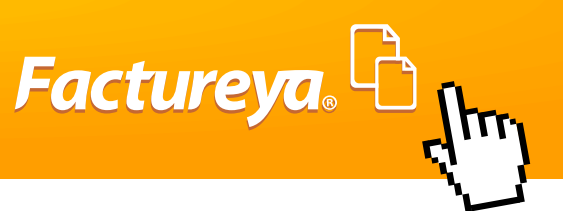

### **2.4.3.- Configuración de Certificado de Sello Digital.**

Antes de iniciar con la instalación del Certificado de Sello Digital, es útil conocer qué es un **Certificado de Sello Digital:** Es una clave pública criptográfica, sirve para dar autentificación fiscal del CFDI del contribuyente.

Un certificado de sello digital, es un documento electrónico mediante el cual una autoridad de certificación (SAT) garantiza la vinculación entre la identidad de un sujeto o entidad y su clave pública.

Para poder obtener el Certificado de Sello Digital, Clave Privada y la Contraseña de Clave Privada se puede apoyar en el siguiente manual:

*http://www.factureya.com/web/descargas/requisitos\_sat.pdf*

#### **Recomendaciones importantes:**

Almacenar en carpetas diferentes la FIEL y Certificado de Sello Digital CSD. Guardar la contraseña de "Clave Privada" en un block de notas en un lugar seguro y fácil de recordar.

La contraseña NO deben ser mayor a ocho caracteres, no utilizar signos, ni espacios.

No cambiar el nombre de archivos.

Es muy importante seguir las recomendaciones anteriormente mencionadas pues es muy común equivocarse y confundir el Certificado de Sello Digital con la FIEL, recuerde la Firma Electrónica Avanzada.

**"FIEL"** es un conjunto de datos que se adjuntan a un mensaje electrónico, cuyo propósito es identificar al emisor del mensaje como autor legítimo de éste, tal y como si se tratara de una firma autógrafa.

### **2.4.3.1.- Instalación de Certificado de Sello Digital (CSD).**

Para realizar la instalación de su Certificado de Sello Digital (CSD) es necesario contar con el archivo de Certificado de Sello Digital, el archivo de Clave Privada y la contraseña de Clave Privada proporcionados por el SAT para más información consulte nuestro Manual de Requisitos SAT.

# **IMPORTANTE:**

Recuerde si no tiene instalado su CSD y Clave Privada no podrá emitir CFDI

Para iniciar con la instalación es necesario entrar a la Cuenta y hacer clic en el botón "Certificado" ubicado en el Panel Principal (Imagen 50).

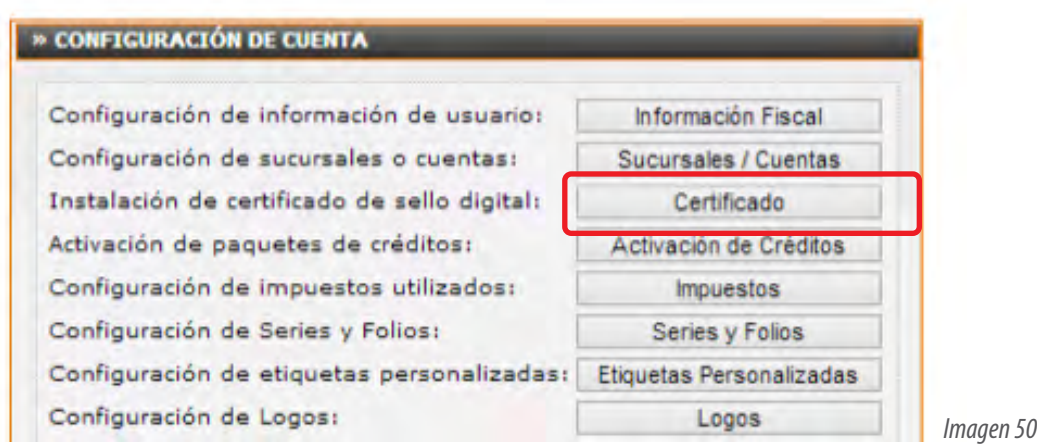

Para realizar la instalación del Certificado de Sello Digital es necesario seguir las indicaciones:

- 1) Hacer clic en el botón "Examinar" del campo " Archivo de certificado digital"
- Y Seleccionar el Certificado de Sello Digital y hacer clic en el botón "Abrir" (Imagen 51).

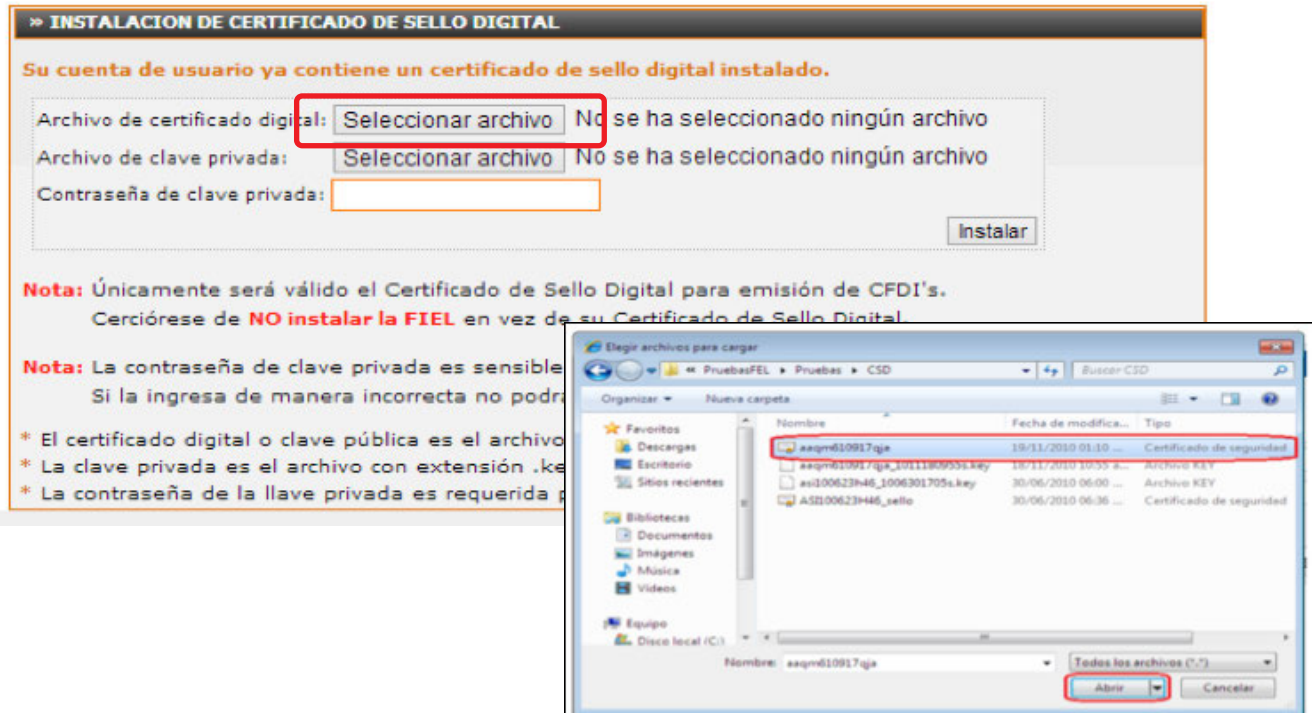

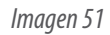

Factureya. <sup>[2]</sup>

 $\sqrt{\hbar r}$ 

2) Hacer clic en el botón "Examinar" del campo "Archivo de clave privada" y Seleccionar el archivo de Clave Privada la terminación es "s.key" y hacer clic en el botón "Abrir" (Imagen 52).

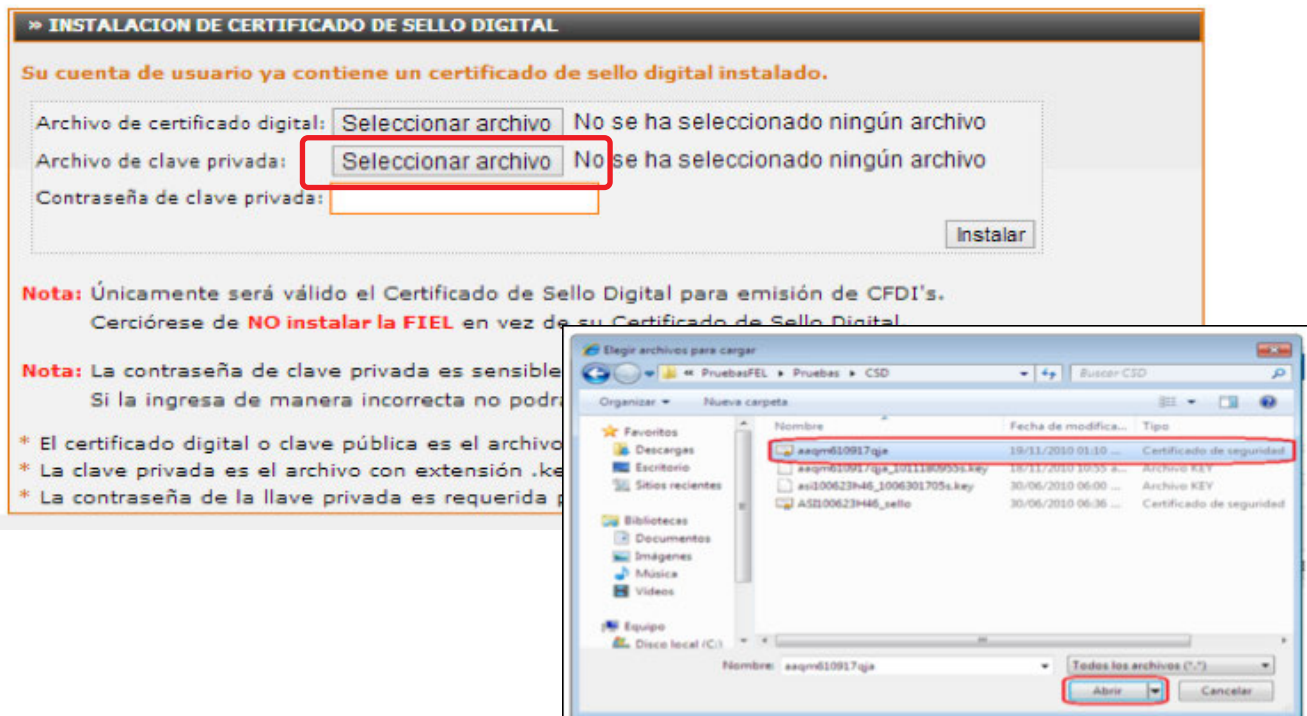

*Imagen 52*

3) Para finalizar la instalación escribir la "Contraseña de clave privada" proporcionada por el SAT y dar clic en el botón "Instalar" (Imagen 53)

Sistema envía un mensaje indicando que el proceso se ha realizado satisfactoriamente.

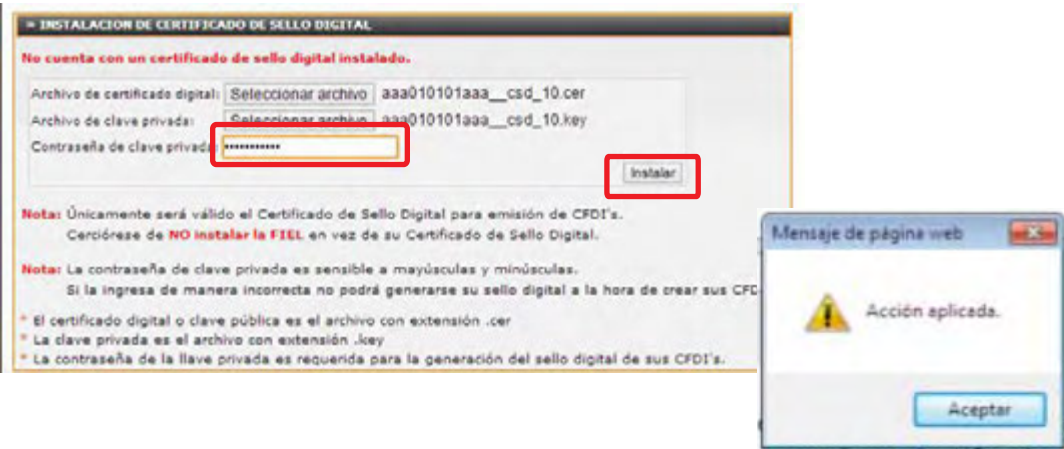

*Imagen 53*

Factureya.

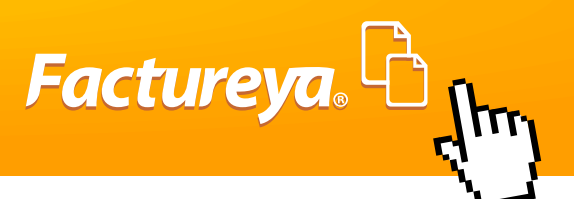

## **IMPORTANTE:**

Si por alguna razón tiene problemas durante la instalación del Certificado de Sello Digital o la Clave Privada, consultar el apartado "**3.3 Problemas en la instalación de Certificado de Sello Digital**" de este manual.

#### **2.4.4 Créditos.**

Los créditos representan la cantidad de CFDIs adquiridos para uso del sistema en Línea FY®, es decir un crédito es igual a una factura o a cualquier tipo de comprobante Fiscal, los cuales podrán ser administrados desde el botón "Activación de Créditos FY®" en el apartado " Configuración de Cuenta" del Panel Principal (Imagen 54). Desde este apartado podrá realizar búsquedas de las sucursales existentes para consultar información importante como:

Paquete que se encuentra activado, su estado, créditos usados, créditos restantes y su vigencia.

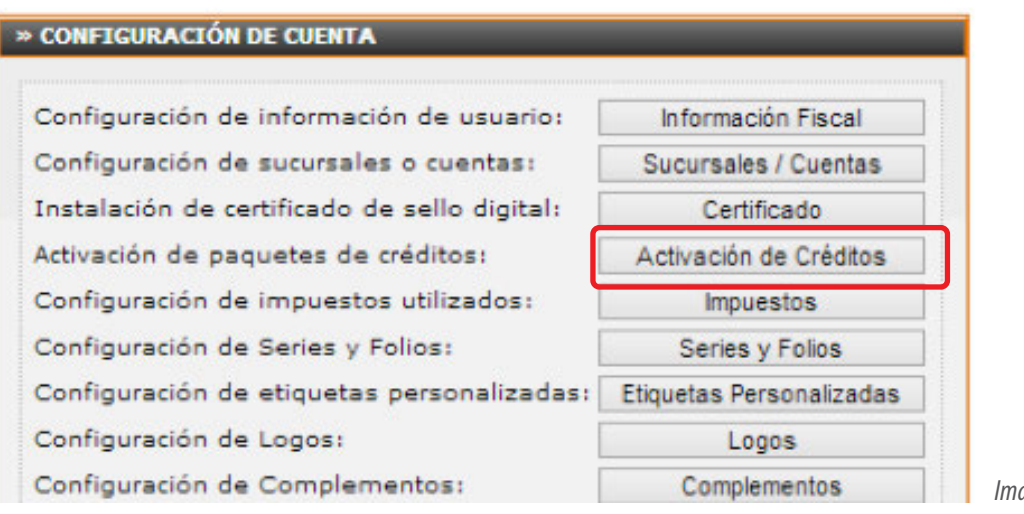

*Imagen 54*

# **IMPORTANTE:**

Únicamente desde la Cuenta "Principal" se pueden activar créditos y traspasar paquetes de créditos que no se usen en alguna otra sucursal.

### **2.4.4.1.- Activación de créditos adquiridos.**

Para activar un paquete de créditos de cualquier cuenta hay que ingresar a Activación de y en la cuenta principal aparecerán el paquete adquirido y ahí tendrá dos opciones (Imagen 55)

**Activar:** Cuando se dé clic en "Activar" el paquete será asignado a la sucursal el uso que esta filtrada. Y para que pueda activar será necesario que no tenga un paquete en uso es esa cuenta de lo contrario tendrá que agotarse el paquete

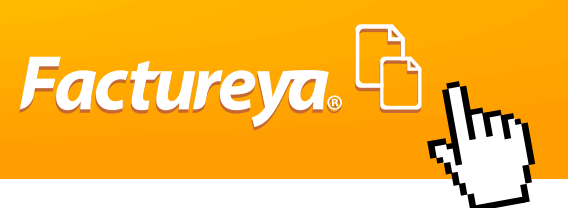

actual para que pueda activarlo.

**Traspasar:** Esta opción la usará cuando requiera asignar paquetes a sus cuentas o sucursales al dar clic en "Traspasar" abajo le mostrará una nueva ventana para enviar a la sucursal destino a la que requiere su paquete, para activarlo en Sucursales en uso Filtre la sucursal y dé clic en Activar.

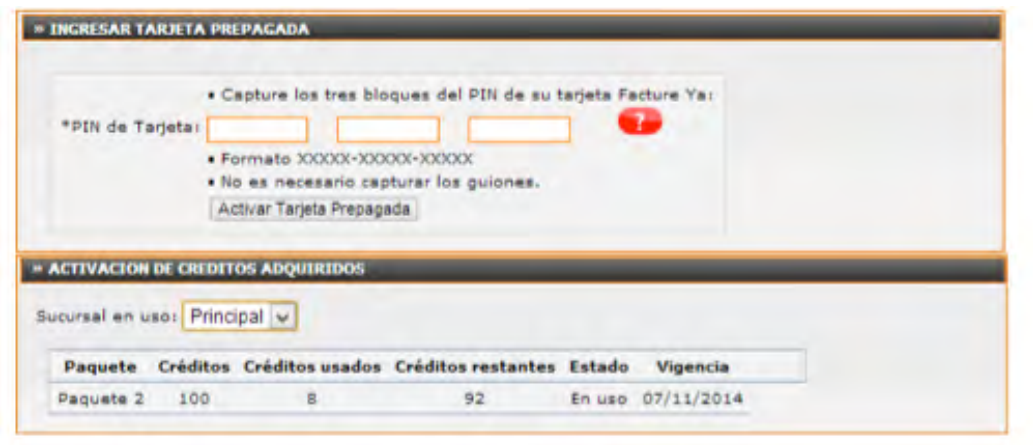

*Imagen 55*

# **IMPORTANTE:**

Los créditos una vez que se activan tienen vigencia de un año. Si su paquete se caduca o expira podrá eliminar el registro.

#### **2.4.5 Impuestos.**

Esta sección del Sistema permite dar de alta, eliminar y modificar los impuestos que sean requeridos de acuerdo con su giro comercial, los cuales pueden ser: "Trasladados" como el I.V.A. (Impuesto al Valor Agregado), "Retenidos" como el I.S.R. (Impuesto Sobre la Renta), Impuestos Sobre Nóminas (ISN), Impuesto Especial Sobre Producción y Servicio (IEPS), Impuesto Sobre Servicios de Hospedaje (ISSH), Impuestos Locales (Impuestos Local Trasladado e Impuestos Local Retenido). Esta opción se encuentra el Panel de Principal, hacer clic en el botón "Impuestos" (Imagen 56).

Los impuestos más comunes son el I.V.A. y I.S.R fueron agregados previamente a su Cuenta; ya no será necesario configurarlos.

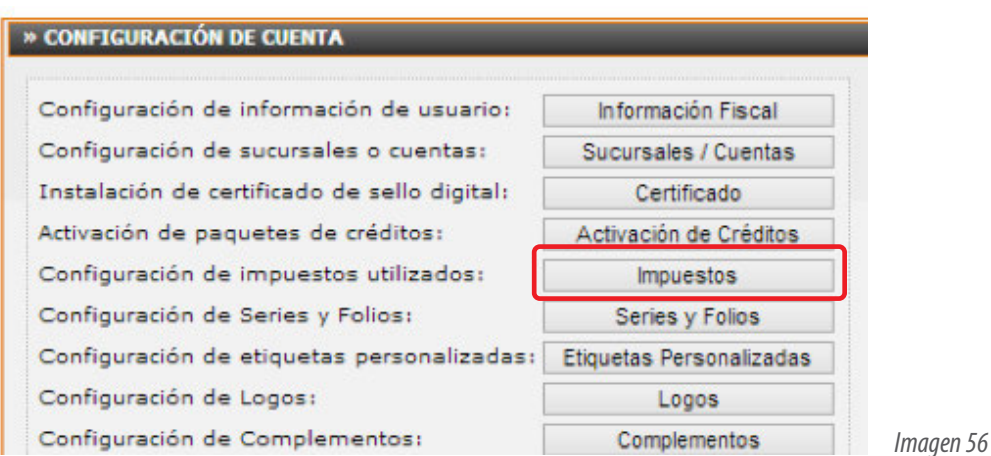

Factureya.

#### **2.4.5.1.-Dar de alta un impuesto.**

 Al ingresar al Botón de Impuestos el usuario podrá agregar impuestos Retenidos y Traslado basta con ubicarse en el panel correspondiente y seguir los siguientes pasos ( Imagen 57):

1) Escribir el Nombre del Impuesto, por ejemplo: Impuesto Sobre la Renta (ISR), Impuesto al Valor Agregado (IVA), etc. 2) Seleccionar el Tipo de Impuesto, este puede ser para Impuestos de Traslado: (IVA,IEPS y Local) y para Impuestos Retenidos: (IVA, ISR y Local).

3) Escribir el Porcentaje correspondiente al impuesto que se va aplicar .

4) Hacer clic en el botón "Agregar" El Sistema muestra un mensaje de confirmación, hacer clic en el botón "Aceptar". Los impuestos que se hayan dado de alta, se encontrarán disponibles para el momento en que se emita un CFDI, únicamente se deberá seleccionar el impuesto a agregar en el comprobante en cuestión para más información consultar el apartado "**2.3.1.1 Impuestos por partida**".

## **IMPORTANTE:**

Los impuestos Locales son complementos sirve para incluir otros Derechos e Impuestos en la Factura Electrónica, tales como impuestos locales (p. ej. Impuestos sobre alojamiento o servicios de hospedaje), impuestos federales diferentes a IVA, IEPS e IRS (retención de 5 al millar que dispone el art 191 de la Ley Federal de Derechos para facturas de obra pública).

El Sistema permite actualizar un impuesto de acuerdo a las necesidades sólo dé clic en Modificar, realice los cambios y después de clic en Actualizar.

También podrá Eliminar un impuesto que ya haya sido agregado, sólo de clic en la opción "Eliminar" y posteriormente hacer clic en el botón "Aceptar".

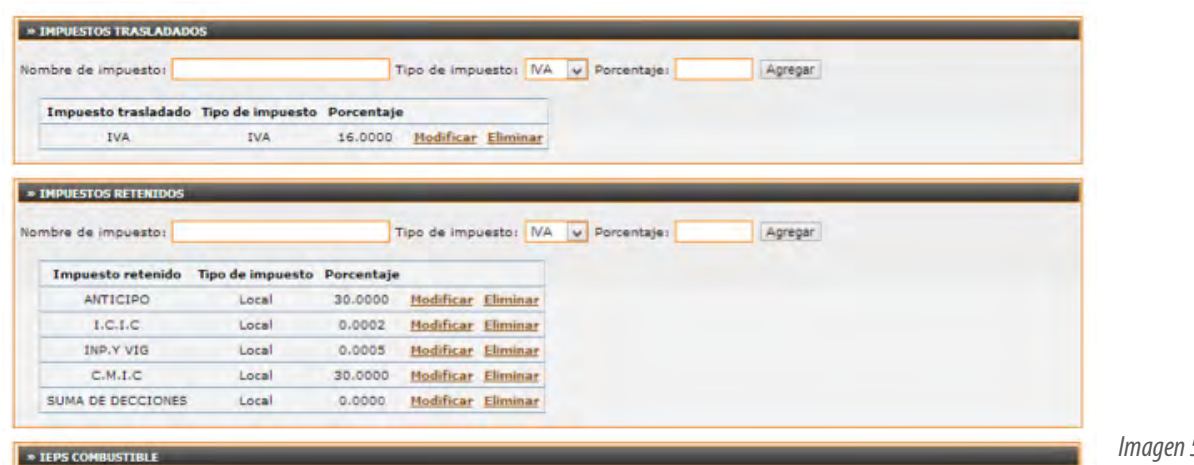

*Imagen 57*

Factureya.

### **2.4.5.2.- Configuración de impuestos para Gasolineras.**

En el Botón Impuestos también se podrá configurar el IEPS de combustibles y será necesario para los usuarios que hagan Facturas de Gasolina Magna, Premium o Diesel para más información consulte el apartado "**2.3.1.3.- IEPS Gasolinas**" y se tendrá que Actualizar cada vez que se modifique el precio de los combustibles (Imagen 58).

# **IMPORTANTE:**

Será necesario que se ingresen la información correcta y actual, para que los cálculos sean correctos al generar la factura para Gasolina.

Pasos para configurar:

1) Seleccione la tasa de IVA correspondiente a la que usted tributa 11% o 16% y después de actualizar.

2) Contar con la información del Precio Actual y Cuota IEPS

Por ejemplo Imagen 58.

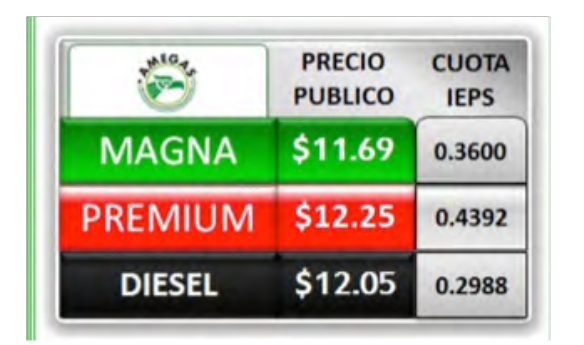

*Imagen 58*

## **MANUAL** SISTEMA ON-LINE

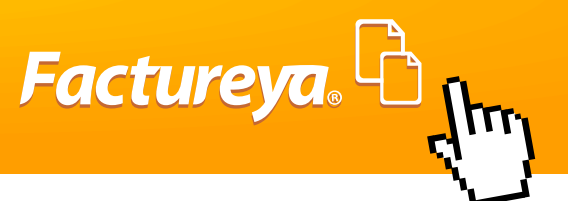

3) De acuerdo a los precios de cada combustible capturar la siguiente Información:

Precio sin impuestos (PEMEX)= (Precio público – Cuota IEPS)/IVA

Cuota gasolina y diesel (IEPS)= Cuota IEPS

Para mayor precisión se tiene que llenar los campos a 6 decimales y una vez capturados en el campo Precio Público (IVA+ IEPS) y Cuota, tendrá que aparecer el precio público que se tiene registrado, de lo contrario quiere decir que no ingresó la información correcta (Imagen 59).

Por ejemplo Gasolina Magna:

Precio sin impuestos (PEMEX)= 11.69 - 0.3600 =11.33/ 1.16 = 9.767241 Cuota gasolina y diesel (IEPS)= 0.3600

1) Una vez capturado el Precio sin Impuesto y la Cuota para cada combustible, de clic en Actualizar para guardar los cambios y ya puede generar su factura para más información consulte el apartado "IEPS Combustibles".

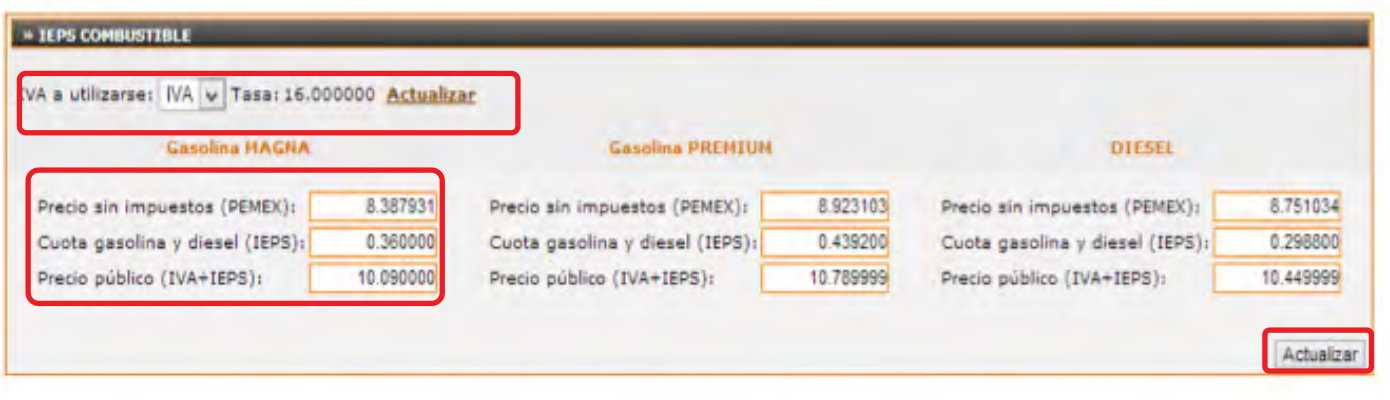

*Imagen 59*

#### **2.4.6.- Series y Folios.**

Este apartado permite realizar la búsqueda de las sucursales existentes para visualizar la información de sus series y folios, esta sección se encuentra ubicada en el Panel Principal; hacer clic en el botón "Series y Folios"(imagen 60)

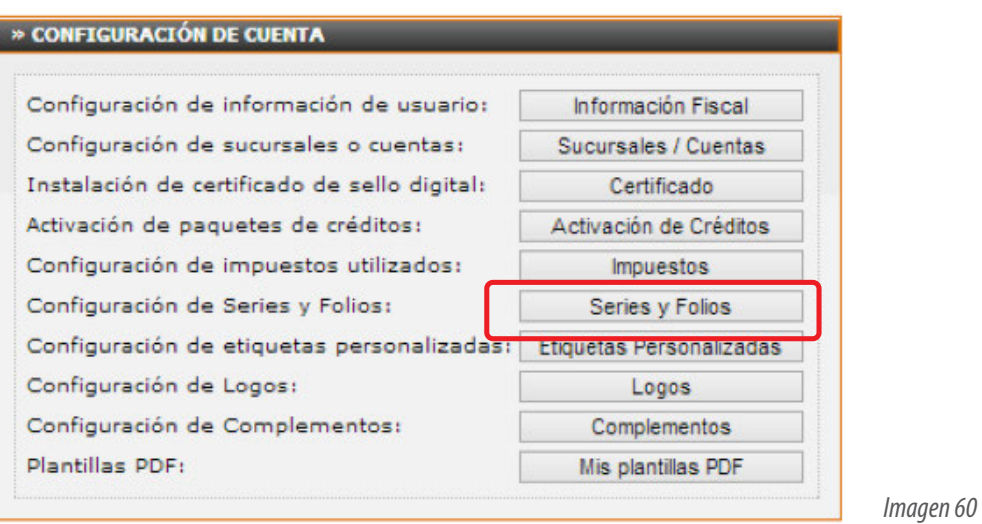

Si se requiere actualizar la serie o el folio, se puede hacer desde el apartado "Configuración de serie y folio actuales", para ello es necesario que ejecutar los siguientes pasos (Imagen 61):

- 1) Filtre su Sucursal requerida
- 2) Escribir la nueva serie.
- 3) Escribir el nuevo folio.
- 4) Por último hacer clic en el botón "Actualizar".

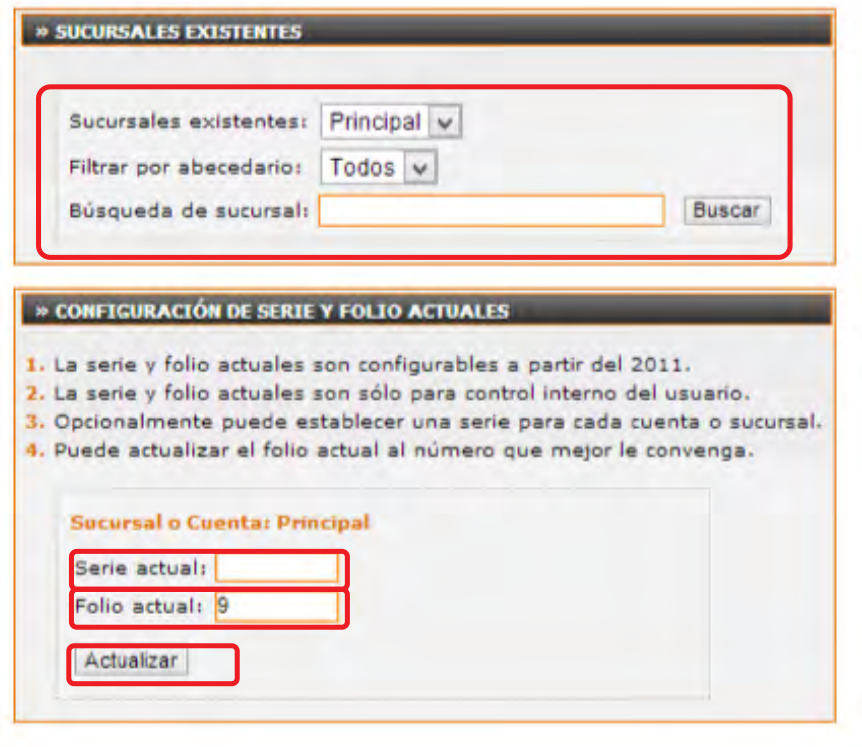

Factureya. <sup>C</sup>

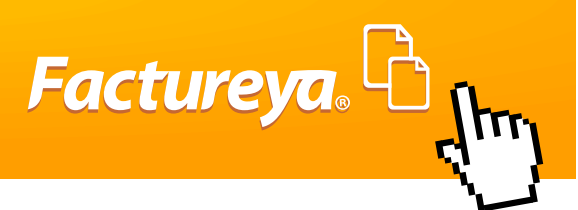

#### **2.4.7 Etiquetas Personalizadas.**

Las Etiquetas personalizadas permiten agregar información específica del negocio o de alguna venta en especial, para que esa información aparezca en el CFDI sólo tiene que hacer clic en la sección "Etiquetas Personalizadas" de Configuración de Cuenta (Imagen 62), y se tendrá que dar de alta en Nombre de etiqueta, cualquier nombre de nota que requiera agregar y tendrá como máximo 100 caracteres por ejemplo: Nombre de Chofer, Número de orden, Destino, etc., y después de clic en Agregar y podrá ser utilizada a la hora de generar su CFDI para más información consultar el apartado "Llenado de etiquetas Personalizadas".

El Sistema permite actualizar una etiqueta personalizada si así lo desea, para ello es necesario dar clic en Modificar y después Guardar, o para quitar alguna etiqueta de clic en Eliminar y después aceptar.

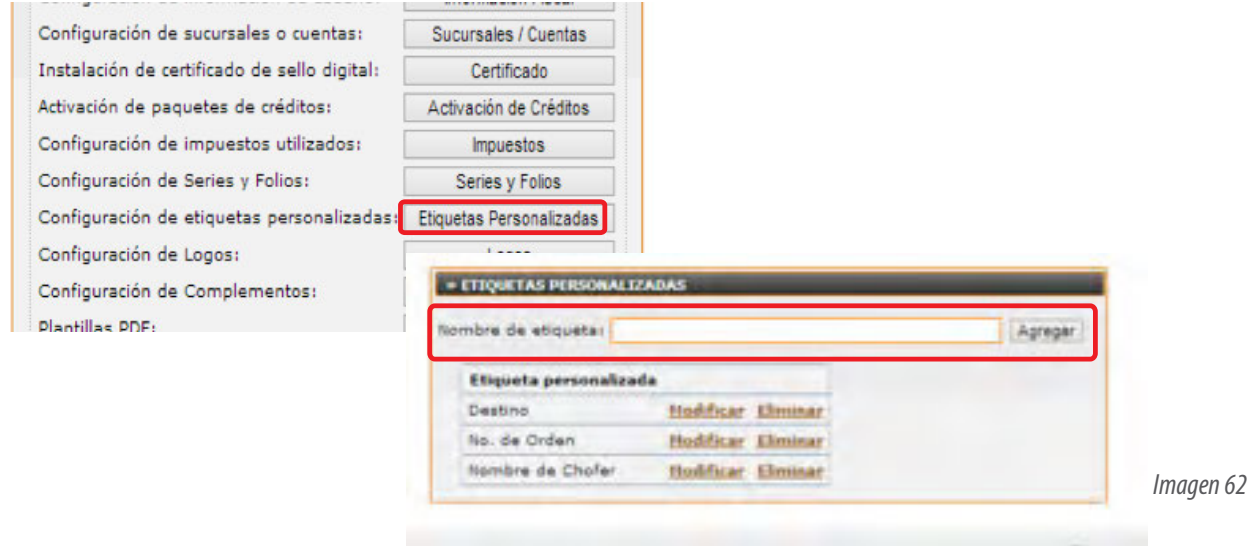

#### **2.4.8 Logos**

Este apartado sirve para cargar dos tipos de logos uno en formato PNG que es el que aparecerá en la parte Superior de la Cuenta de usuario y el de Formato JPG que se usará para los CFDI, para la visualización correcta de estos tiene que seguir las siguientes recomendaciones:

Logo en la cuenta de usuario: **Formato PNG**

Recomendación: 225px de ancho por 180px de alto. Resolución: 72px/pulgada Máximo de tamaño de archivo permitido: 150Kb.

Logo en el CFDI: **Formato JPG**

Recomendación: 592px de ancho por 471px de alto. Resolución: 72px/pulgada Máximo de tamaño de archivo permitido: 150Kb.

Una vez que el usuario cuente con las especificaciones anteriores del logo ya puede instalarlo entrando a la cuenta principal en la ventana configuración de cuenta en el botón " logos" (figura 63).

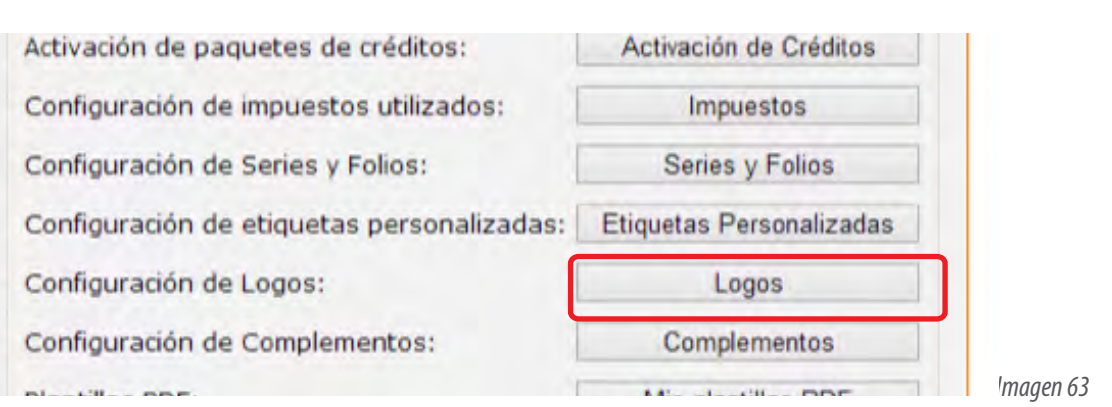

Le mostrará una nueva ventana y en el campo Sucursales Existentes seleccionar la cuenta a la se va aplicar el logo, si el usuario maneja sucursales puede configurar un logo diferente para cada una de ellas.

Y de acuerdo al logo que quiera cargar elija Personalización del logo de su cuenta (PNG) o Personalización de Logo JPG, después de clic en "examinar o seleccionar archivo "busque logo en el formato correspondiente a lo que se requiera cargar, y de clic en Abrir y después dar clic en "cargar". (Imagen 64).

# **IMPORTANTE:**

Si cambia su logo formato JPG se reflejara la nueva imagen en todas sus Representaciones impresas de CDFI que tenga generadas.

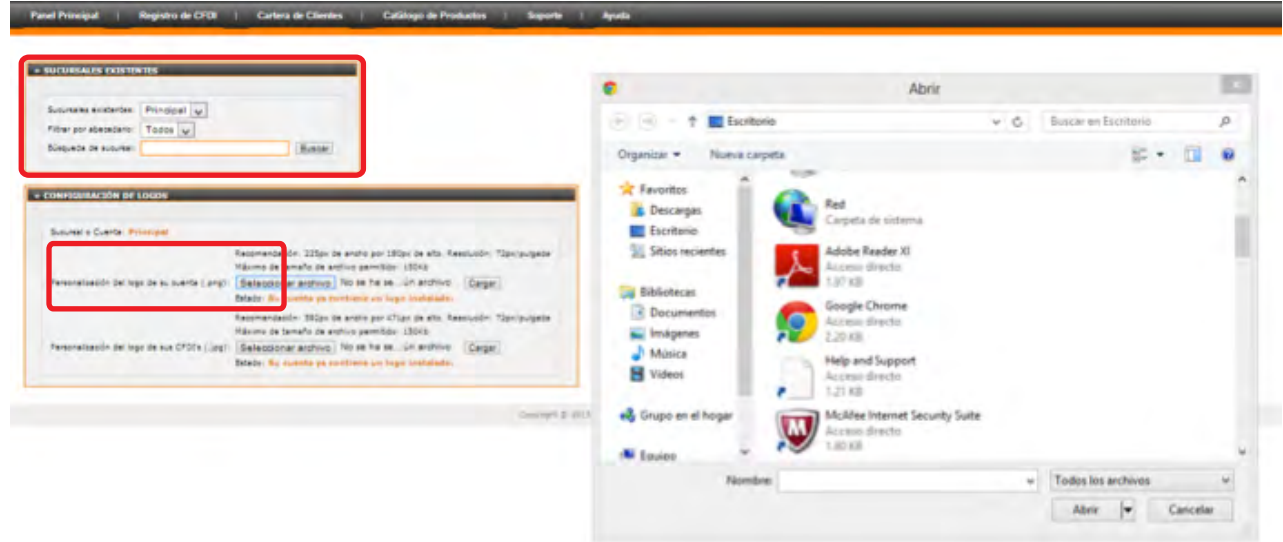

Factureya. <sup>C</sup>

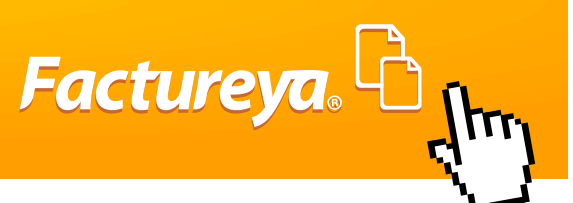

#### **2.4.9.- Complementos.**

Es Información adicional que requieren integrar Sectores con Actividades específicas, de acuerdo al tipo de Facturacion que manejan. La información que se maneja es específica de en base a lo que el SAT solicita "para más información consulte el siguiente link del SAT:

*http://www.sat.gob.mx/sitio\_internet/asistencia\_contribuyente/principiantes/comprobantes\_fiscales/66\_21542.html*

Hay dos tipos de complementos los cuales puede ser por partida o por comprobante para activarlos hay que ingresar a su cuenta principal y en botón "Complementos" le mostrará todos los tipos con los que contamos, seleccione el requerido y de clic en guardar ( Imagen 65).

También en este apartado se podrá activar la información Aduanera y Cuenta Predial.

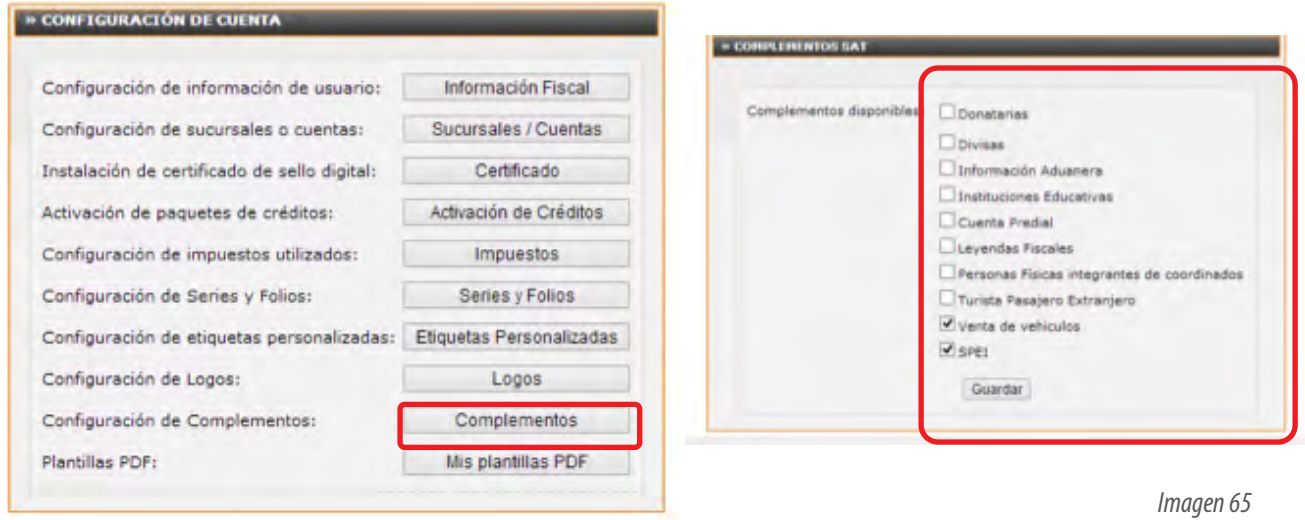

Una vez dados de alta al generar el CFDI podrá ingresar la información correspondiente al complemento, a continuación se describe el uso del los complementos.

#### **Complementos por CFDI:**

#### **2.4.9.1.- Donatarias:**

 Este complemento lo tendrán que utilizar para incluir la información requerida por el SAT a las organizaciones civiles o fideicomisos autorizados para recibir donativos, que permite hacer deducibles los Comprobantes Fiscales Digitales a los donantes. Para el cual sólo se tiene que dar de alta en el botón Complementos hay capturar la siguiente información (Imagen 66):

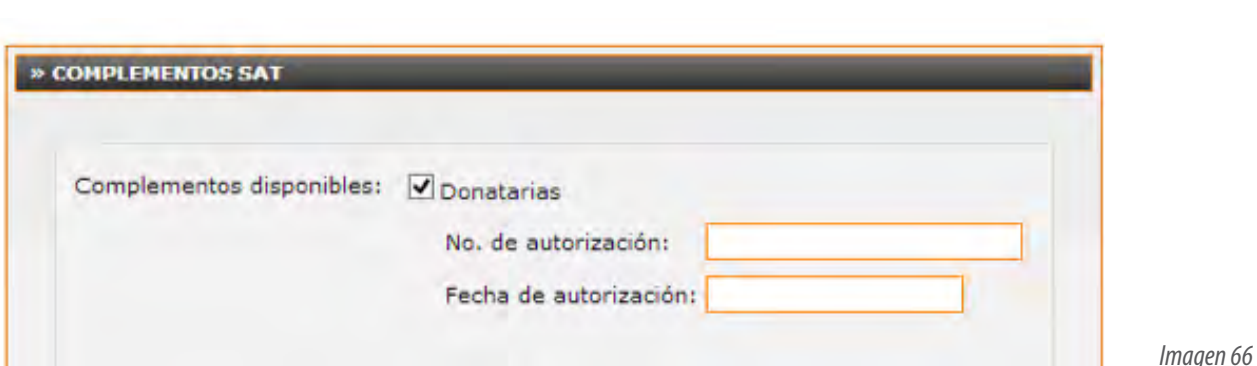

Factureya.

**No de Autorización:** Atributo requerido para expresar el número del oficio en que se haya informado a la organización civil o fideicomiso, la procedencia de la autorización para recibir donativos deducibles, o su renovación correspondiente otorgada por el SAT.

**Fecha de Autorización:** Atributo requerido para expresar la fecha del oficio en que se haya informado a la organización civil o fideicomiso, la procedencia de la autorización para recibir donativos deducibles, o su renovación correspondiente otorgada por el Servicio de Administración Tributaria.

**Importante:** Al generar su CFDI en la versión impresa como en el XML saldrá la información anterior y sólo en el XML mostrará la siguiente leyenda: Este comprobante ampara un donativo, el cual será destinado por la donataria a los fines propios de su objeto social. En el caso de que los bienes donados hayan sido deducidos previamente para los efectos del impuesto sobre la renta, este donativo no es deducible. La reproducción no autorizada de este comprobante constituye un delito en los términos de las disposiciones fiscales.

#### **2.4.9.2.- Divisas**

Este complemento sirve para identificar las operaciones de compra y venta de divisas que realizan los centros cambiarios y las casa de cambio; haciendo mención expresa que los comprobantes se expiden por la "compra", o bien, por la "venta" de divisas únicamente hay que darlo de alta en el botón de Complementos y después seleccionar el tipo de operación al generar el CFDI (Imagen 67).

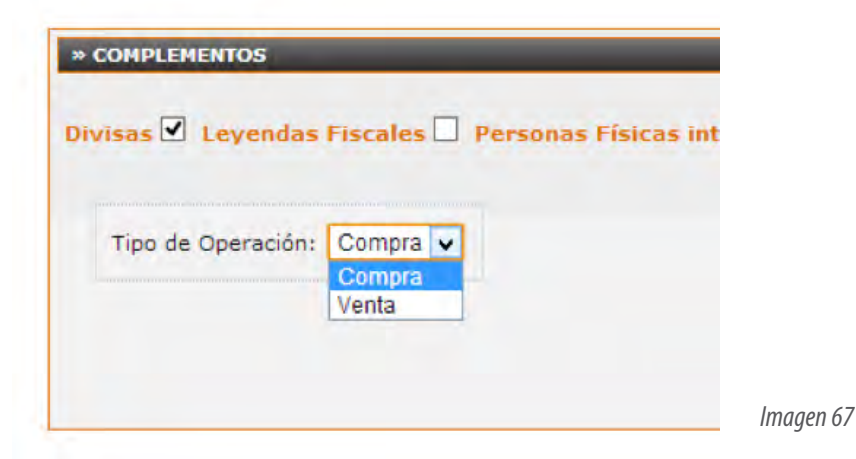

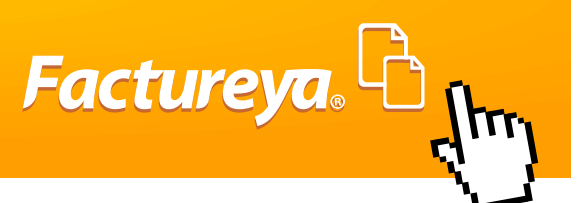

#### **2.4.9.3.-Leyendas Fiscales.**

Complemento para incluir leyendas previstas en disposiciones fiscales, distintas a las contenidas en el estándar de Comprobante Fiscal Digital a través de Internet (CFDI), para incluirlo hay que seleccionar este complemento y guardar. Una vez configurado al generar el CFDI hay que seleccionar en Texto de leyenda la aplique a nuestro comprobante o capturarla en "otro" se pueden integrar como máximo 2 leyendas por CFDI. (Imagen 68), además puede incluir los siguientes campos:

**Norma:** Atributo opcional para especificar el número de Artículo o en su caso Regla que regula la obligación de la leyenda. **Disposición Fiscal:** Atributo opcional para especificar la Ley, Resolución o Disposición fiscal que regula la leyenda, deberá expresarse en siglas de mayúsculas y sin puntuación (por ejemplo ISR).

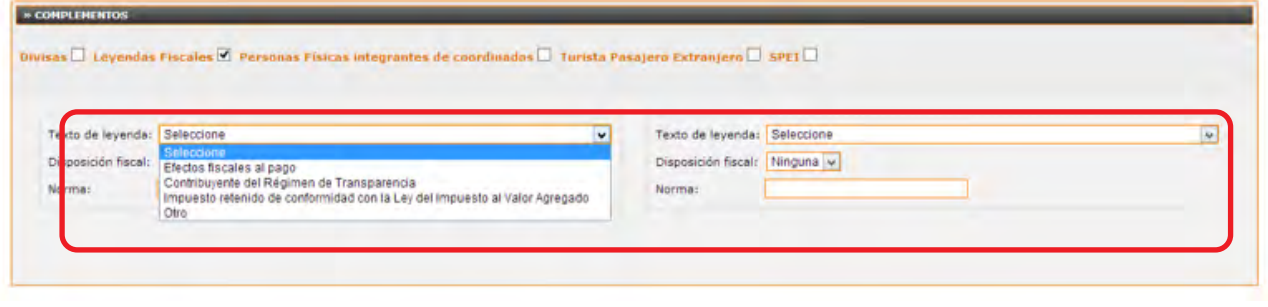

*Imagen 68*

#### **2.4.9.4.-Personas Físicas Integrantes del Coordinado.**

Este complemento permite incorporar a un Comprobante Fiscal Digital a través de Internet (CFDI) los datos de identificación del vehículo que corresponda a personas físicas integrantes de coordinados, que opten por pagar el impuesto individualmente de conformidad con lo establecido por el artículo 83, séptimo párrafo de la Ley del Impuesto sobre la Renta.

Los contribuyentes que apliquen este complemento tendrán activarlo desde configuración de complementos y al generar el CFDI hay que captura su Clave Vehicular, Placa y RFC de la Persona Física Integrante del Coordinado (Imagen 69).

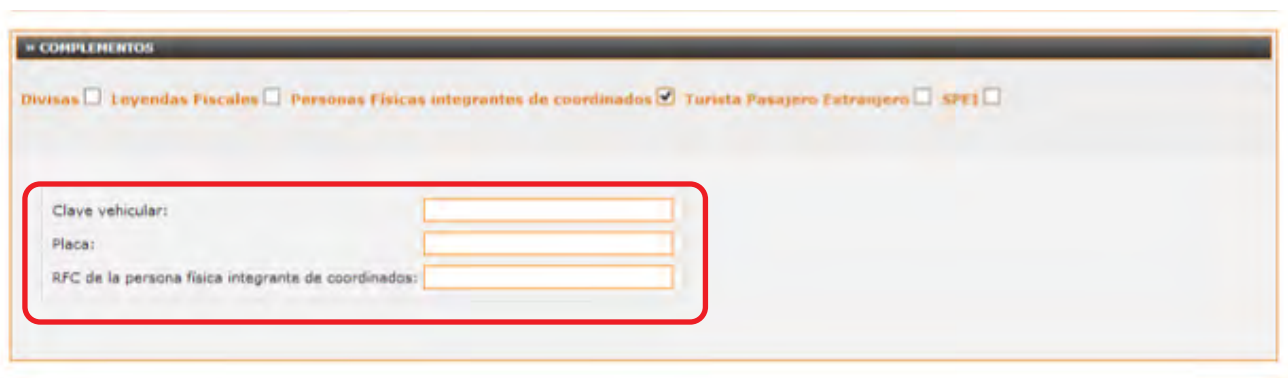

*Imagen 69*

Factureya.

#### **2.4.9.5.- Turista Extranjero.**

Complemento opcional al Comprobante Fiscal Digital a través de Internet (CFDI) para el manejo de datos de Turista Pasajero Extranjero. Se tendrá que activar desde Complementos y se agregara la siguiente información al generar el CFDI( Imagen70).

Fecha de Tránsito, Número de ID, Nacionalidad, Empresa de Transporte, Tipo de ID y seleccionar si el Tipo de Tránsito de Arribo o de Salida y qué tipo de Vía es Aérea, Terrestre o Marítima.

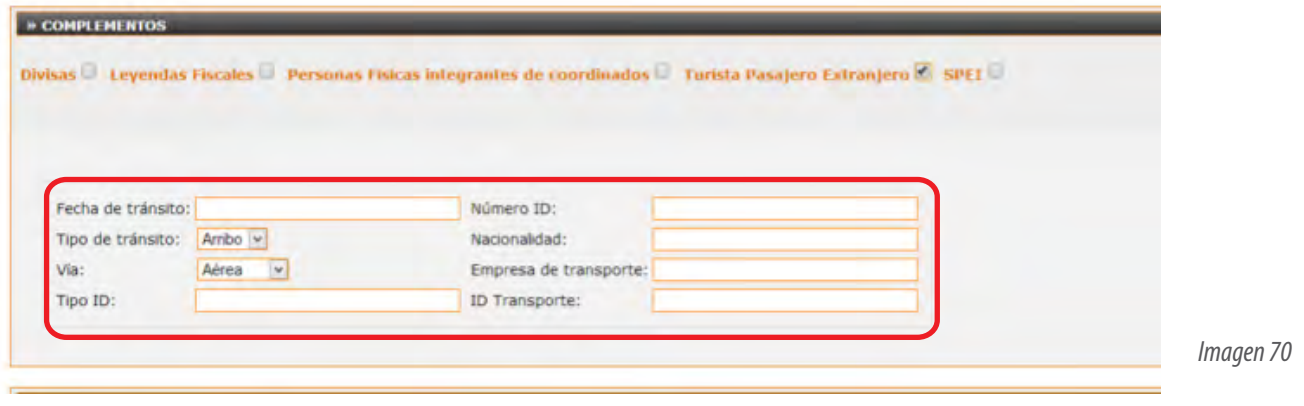

#### **2.4.9.6.-SPEI**

Este complemento sirve para incluir el Comprobante Electrónico de Pago previsto por BANXICO, de esta forma el CFDI contiene la información del pago bancario realizado por SPEI, se tendrá que dar de alta desde el botón complementos y se ingresara la información al generar CFDI (Imagen 71) Tendrá que incluir la siguiente información:

**Ordenante:** Es quien hace la trasferencia **Receptor:** Es quien recibe la Transferencia **Banco Emisor:** Es de donde hace la Trasferencia. **Banco Receptor:** En donde se recibe la Trasferencia.

**Cuenta:** Cuenta bancaria de donde se envía la Trasferencia.

**Cuenta:** Cuenta Bancaria adonde se recibe la Trasferencia.

**Clave SPEI:** La clave de rastreo te la proporciona tu banco cuando haces el pago .

**Concepto:** Motivo de porque se hace la trasferencia.

**Fecha y Hora:** Hora de transferencia

**Monto:** Monto trasferido.

**Archivo CEP:** Este archivo es el Comprobante Electrónico de Pago, el cual se genera en el portal de BANXICO y se tiene que seleccionar y cargar para que aparezca el comprobante.

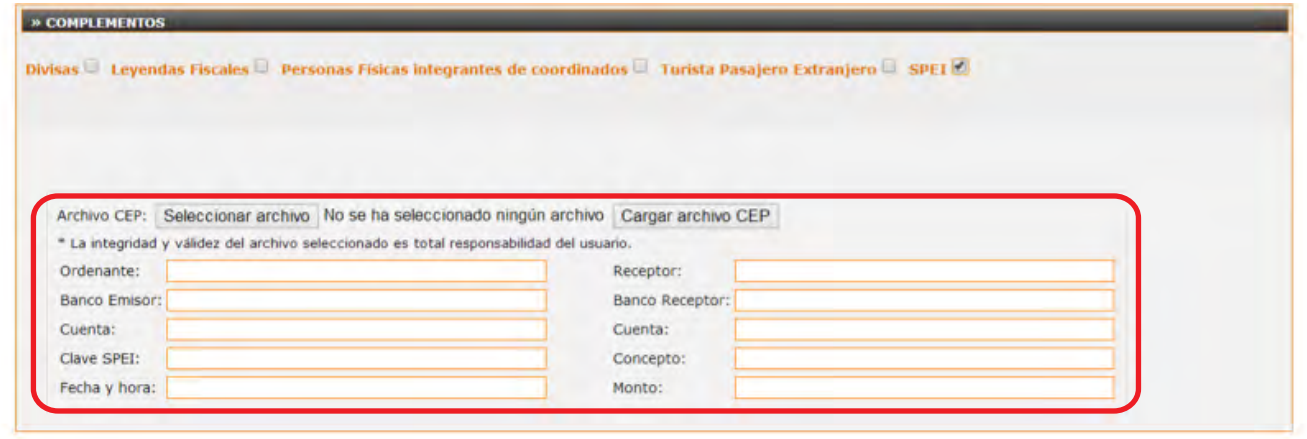

*Imagen 71*

**Factureya.** 

Complementos por Concepto o Partida

#### **2.4.9.7.-Instituciones Educativas.**

Complemento concepto para la expedición de comprobantes fiscales por parte de Instituciones Educativas Privadas, para los efectos del artículo1ro y 4to del decreto por el que se otorga un estímulo fiscal a las personas físicas en relación con los pagos por servicios educativos.

Se tendrá que dar de alta desde el botón Complementos e ingresar la siguiente información al generar el CFDI en la parte de conceptos.(Imagen 72).

**Nombre de Alumno:** Atributo requerido para indicar el nombre del Alumno

**CURP:** Atributo requerido para indicar la CURP del alumno de la institución educativa

**Autorización:** Atributo requerido para especificar la clave del centro de trabajo o el reconocimiento de validez oficial de estudios en los términos de la Ley General de Educación que tenga la institución educativa privada donde se realiza el pago.

**Nivel Educativo:** Seleccionar el atributo para indicar el nivel educativo que cursa el alumno **RFC:** Atributo opcional para indicar el RFC de quien realiza el pago cuando sea diferente a quien recibe el servicio. Una vez ingresada la información del concepto y del complemento de clic en Agregar.

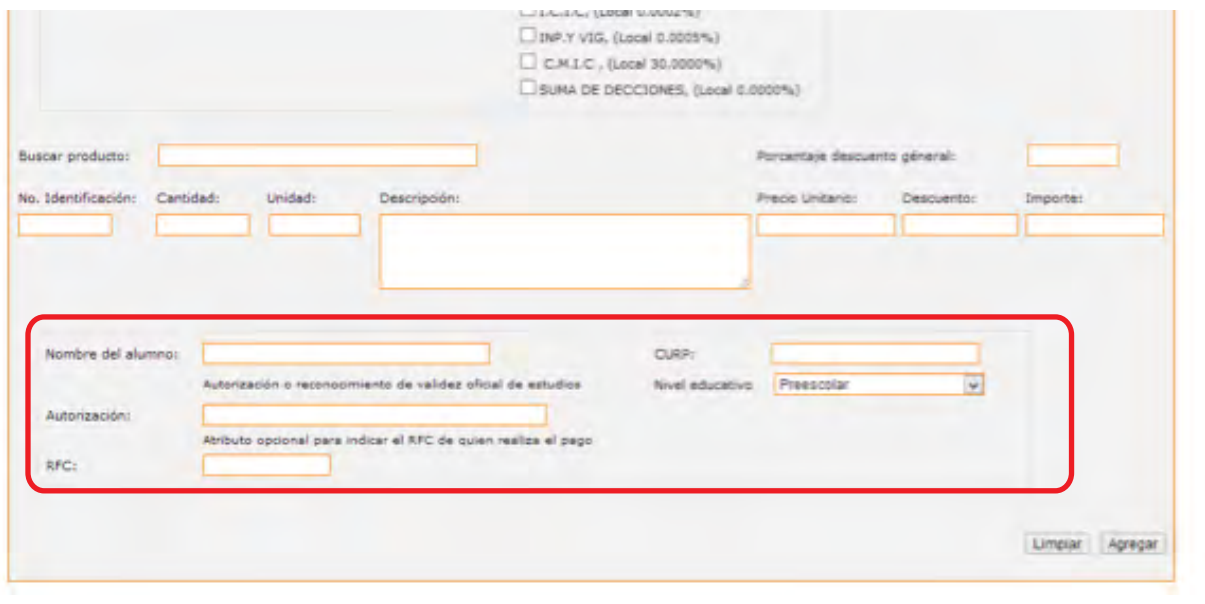

*Imagen 72*

Factureya. <sup>C</sup>

#### **2.4.9.8.- Venta de Vehículos.**

Complemento concepto que permite incorporar a los fabricantes, ensambladores o distribuidores autorizados de automóviles nuevos, así como aquellos que importen automóviles para permanecer en forma definitiva en la franja fronteriza norte del país y en los Estados de Baja California, Baja California Sur y la región parcial del Estado de Sonora, a un Comprobante Fiscal Digital a través de Internet (CFDI) la clave vehicular que corresponda a la versión enajenada (Imagen73). Se tiene que activar desde el botón Complementos y al generar su Comprobante tiene que agregar la Clave vehícular, Número de Doc. Aduanero, Fecha de expedición y Aduana. Una vez agregada la información en el concepto y en el Complemento de clic en agregar.

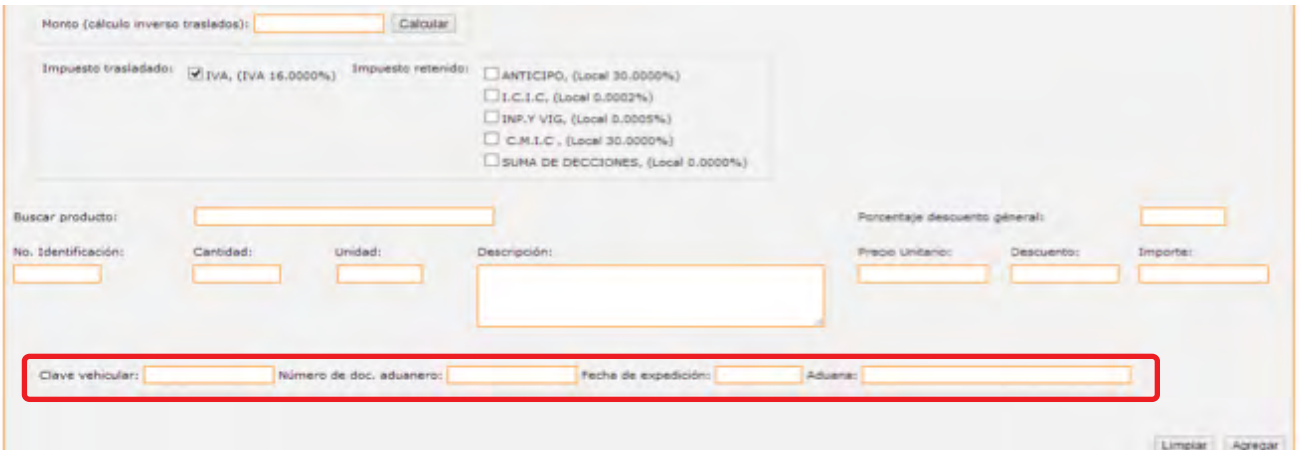

*Imagen 73*

Factureya. C

#### **2.4.9.9.-Información Aduanera y Cuenta Predial.**

Desde el Botón Complementos se podrá dar activar esta información para que pueda ingresarla a sus conceptos.

#### **• Información Aduanera**

Esta información se tendrá que utilizar cuando se trate de ventas de primera manode mercancías importadas. Una vez activada se podrá llenar al generar su factura en la parte de conceptos Imagen 74.

**Fecha:** Atributo requerido para expresar la fecha de expedición del documento aduanero que ampara la importación del bien. Se expresa en el formato aaaa-mm-dd

**Numero:** Atributo requerido para expresar el número del documento aduanero que ampara la importación del bien.

**Aduana:** Atributo opcional para precisar el nombre de la aduana por la que se efectuó la importación del bien.

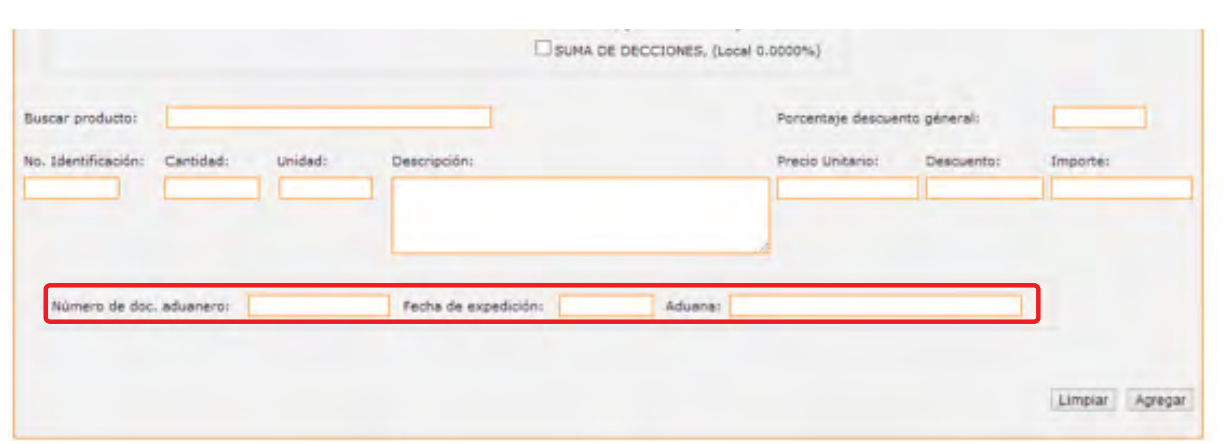

*Imagen 74*

Factureya. <sup>C</sup>

#### **• Cuenta Predial**

Esta información se tendrá que utilizar para asentar el número de cuenta predial con el que fue registrado el inmueble, en el sistema catastral de la entidad federativa de que trate, o bien para incorporar los datos de identificación del certificado de participación inmobiliaria no amortizable.

Solo hay que activarla en el botón Complemento y al generar su CFDI en la parte de conceptos agregarla (Imagen 75).

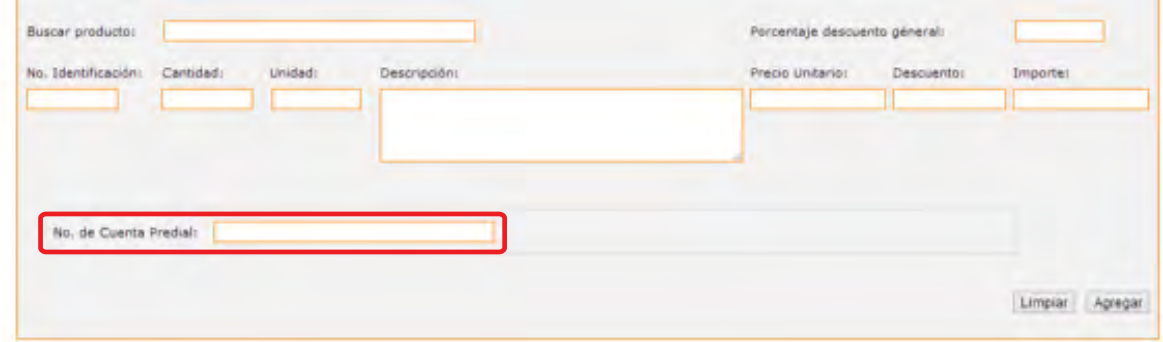

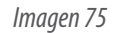

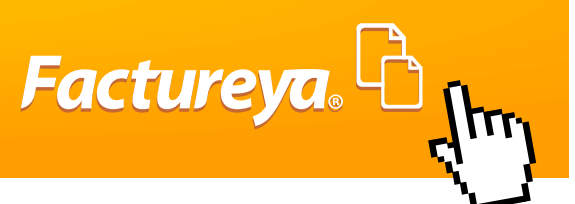

#### **2.4.11 Mis Plantillas**

Esta herramienta te da la opción de crear múltiples diseños a su versión Impresa del CFDI, en la cual puede incluir fondos, títulos y bordes de diferentes colores, manejar diferentes tipos de letras y cambiar de izquierda o derecha tu logo.

Al ingresar a este apartado te mostrará todas las plantillas que tengas guardadas, tienes la opción de hacerle cambio con sólo dar clic en icono de lápiz o borrar con el icono de goma .

# **IMPORTANTE:**

Para la buena visualización y eficiencia de esta herramienta se recomienda usar Google Chrome.

#### **• Crear una Nueva Plantilla**

Para configurar sólo ingresa tu cuenta principal y da clic en el botón Mis plantillas después da clic en Agregar nueva Plantilla Imagen 76.

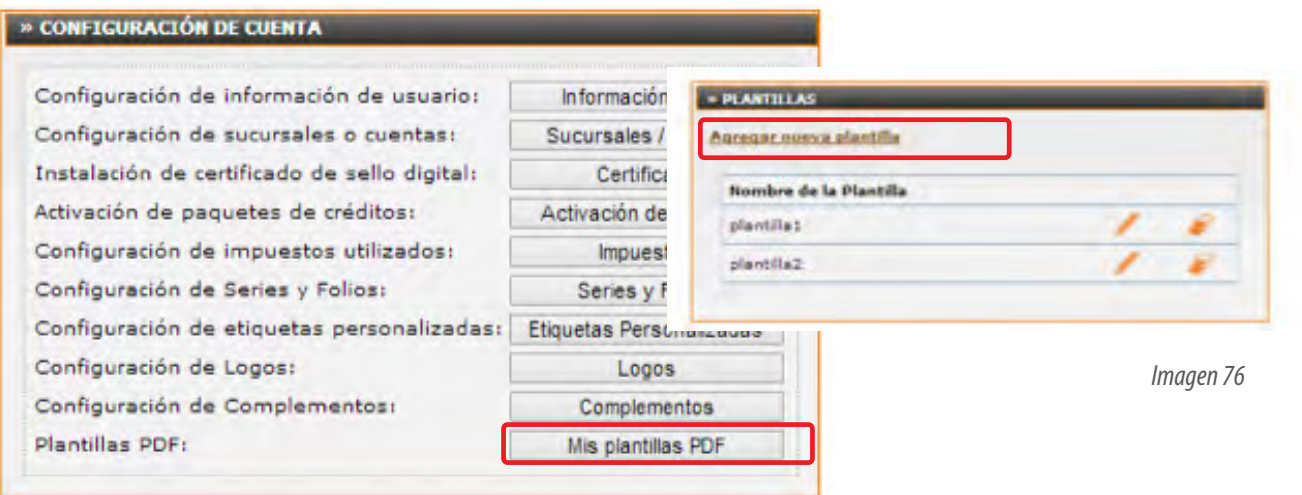

Siguiendo los pasos anteriores mostrará del lado Izquierdo el Panel de Configuración de la Plantilla dividido en seis partes, que servirá para modificar la estructura del comprobante, cada sección afecta a una parte del comprobante a continuación la descripción de cada una de ellas. (Imagen 77).

También muestra un ejemplo genérico de una factura, los cambios que se hagan aplicaran a esta factura de ejemplo. Pero al guardar la plantilla y al generar una factura o cualquier tipo de comprobante usted podrá cambiar el formato de una plantilla a otra dependiendo cual se seleccione.

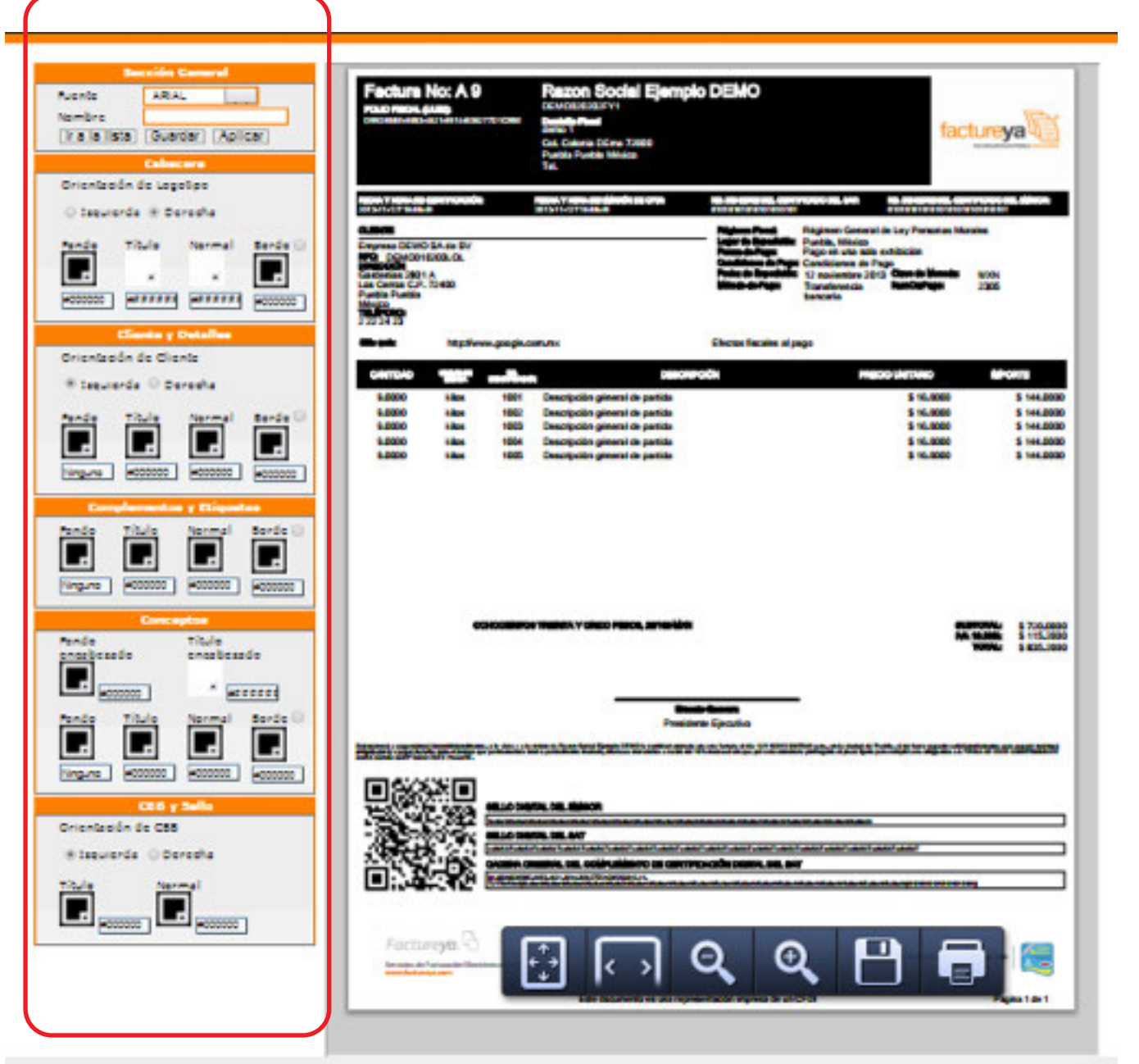

Copy

*Imagen 77*

Factureya. <sup>B</sup>

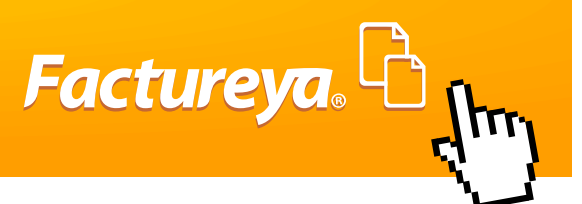

#### **1) Sección General**

Los cambios que se apliquen en esta sección aplicará para todo el comprobante y se podrá cambiar la siguiente información (Imagen78) :

**Fuente:** Tipo de letra que aplica para toda la factura, puedes elegir entre estas fuentes: ARIAL, FUTURA, HELVETICA, MYRIAD, ROCKWEEL.

**Nombre:** Es el que aplicará para identificar y guardar la plantilla.

**Ir a la lista:** Muestra todas las plantillas que se tengan guardadas.

**Guardar:** Botón que se utiliza para almacenar el diseño de la plantilla.

**Aplicar:** Se usa cada vez que se quiere hacer un cambio.

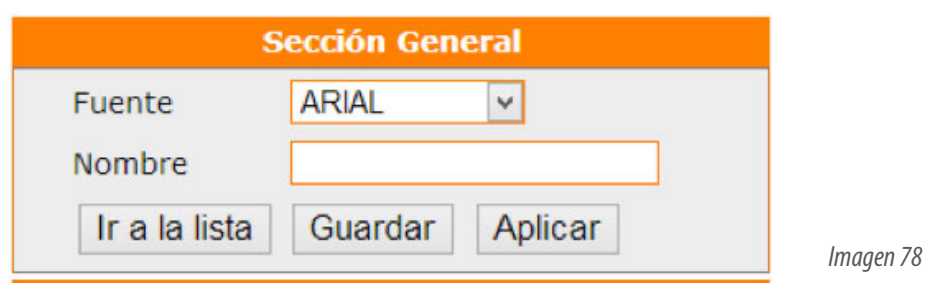

#### **Herramientas Generales**

En las siguientes secciones todas manejan herramientas que permitirán seleccionar cualquier color y hacer múltiples combinaciones en cada una de las secciones, para agregar da doble clic para seleccionarlo y después Aplicar (Imagen 79).

**Fondo:** El color sólo aplica por sección.

**Titulo:** El color sólo aplica en leyendas que salen en Negrita por sección del formato original, por ejemplo: Razón Social, Nombre de las Etiquetas, Tipo de comprobante, etc.

**Normal:** Color que aplicará al complemento de los títulos por sección, por ejemplo: Domicilio Fiscal, RFC, descripción de las partidas.

**Borde:** Color que aplica a las líneas del contorno por sección.

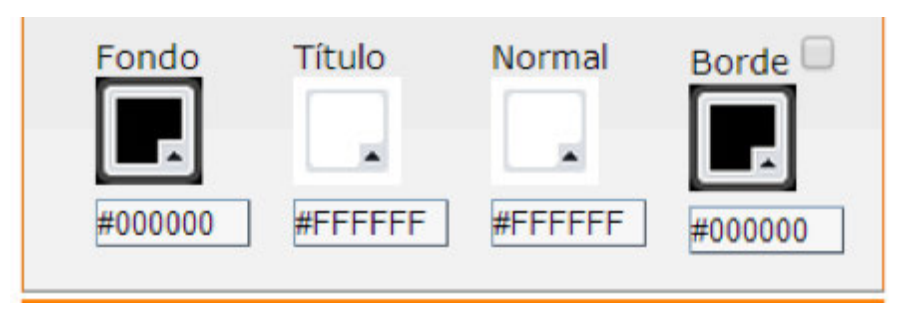

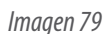

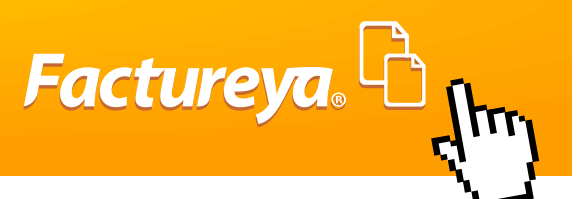

## **IMPORTANTE:**

Si requieres igualar un color de una herramienta a otra, sólo copia la Clave del Color y da clic en Aplicar.

#### **2) Cabecera**

Las modificaciones que se apliquen en este panel afectarán en la parte superior de su comprobante como lo muestra la imagen 80.

**Orientación del logotipo:** Este puede estar en la parte superior izquierda o derecha.

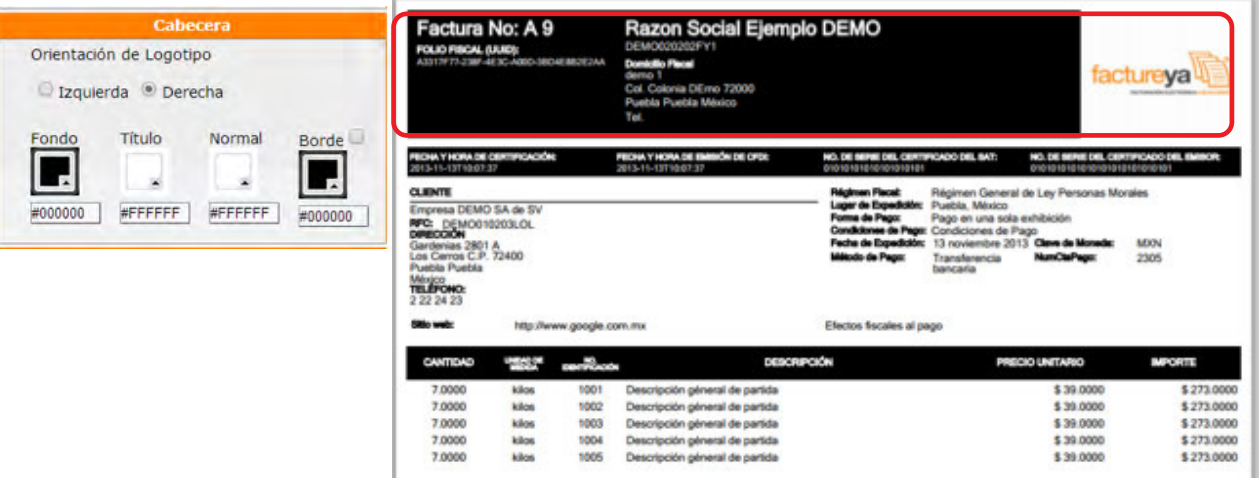

#### **3) Cliente y Detalles**

*Imagen 80*

Sección en la cual aparece la información fiscal del Receptor o Cliente y las especificaciones fiscales de la factura, por ejemplo: Régimen Fiscal, Forma de Pago, etc. ( Imagen 81) **Orientación del cliente:**Puede ir de lado izquierdo o derecho.

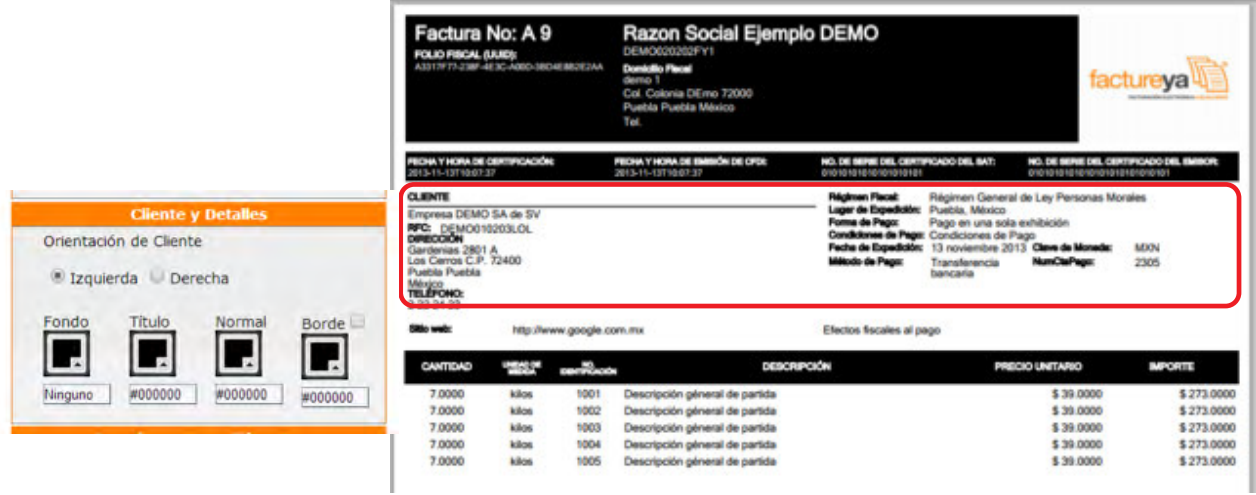

### **4) Complementos y Etiquetas.**

Sección que aplica para el uso de complementos o etiqueta personalizada (Imagen 82).

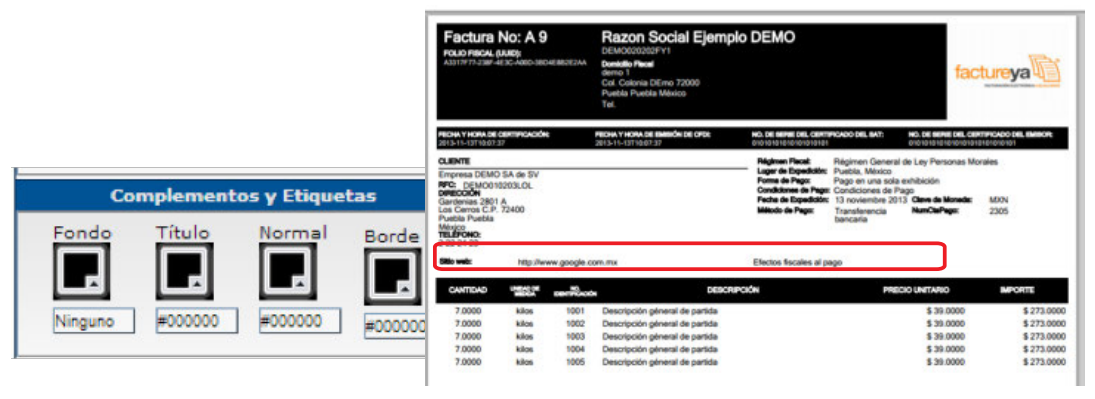

#### **5) Conceptos**

*Imagen 82*

Factureya. <sup>C</sup>

Esta sección afecta a la descripción de los productos, desglose de totales, firmas y pagaré.(Imagen 83)

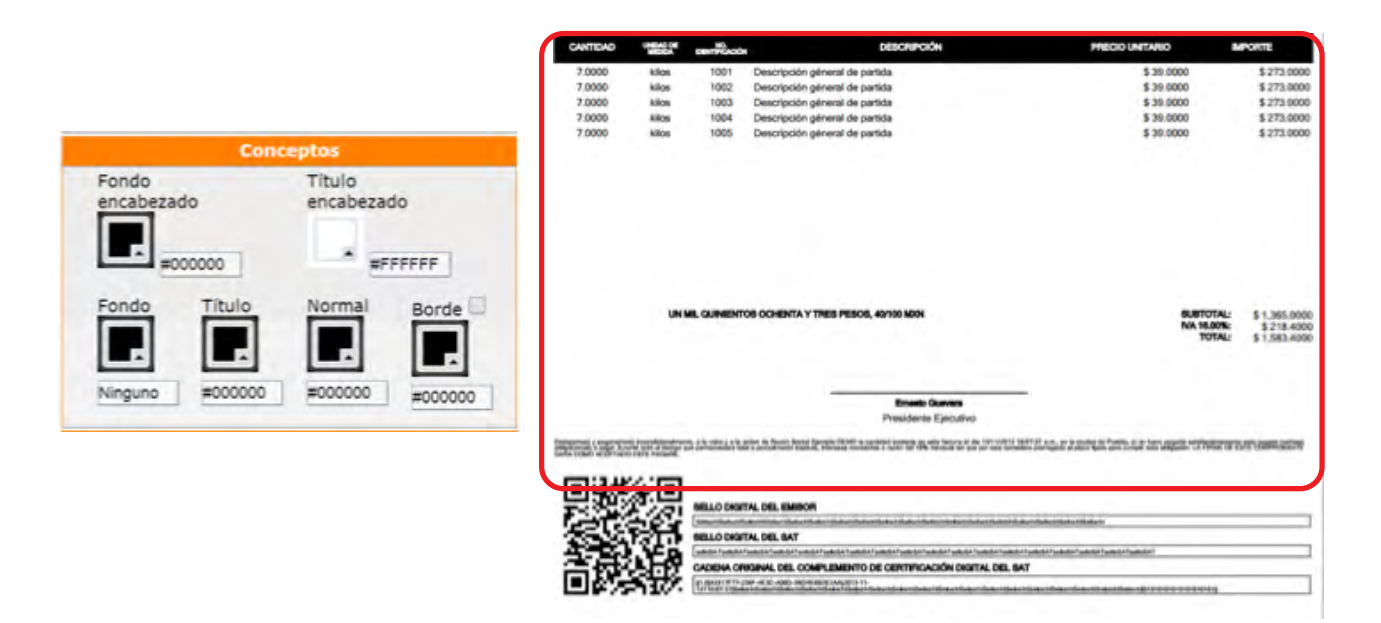

*Imagen 83*

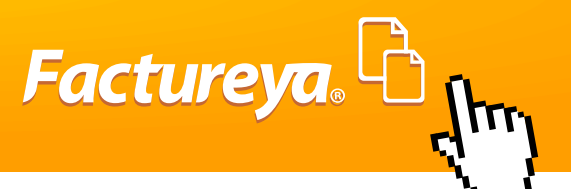

### **6) Sello y CBB**

Esta sección aplicará para la parte inferior del comprobante en donde aparecen los sellos de seguridad, se puede cambiar de izquierda a derecha el CBB como lo muestra la siguiente imagen 84.

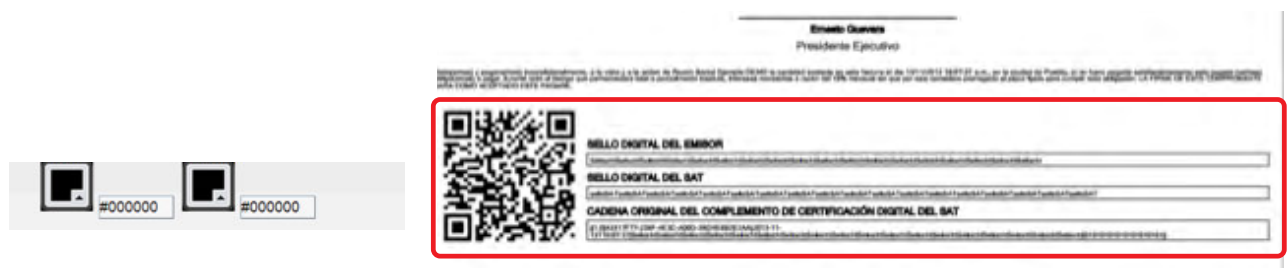

*Imagen 84*

Una vez terminado el diseño de la plantilla, ir a Sección General para darle un nombre y después dar guardar. Y para visualizar la plantilla en tus comprobantes generados ve a **Panel Principal>Registro de CFDIs** y da clic **Mostrar** para ver el comprobante deseado y Selecciona la **Plantilla** y te mostrará el diseño con la Platilla Guardada. Esto mismo aplica al generar una Factura (Imagen 85).

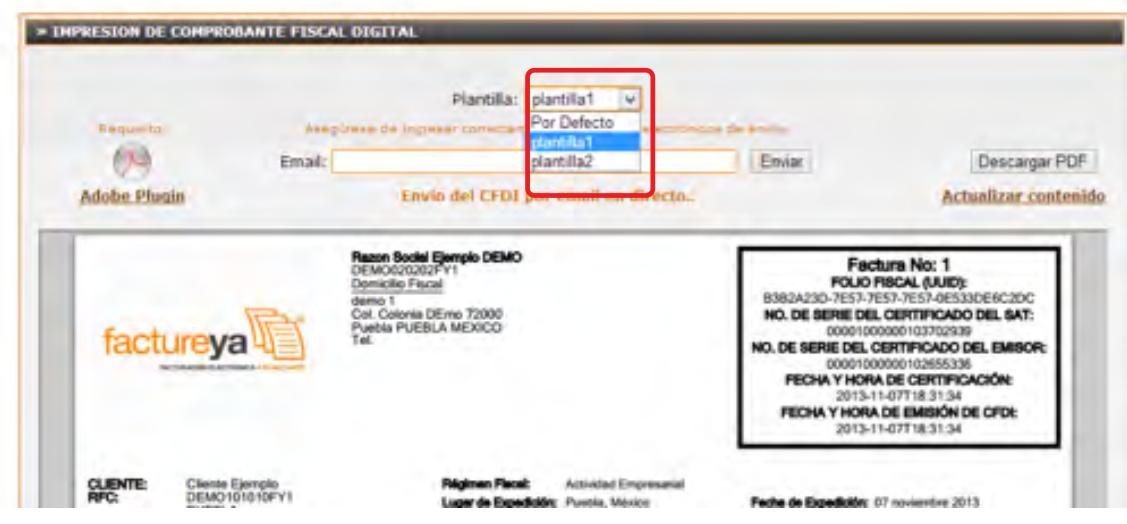
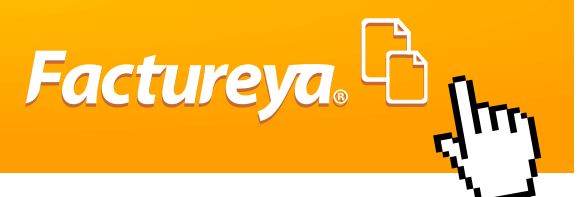

A continuación se muestran algunos ejemplos de cómo pueden quedar tus diseños **Nota:** Esta herramienta no incluye la Marca de Agua que aparece en los ejemplos, esto es un servicio adicional que puedes contratar. Imagen 86

Para más información consulte los ejemplos de CFDI que están anexos en este manual.

#### **3.- POSIBLES INCONVENIENTES CON LA OPERACIÓN DE SISTEMA.**

Este capítulo hace mención de los posibles inconvenientes que se pueden presentar en el uso del sistema, esto puede ser por factores externos que no dependen directamente del funcionamiento del sistema, por lo cual usted podrá solucionarlos de una forma sencilla. A continuación se describe cada uno de ellos.

#### **3.1 Error de contraseña Invalida al ingresar a mi cuenta.**

El Sistema sólo permitirá realizar tres intentos para entrar a la cuenta, al tercer intento fallido se desplegará un mensaje (Imagen 87) indicando que verifique el nombre de Usuario, Cuenta, Contraseña y por razones de seguridad, después de alcanzar el límite máximo de intentos, el sistema bloqueará él acceso a la cuenta y para intentar nuevamente será necesario esperar 30 minutos.

Este error se genera porque se está escribiendo incorrectamente la Cuenta o la Contraseña, recuerde que estos campos son sensibles a mayúsculas o minúsculas.

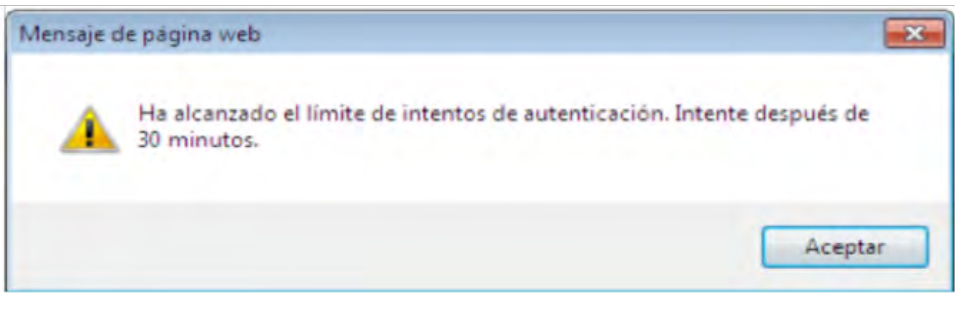

*Imagen 86*

# **Soluciones:**

Primero ingrese a su cuenta de correo electrónico donde le llegan las notificaciones de contraseña y localice el último correo que tenga, copie y pegue la información de cuenta y contraseña en la pagina de ingreso de FY®, es importante que sólo se copien los caracteres de la contraseña, evite los espacios y caracteres que no correspondan e intente ingresar.

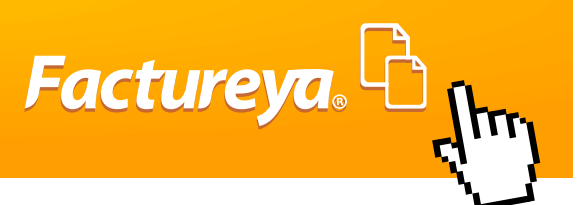

# **IMPORTANTE:**

Revisar en SPAM o Correo Electrónico no deseado ya que ahí podría encontrar su contraseña.

Si persiste el error es porque no cuenta con la contraseña actual, para esto tendrá que restaurar la contraseña dando clic en ¿Olvido Contraseña? (Imagen 87). En donde tendrá dos opciones para recuperarla.

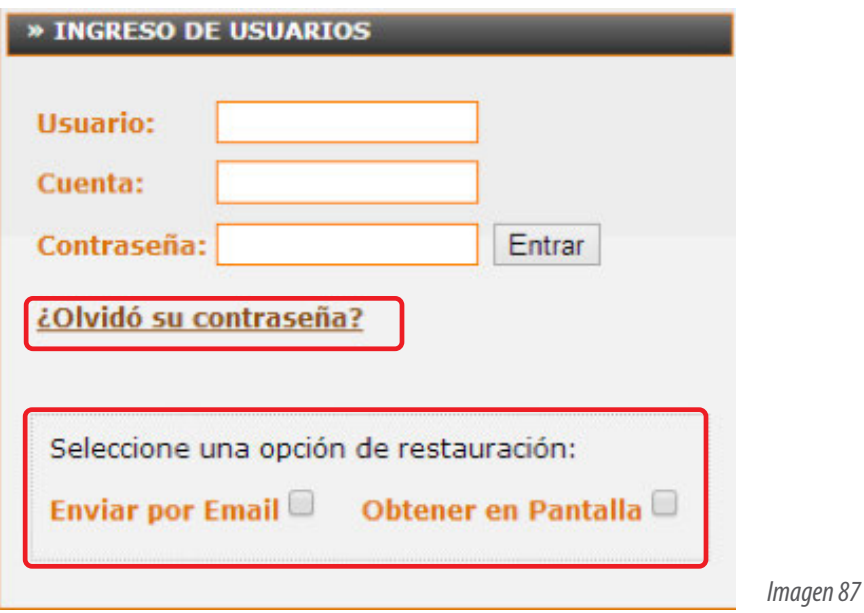

**1) Enviar por Email:** Al seleccionar esta opción se despliegan dos campos, uno para proporcionar el RFC y otro para el correo electrónico (Se muestran en la Imagen 89), al ingresar el RFC y Email que fue registrados en la Cuenta FY®, si se ingresó un correo alterno también lo aceptará, de no tenerlo el Sistema enviará un mensaje indicando que el correo no es el mismo que registro.

Una vez que los datos sean correctos, hacer clic en el botón "Enviar" y la contraseña será enviada al correo electrónico con su nueva contraseña (imagen 88).

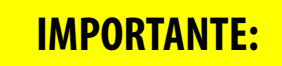

Revisar en SPAM o Correo Electrónico no deseado ya que ahí podría encontrar su contraseña.

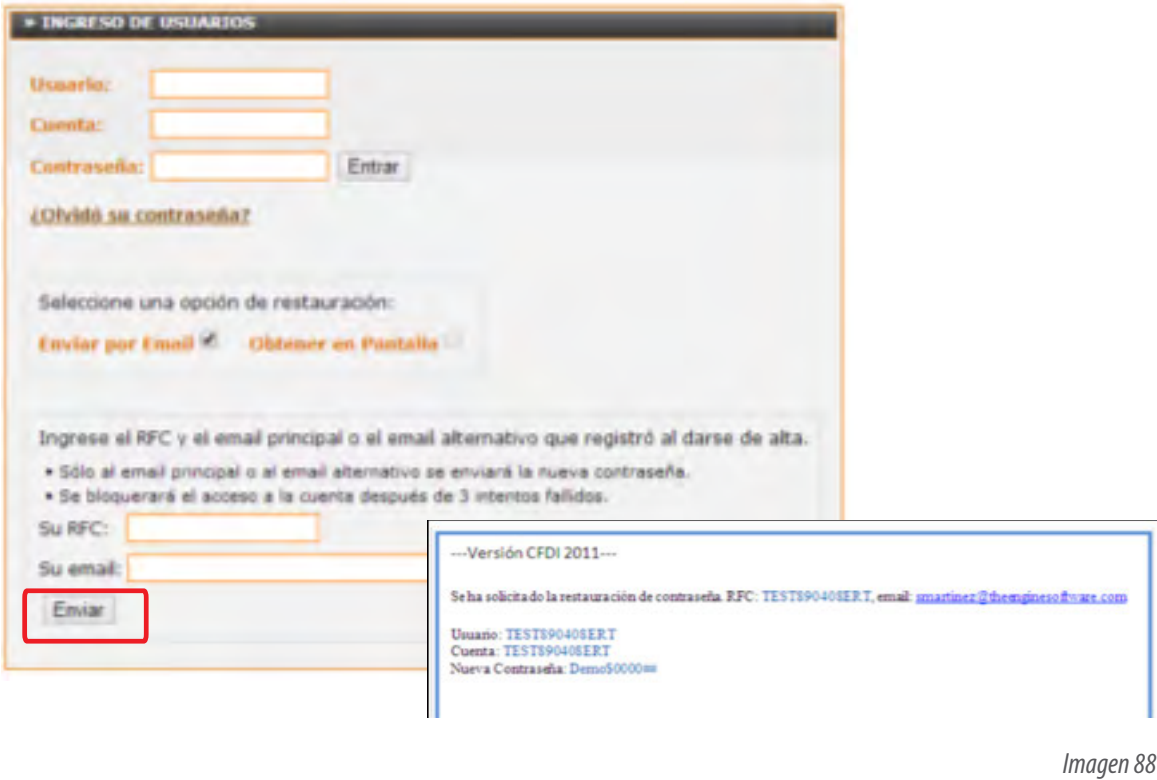

Factureya.

 $\int_{\mathbb{R}}$ 

**Obtener en Pantalla:** Muestra cuatro campos en los que es necesario escribir el RFC, email, PIN y la nueva contraseña (Imagen 89). Es importante que el RFC y el Email coincidan con los del Registro de datos y la creación de la Cuenta Principal, si aún no cuenta con el PIN no es posible recuperar la contraseña usando esta opción (Para más información favor de consultarla sección "**2.4.1.2.-Cambiar PIN de Usuario**" Si se cuenta con el PIN escribirlo en el campo correspondiente, escriba una nueva contraseña y para finalizar hacer clic en el botón "Restaurar", y el sistema le dará ingreso a esta su Cuenta.

La nueva contraseña que haya ingresado, será enviada al correo electrónico que ingreso cuando realizo el Registro de datos a "FY®" (Imagen 89).

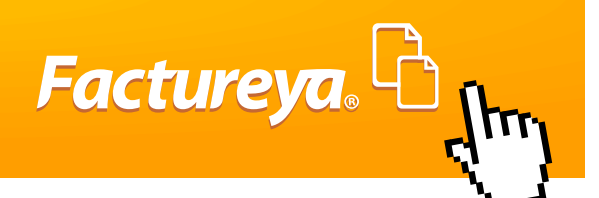

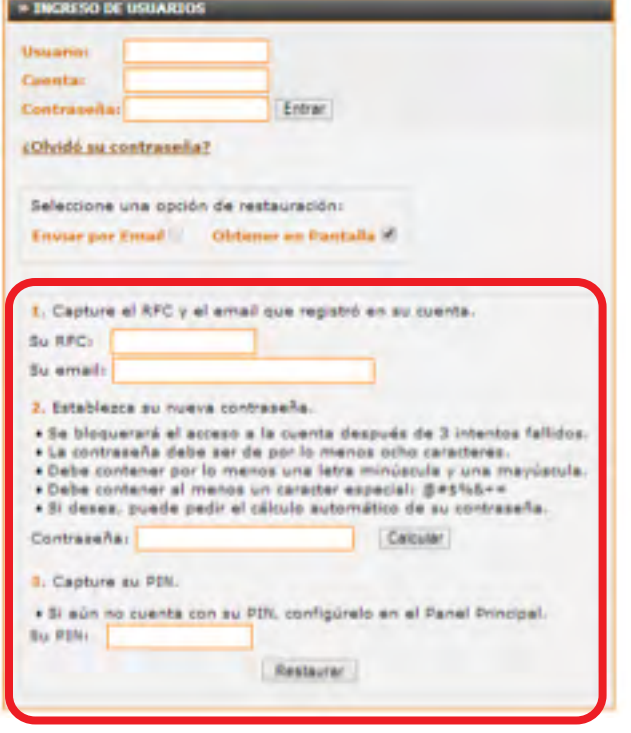

*Imagen 89*

# **IMPORTANTE:**

Si ha olvidado el correo electrónico que se dio de alta cuando se registro o no tiene acceso a el y no se realizó la configuración del número PIN, por lo tanto no puede recuperar su contraseña usando ninguna de las opciones del Sistema, para este caso es necesario comunicarse a Soporte y proporcionar datos importantes para validar la información de la cuenta y se pueda restaurar la contraseña.

**Tel: 22 2141 28 20 Mail: soporte@Factureya.com**

# **3.2.- No Dispone de Créditos para Facturar.**

Unos de los inconvenientes más frecuentes es que no se cuente con los créditos necesarios para generar un CFDI. Es necesario adquirir créditos, con un distribuidor autorizado, realizar el pago de dicho paquete y posteriormente en un plazo máximo de 24 hrs le aparecerán en la cuenta **"Principal"**, para poder ser activados y verificar si su tiene créditos disponible, es necesario conocer si se cuenta con algún paquete de créditos para activar consulte el apartado "**2.4.4.1 Activación de Créditos adquiridos**"

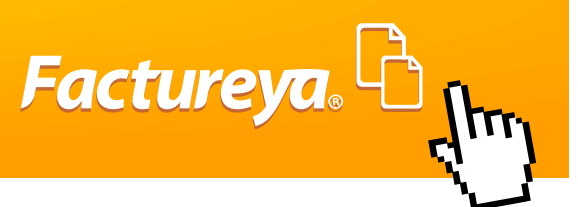

# **3.3.- Error al Instalar el Certificado de Sello Digital (CSD).**

Al instalar un certificado en el sistema de FY®comprueba que los archivos que se están ingresando sean correctos y correspondan entre ellos. Si se cargan archivos Incorrectos generará un error y se tendrá que cargar los archivos correctos para que se pueda facturar.

Cuando se instale un Certificado se tienen que considerar las siguientes recomendaciones: Los errores que se pueden generar son los siguientes:

# **3.3.1.-El archivo Proporcionado no es un Certificado de Sello Digital (CSD).**

Este error (imagen 90) se genera porque se instala el .CER de la FIEL en lugar del .CER del CSD, son muy parecidos y puede confundirse para más información consulte en este manual en Anexo **"Diferencia de CSD y FIEL".**

En caso de no contar con un CSD, generar uno nuevo con la FIEL, en el portal del SAT, apoyarse en el siguiente manual:

# LIGA: *http://www.factureya.com/web/descargas/requisitos\_sat.pdf*

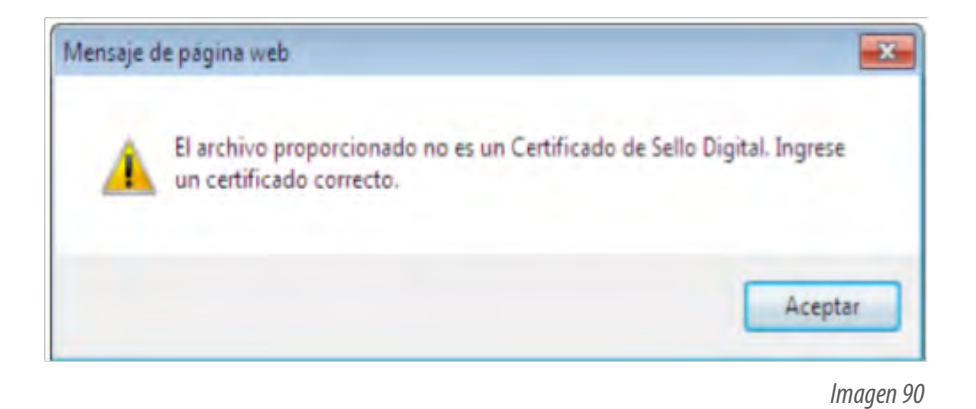

# **3.3.2.- El Certificado no Corresponde a la clave privada.**(Imagen 91)

Este error se genera porque el archivos .key no corresponde al archivo .Cer, es posible tenga diferentes CSD guardados en una misma carpeta, para solucionar este error ubique los archivos que se generaron conjuntamente en el SOLCEDI y CERTISAT.

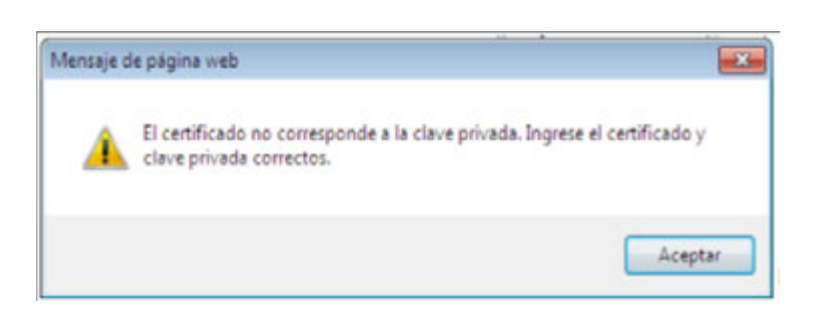

*Imagen 91*

**Factureya**<sup></sup>

#### **3.3.3.- La Contraseña de clave privada es incorrecta.**

Este error se generará porque se ingresó de forma incorrecta la contraseña de clave privada el CSD, (Imagen 94). **Solución:** La contraseña se debe escribir tal y como se capturó en el SOLCEDI y es necesaria para que el contribuyente pueda utilizar el certificado digital.

Debe conformarse al menos por una combinación de números y letras; acepta caracteres especiales.

Se considera la diferencia entre minúsculas y mayúsculas, también se cuentan los espacios en blanco.

El sistema acepta un máximo de 50 caracteres.

No hay forma de recuperar una contraseña, en caso de olvidarla o extraviarla se tiene que generar un nuevo CSD. En caso de que la contraseña de clave privada tenga un carácter con Ñ o tenga más de 50 caracteres favor de comunicarse al departamento de soporte de FY®.

#### **• TEL: 01 222 1 41 28 20**

**• Soporte@Factureya.com**

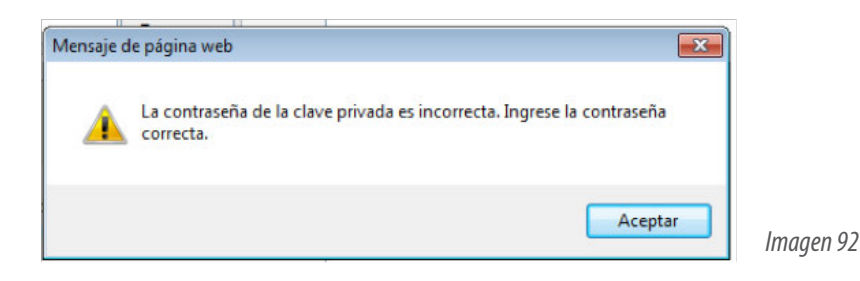

#### **3.4.- Errores al emitir el CFDI.**

A continuación se muestran los posibles errores que se pueden generar o al emitir un CFDI, en los cuales se indica el proceso a seguir para solucionar esta incidencia.

# **3.4.1.- Error de timbrado 818.**

Este error (Imagen 93) se genera cuando el Certificado de Sello Digital recién configurado tenga menos de 48hrs

de haberse solicitado en SAT, por lo tanto el usuario no puede emitir facturas ya que su CSD se encuentra en proceso de publicación, hasta que este es anunciado en una Lista de Contribuyentes con Obligación (LCO) del SAT. La actualización de la LCO puede tardar de 36 a 48 horas hábiles a partir de la obtención del CSD, este proceso es automático y lo realiza el SAT y el PAC de forma conjunta, por lo que no es necesario realizar trámite alguno y sólo basta esperar el tiempo requerido para poder generar su CFDI.

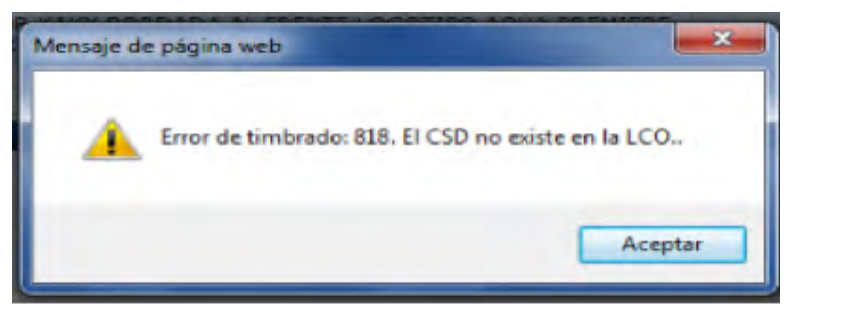

*Imagen 93*

**Factureya** 

#### **3.4.2.- Error 402.**

Este error (Imagen 94) surge porque el RFC del emisor no se encuentra en el LCO, o porque el RFC registrado en la cuenta de FY® es incorrecto, verificarlo con la cédula fiscal, y comunicarse al área de activaciones en FY® para solucionar el problema.

En caso de que el usuario no presente la situación anterior, este error también puede ser igual al del que el Error 818 para más detalle se puede consultar en este mismo punto.

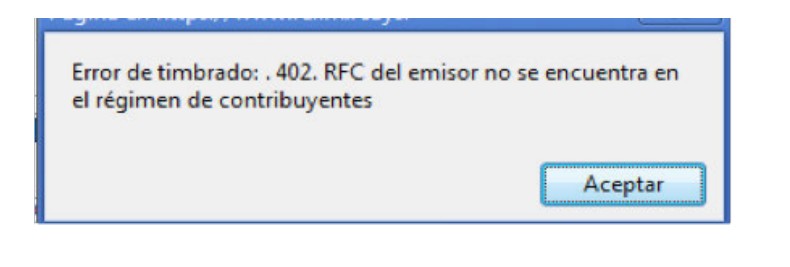

*Imagen 94*

# **3.4.3.- Error timbrado 301. XML mal formado.**

Este error se genera cuando hay espacios al principio o final en un campo, en el mensaje le saldrá el campo que tiene el espacio (imagen 95), pude estar en la información fiscal, impuestos o algún complemento que se esté manejando en ese comprobante. La solución simplemente es borrar el espacio en el campo para que pueda seguir facturando por ejemplo Imagen 95:

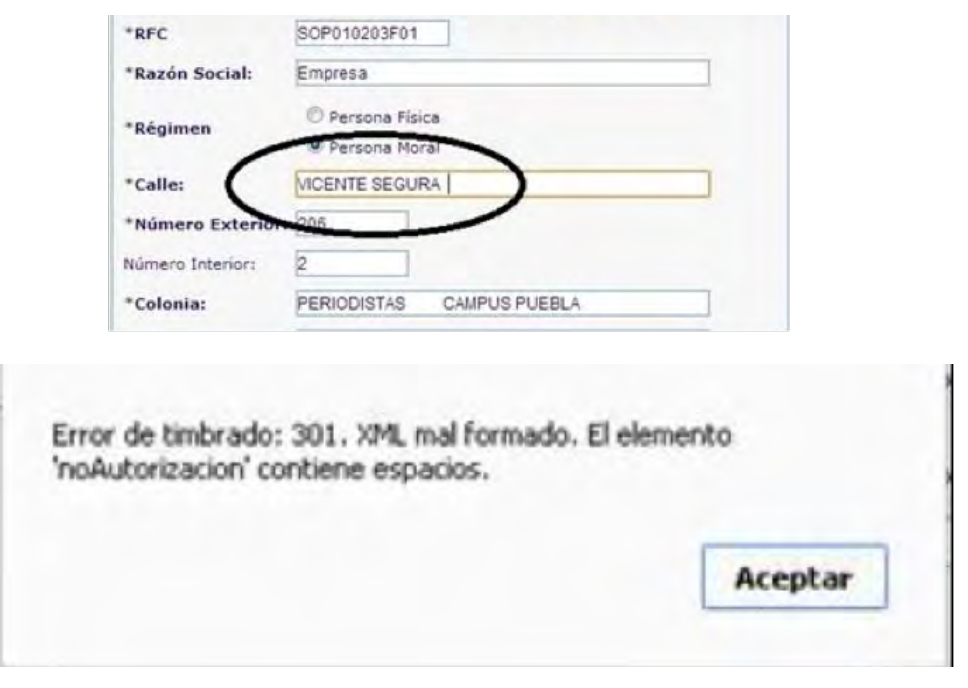

*Imagen 95*

**Factureya** 

 $\mathbf{H}$ 

#### **3.4.4.- Error de timbrado 824 (Imagen 96).**

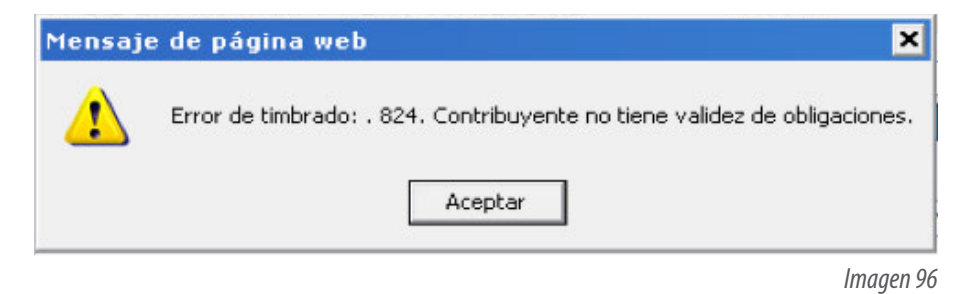

Este error se genera porque el contribuyente puede tener algún pendiente con sus obligaciones fiscales, para corregir esta situación es necesario que entre a *https://siat.sat.gob.mx/PTSC/* en "Mi portal" y realice el siguiente proceso (Imagen 97):

Capturar RFC y clave CIEC >Servicios por Internet> "Consulta de contribuyentes">seleccione el tipo de Persona al que pertenece y capture su RFC y letras que aparecen en la imagen, dé clic en consultar, en Resultado mostrará la inconsistencia que tiene con el SAT.

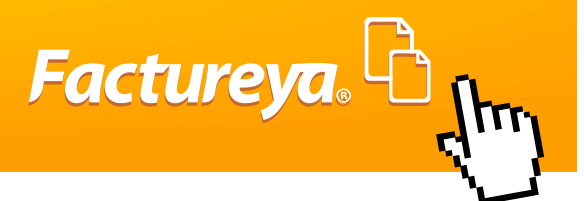

Después solicite la ayuda de un asesor fiscal para resolver su inconsistencia, llamando al 01800 INFOSAT o vía chat en el portal de SAT. Una vez solucionado su estado la actualización del LCO puede tardar de 36 a 48 hrs, después de este plazo ya será posible emitir el CFDI.

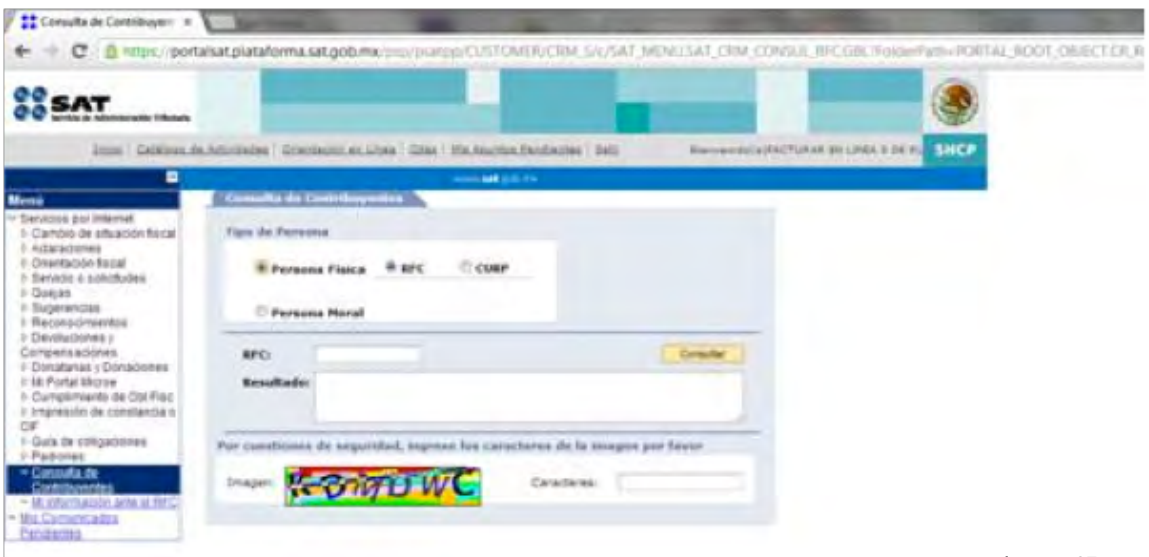

*Imagen 97*

# **3.5.-Error al Cancelar.**

Es posible que al cancelar su CFDI presente inconveniente esto puede ser por factores distintos, hay una opción alterna Cancelando directamente en el portal del SAT en el siguiente link:

### *https://portalcfdi.facturaelectronica.sat.gob.mx/*

Si llega a cancelar por este medio únicamente envié el acuse de cancelado con las datos de su cuenta al correo de **soporte@factureya.com**, para que pueda ser cambiado el estado de su CFDI.

# **3.5.1.- Error al Cancelar no todos los CFDI fueron Cancelados.**

Una vez que se genera un CFDI, para poderlo cancelar hay que esperar un plazo mínimo de 24 hrs, ya que es posible que su factura se proceso de entrega y por esta razón no es posible cancelar.

# **3.6.- Error en el Sistema FY®**

Si el sistema FY® presenta las siguientes inconsistencias:

- Página Paralizada no pasa de un apartado a otro.
- Página en Mantenimiento o que No Existe.
- Auto Relleno en Contraseña de Ingreso.
- No desglosa la Cartera de Cliente o Producto

Este error se presenta por deficiencias del navegador, es posible que este utilizando Internet Explorer y este navegador sólo funciona con su modo compatibilidad, es mejor que use o descargue Google Chrome (Descargue aquí). En caso de que ya cuente con Google Chrome únicamente hay que borrar Archivos Temporales o Eliminar las ToolBar.

**Factureya.** 

# **3.6.1.- Eliminar Archivos Temporales o Historial.**

Los Archivos Temporales es información que se guarda cada vez que usted navega en Internet, como páginas web, contraseñas, cache y cookies esto hace lenta o ineficiente su navegación en Internet afectando su proceso de Emisión de Comprobantes Fiscales en el sistema FY®, para solucionar esto es muy sencillo únicamente hay que seguir el siguiente proceso:

1.- Ingresa a una página de Internet y da clic en icono de herramientas del navegador como lo muestra la imagen 98.

2.- Después da clic en Historial

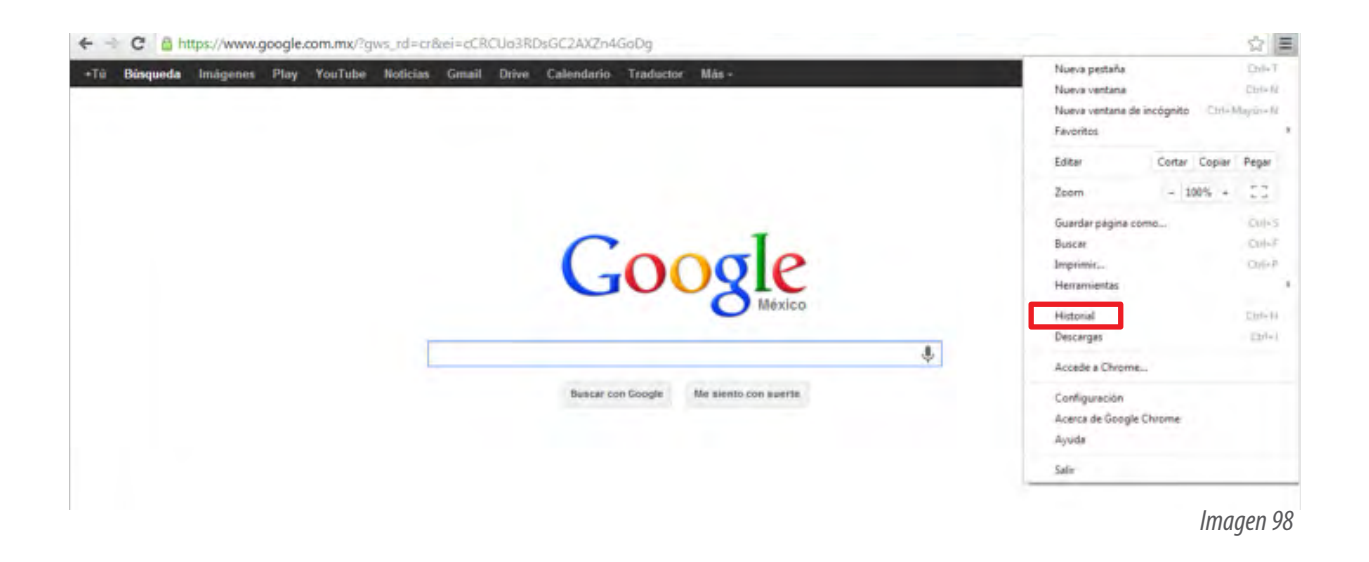

3.- Mostrará una nueva página da clic en "Borrar datos de Navegación" Imagen 99:

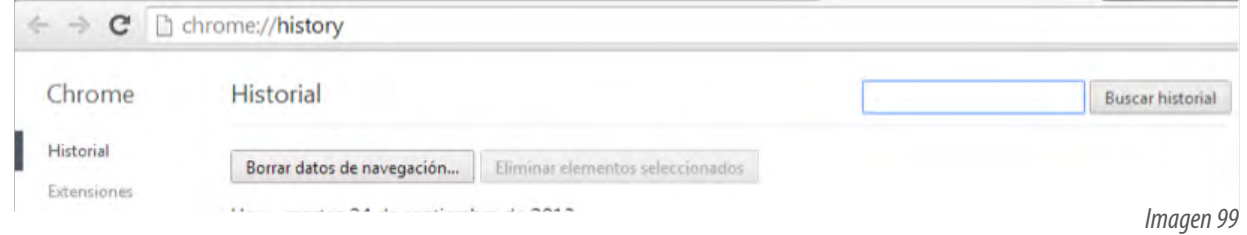

4.-En la ventana que muestra Eliminar los siguientes Elementos de, Seleccione: El principio y todas las casillas, después dé clic en "Eliminar datos de navegación", como lo muestra la siguiente imagen 100.

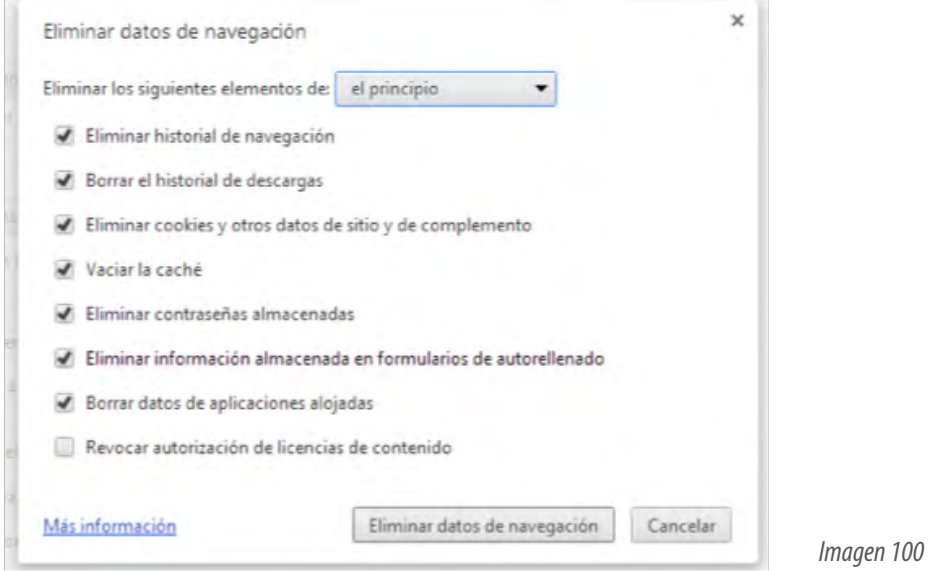

5.- Cierre su navegador y vuelva a entrar y verifique que el sistema FY® esté funcionando de manera correcta.

# **3.6.2.- Desinstalar las Toolbar**

Verifique que su navegador no tenga instalado Toolbar o Barras de herramientas (Imagen 101), se suelen distinguir en la parte de arriba de su navegador, estas se crean automáticamente de otros proveedores de software pueden cambiar tus preferencias de búsqueda, la página Nueva Pestaña y tu página de inicio o causar otros problemas en tu navegador, estas barras se agregan automáticamente y se produce cuando visita un sitio web y hace clic en un enlace para su "Instalación", descargando y ejecutando instaladores de barras de herramientas u otro software que incluye una barra de herramientas como parte del proceso de instalación.

Tenga cuidado al instalar o actualizar otras aplicaciones y asegúrese de desmarcar las opciones para las barras de herramientas o cualquier otro tipo de software incluido que no desee.

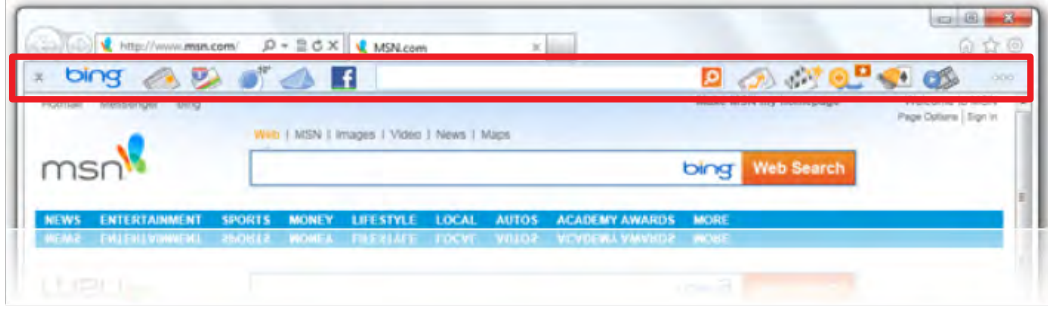

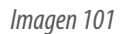

Factureya. <sup>B</sup>

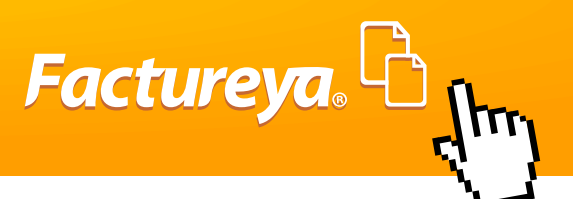

#### **Desinstalaremos manualmente de la lista de programas la aplicación Toolbar.**

1.- Vaya al Panel de Control y después Agregar o Quitar programas y busque el programa, y después de desinstale

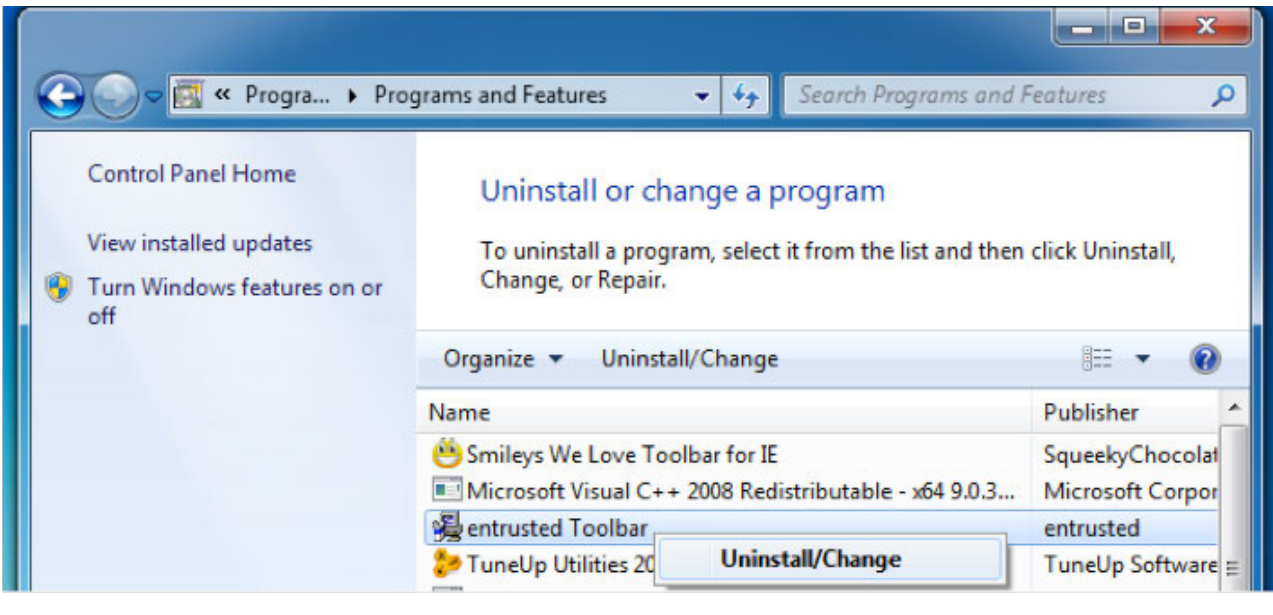

*Imagen 102*

# **2.- Ahora abra su navegador Google Chrome y siga los siguientes pasos:**

Desinstale la extensión para eliminarla completamente del navegador:

- 1. Dar clic en el menú de Chrome en la barra de herramientas del navegador.
- 2. Dar clic en Herramientas.
- 3. Seleccione Extensiones.
- 4. Dar clic en el ícono de la Papelera situado junto a la extensión que quiera eliminar por completo.
- 5. Al aparecer el cuadro de diálogo de confirmación, haz clic en Eliminar.

También puede desactivar temporalmente una extensión inhabilitándola en la página de Extensiones.

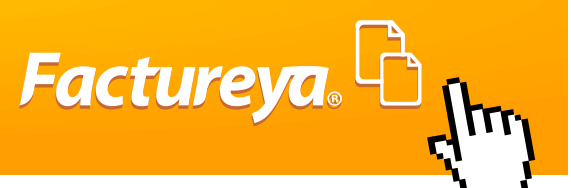

#### **ANEXO**

#### **Ejemplo Factura Constructora**

Para las empresas dedicadas a la construcción podrán implementar en su factura información adicional requerida para este rubro, como "Amortizaciones o Anticipos" en este caso como es un pago parcial de esta forma aplicaría la Forma pago y puede desglosarse en la descripción como informativo ya que en Facturación Electrónica no hay un campo específico para incluirlo y de acuerdo a la última Resolución Miscelánea Fiscal y anexo 20 sería la forma correcta de incluirla.

Para el caso de retenciones como 5 al millar de inspección de obra u otros impuestos que se manejan aplican como impuestos locales, también es posible incluir notas adiciones que sean requeridas para este tipo de formato.

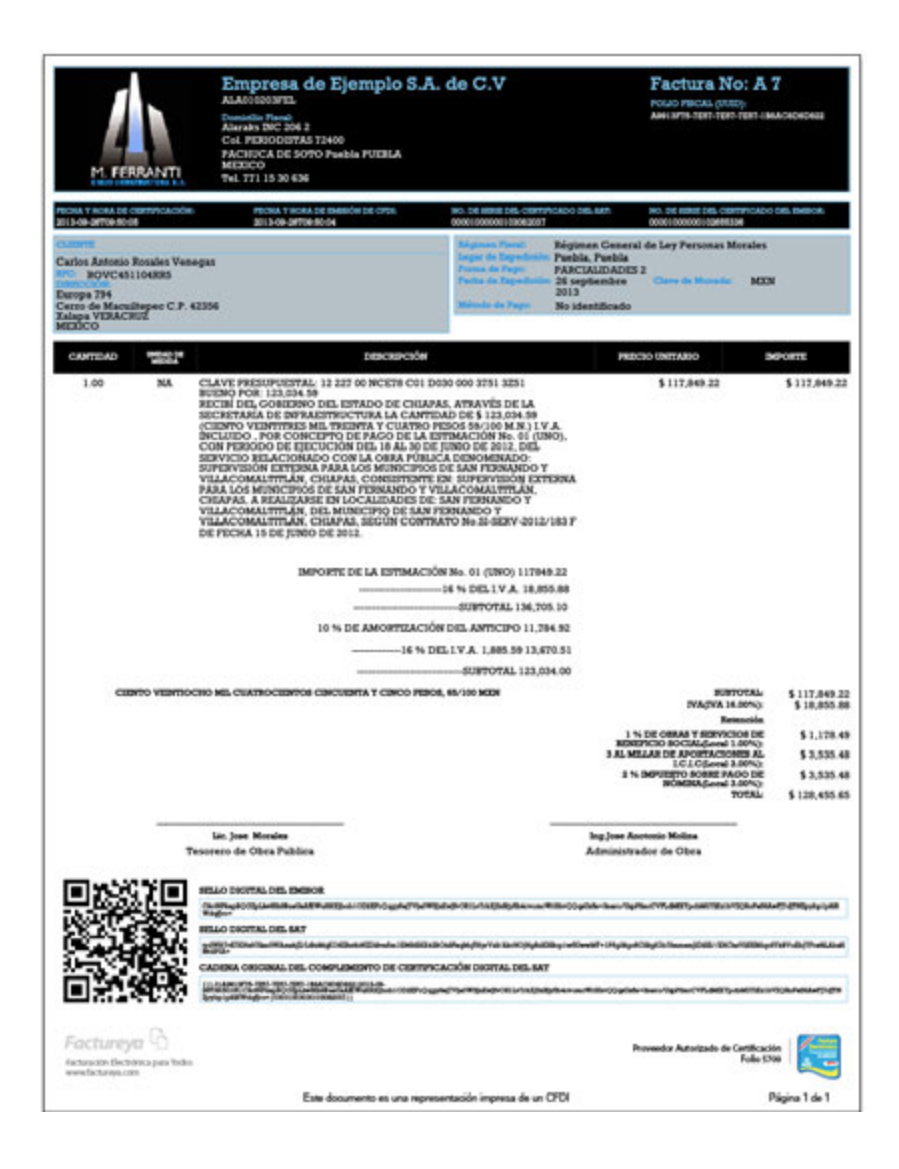

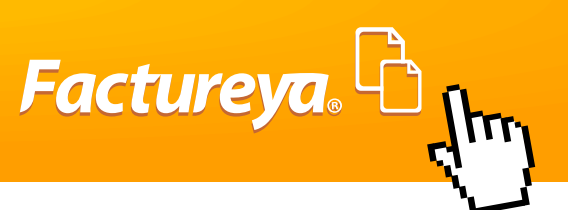

# **Ejemplo Factura de Gasolinera.**

FY® permite hacer de forma muy sencilla en donde sólo con poner el monto total del costo de combustible (Magna, Diesel o Premium) te calculará la cuota IEPS e IVA de forma automática, además podrá integrar cualquier otro producto dentro de la misma factura.

Con mis plantillas podrá diseñar el formato como el siguiente ejemplo:

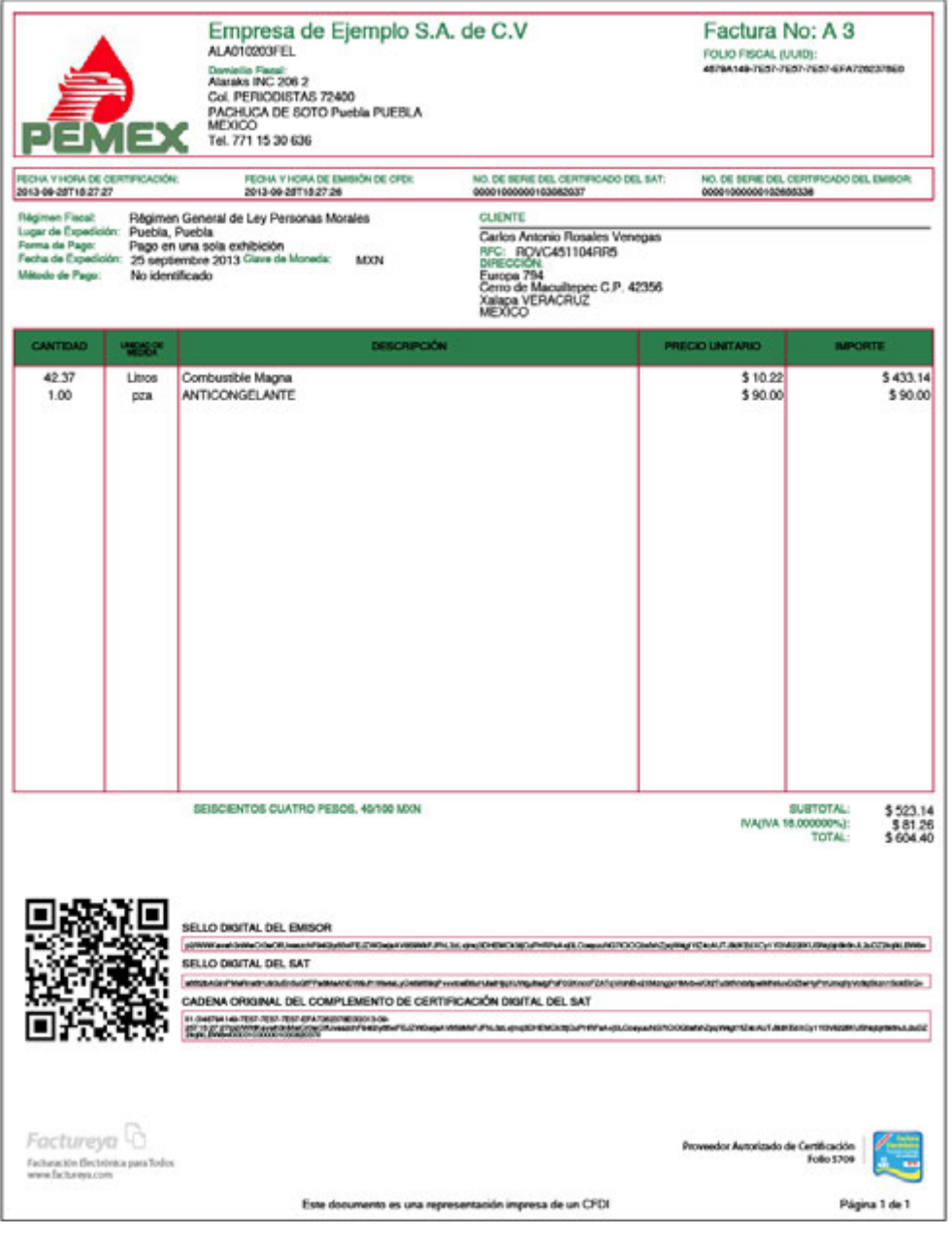

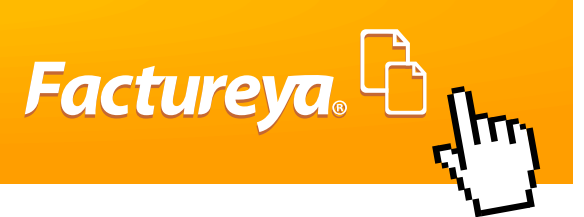

### **Ejemplo de Carta Porte.**

Comprobante de Traslado no deducible, su uso exclusivo es para amparar el traslado de mercancías, no para cobrar servicios, para este caso se tendría que hacer una factura.

Con Etiquetas personalizadas podrá integrar extra como Lugar de Origen y destino, Matrícula Vehículo, además el sistema permite también agregar pagarés y firmas como el ejemplo que a continuación se muestra.

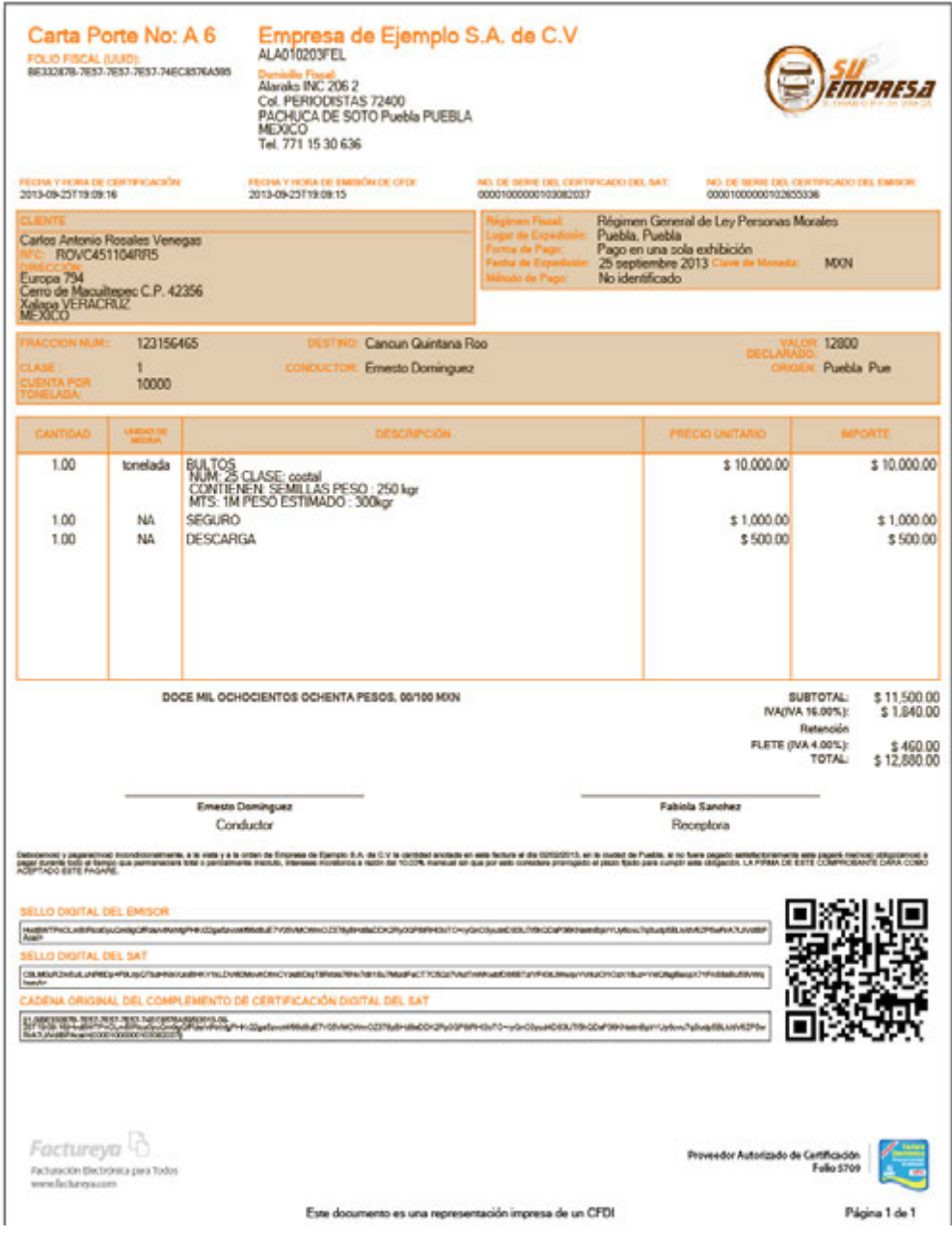

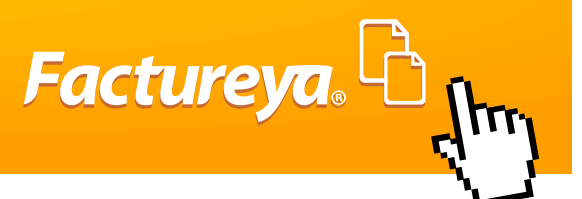

# **Ejemplo Factura para Aduana.**

Para los agentes aduanales podrán integrar información fiscal requerida para su giro, lo que es Documento Aduanero, Fecha de Expedición y aduana.

También podrá ingresar información extra para detallar la información requerida en su factura, a continuación un ejemplo:

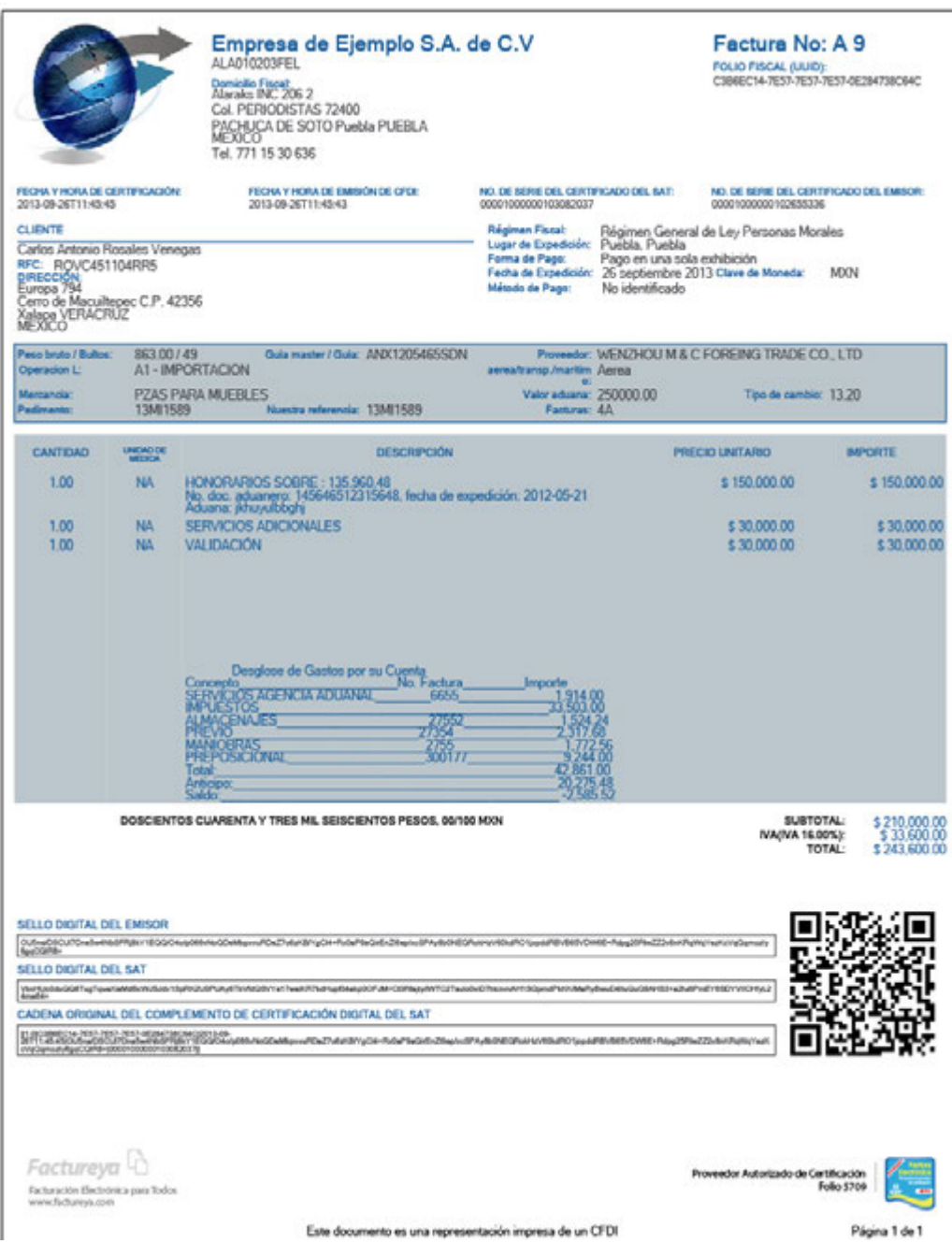

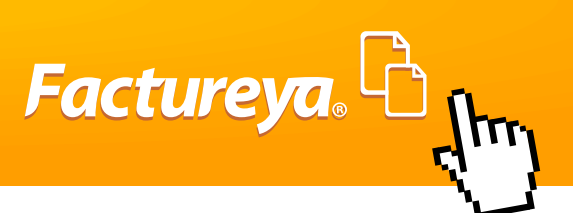

# **IMPORTANTE:**

Los ejemplos anteriores cuentan con un diseño de plantilla, usted podrá modificar el formato y color como lo desee.

# **Ejemplo Notas de Crédito.**

Es un comprobante Fiscal de egreso que sirve para descontar de su cuenta por cobrar un importe determinado. Se emite en los siguientes casos:

Descuentos o bonificaciones Devolución de mercancía, Cancelación de factura en un periodo posterior.

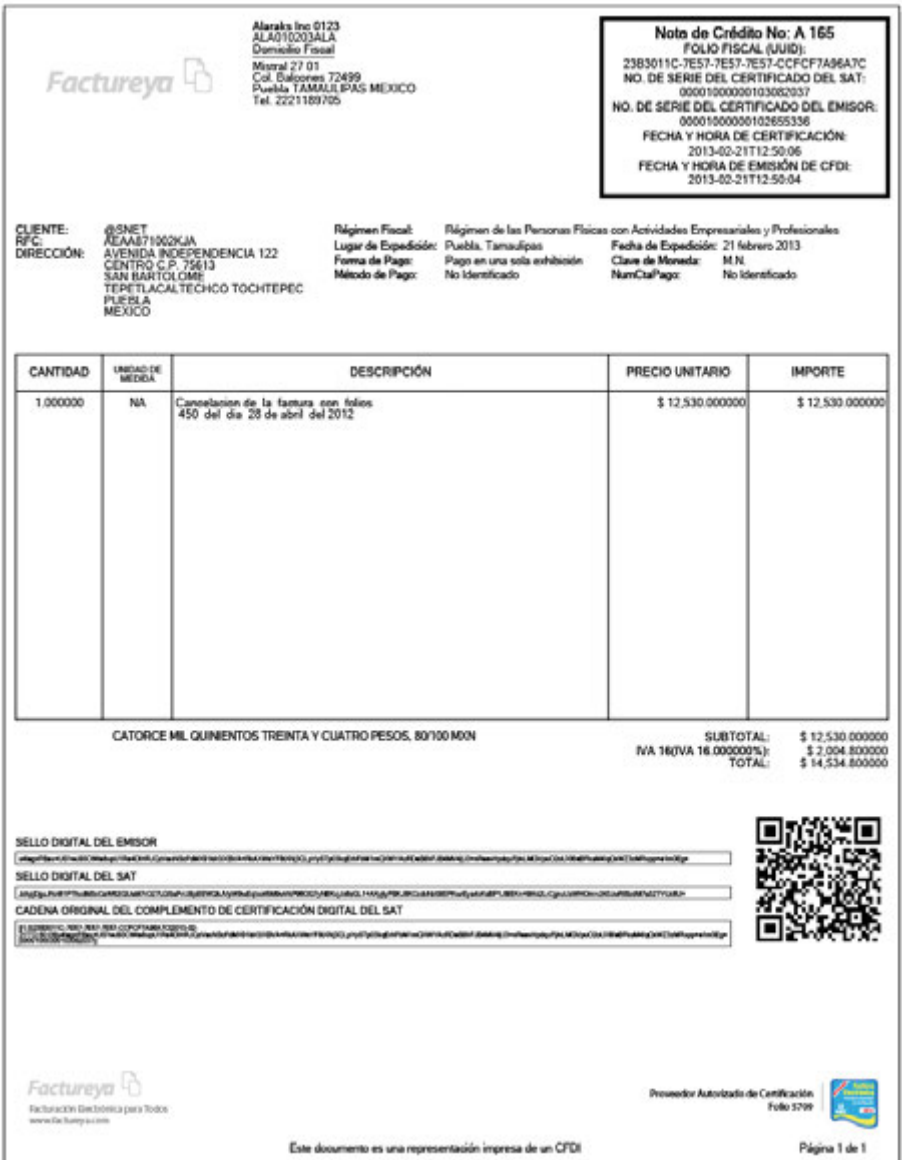

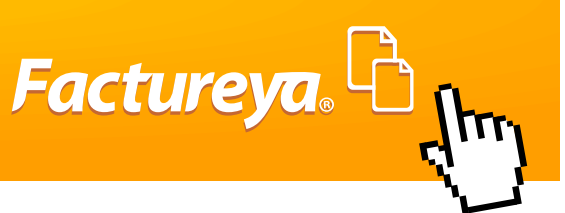

# **Ejemplo Recibo de Donativo.**

Comprobante de ingreso que da una institución Autorizada para recibir donativo en especie o ingreso monetario. Para este caso se incluye el complemento de Donatarias en el que se ingresa la fecha y número de autorización y la leyenda que se anexa dentro de la descripción o como plantilla especial: Este comprobante ampara un donativo, el cual será destinado por la donataria a los fines propios de su objeto social. En el caso de que los bienes donados hayan sido deducidos previamente para los efectos del impuesto sobre la renta, este donativo no es deducible. La reproducción no autorizada de este comprobante constituye un delito en los términos de las disposiciones fiscales.

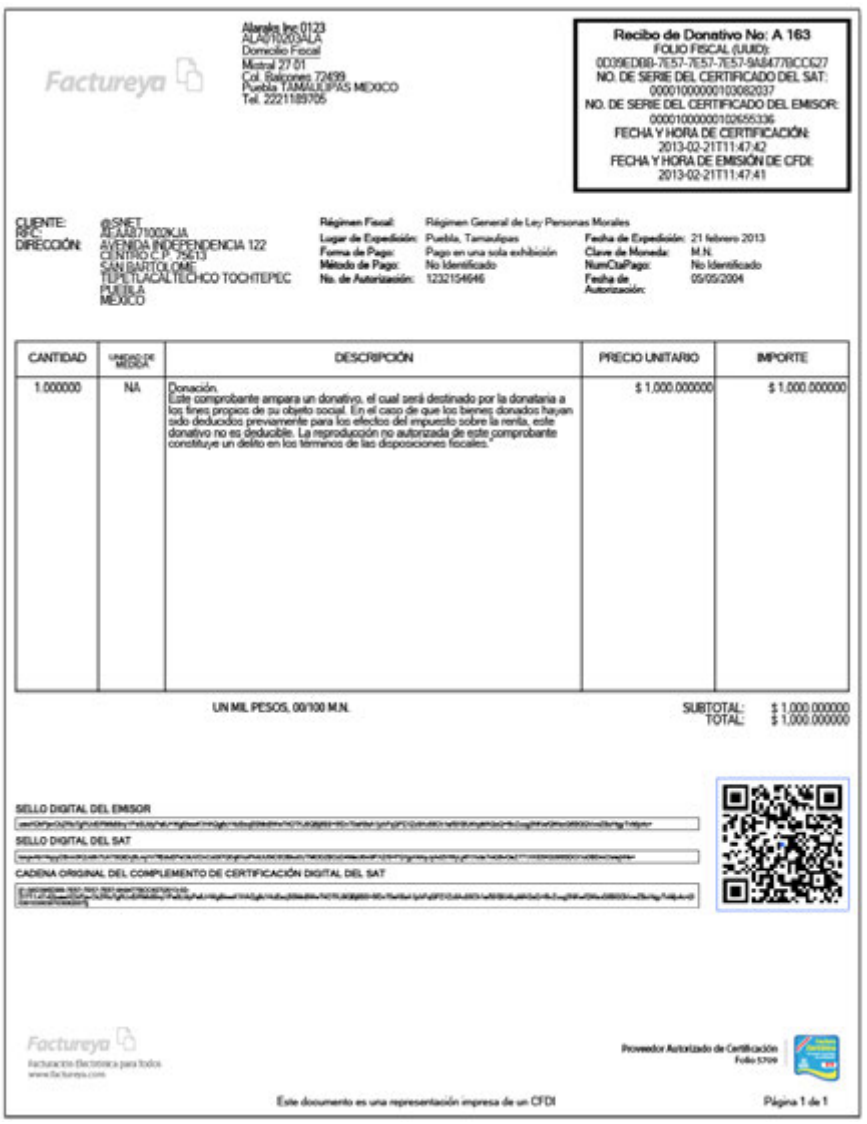

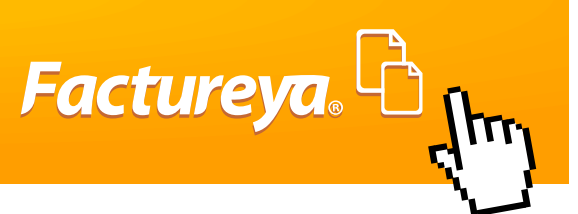

### **Ejemplo Notas de Cargo.**

Comprobante fiscal de ingreso el cual se usa para cargos hacia el cliente los cuales son generados por movimientos fuera del flujo normal de la venta.

Un ejemplo de una situación en la que se generaría una Nota de Cargo es, si un cliente le paga a la compañía con un cheque sin fondos y al momento de cobrar

el cheque el banco le cobrará a la compañía una comisión, por lo que la compañía podrá generar una Nota de Cargo para que el cliente asuma la comisión por el cheque sin fondos.

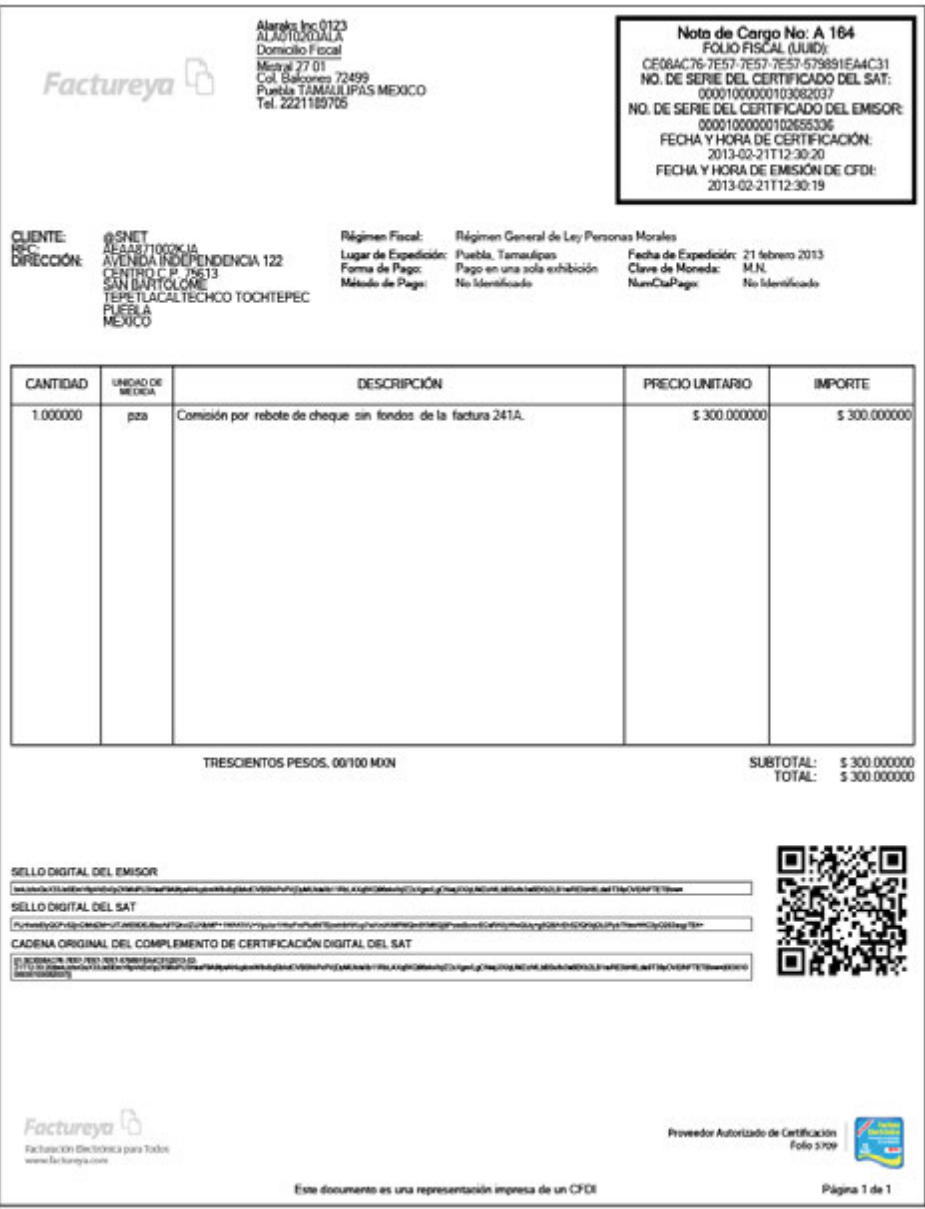

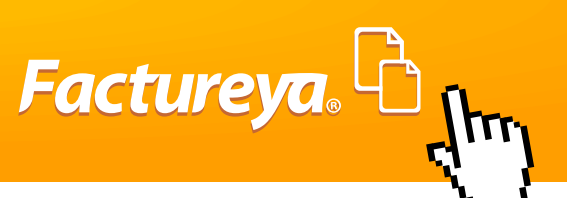

# **Ejemplo Notas de Devolución.**

Comprobante de Egreso que se utiliza para la devolución de dinero.

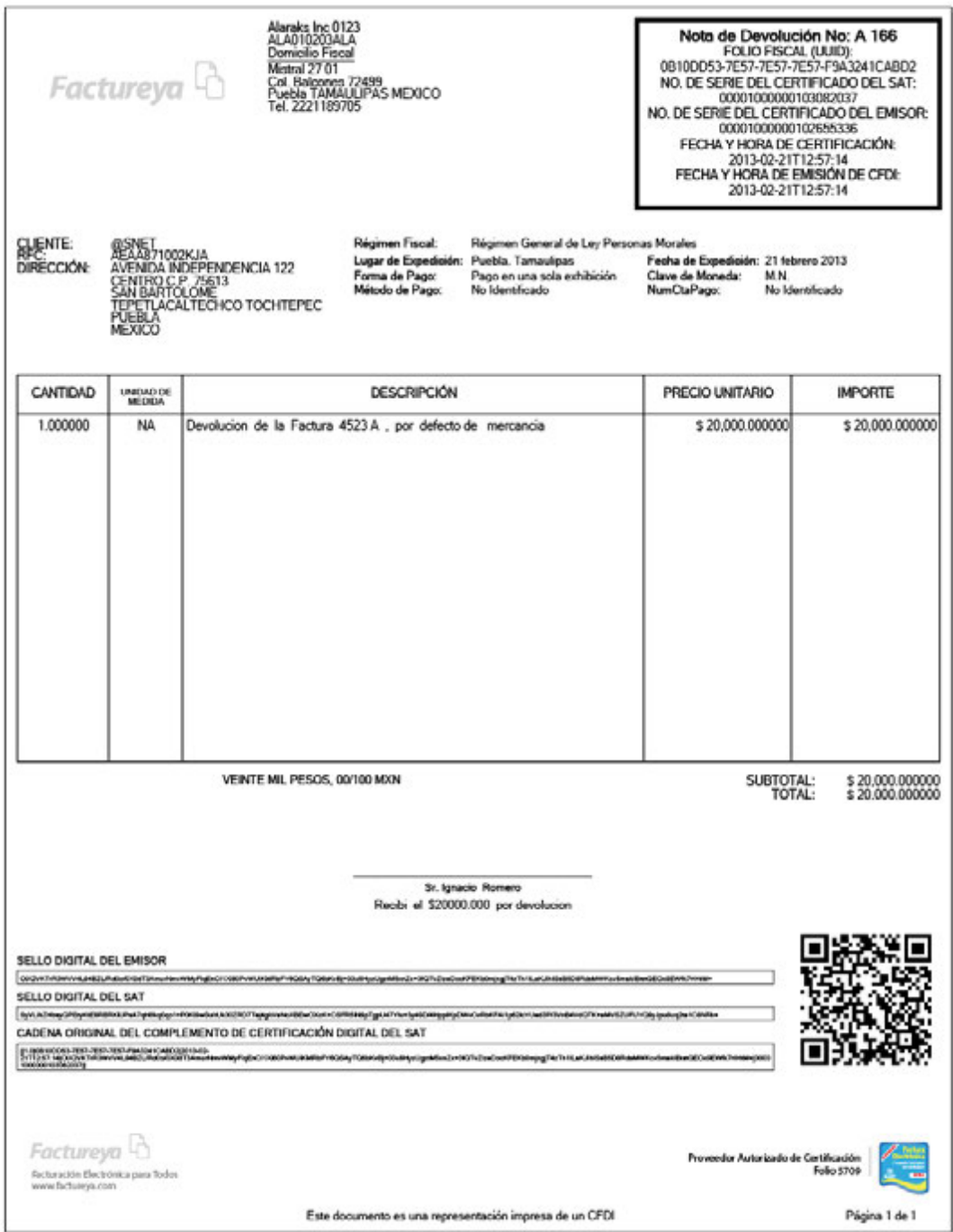

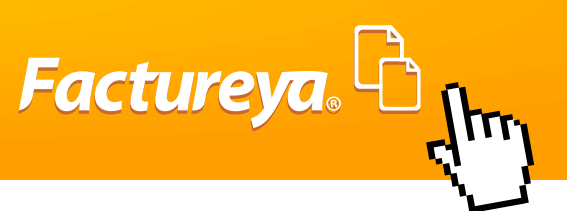

#### **Diferencia entre la FIEL y CSD.**

Un error frecuente es confundir los archivos de la FIEL y CSD ya que son muy parecidos, pero el CSD que es el que se utiliza para poder emitir un CFDI y se distingue por una "S" después de la terminación del archivo, es decir S.key. Otra forma de distinguir un .CER de FIEL o de CSD, con los siguientes pasos:

- 1.- Dar doble clic en el .CER o abrir
- 2.- Desplegará una nueva ventana, dirigirse a la pestaña detalles.
- 3.- En la lista de abajo, localizar "uso de la clave" y en la descripción aparecerá (d8) = FIEL o (c0) = CSD.

#### **En seguida se muestra los detalles de FIEL y CSD: FIEL**

- La Firma Electrónica Avanzada "Fiel" es un conjunto de datos que se adjuntan a un mensaje electrónico, cuyo propósito es identificar al emisor del mensaje como autor legítimo de éste, tal y como si se tratara de una firma autógrafa Características de la FIEL

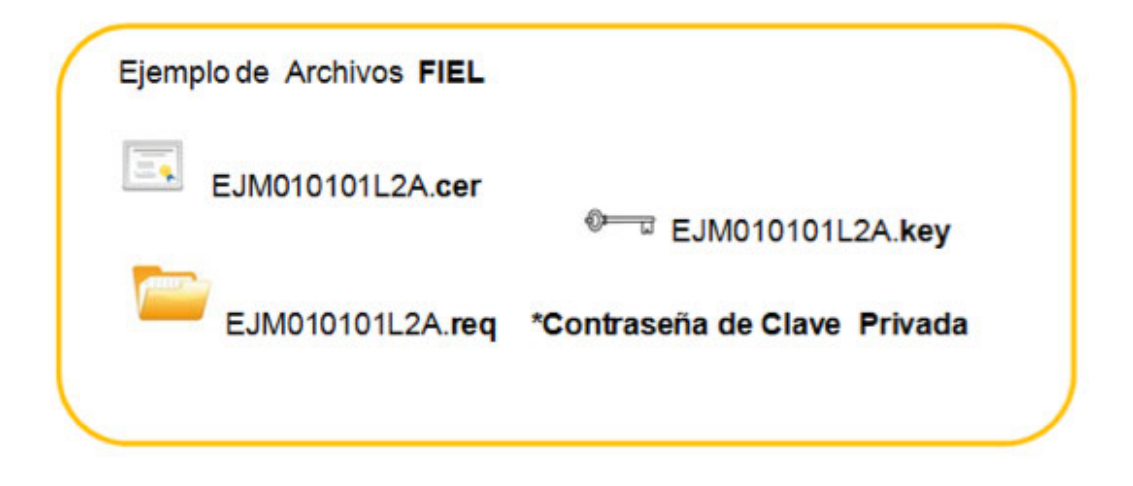

Estos archivos electrónicos nos servirán para generar trámites fiscales en el portal de SAT, entre ellos el Certificado de sello digital, el cual es requisito básico para poder emitir CFDis

Para obtener la FIEL, puede verificar los requerimientos en la pagina del SAT.

Certificado de Sello Digital (CSD).

Clave publica criptográfica, que sirve para dar autentificación fiscal del CFDI del contribuyente.

Un certificado de sello digital, es un documento electrónico mediante el cual una autoridad de certificación (SAT) garantiza la vinculación entre la identidad de un sujeto o entidad y su clave pública

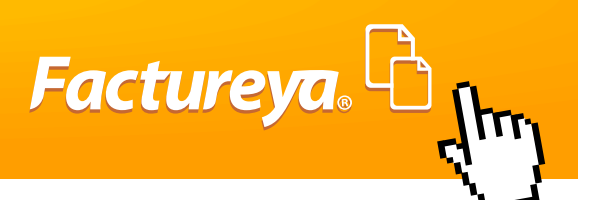

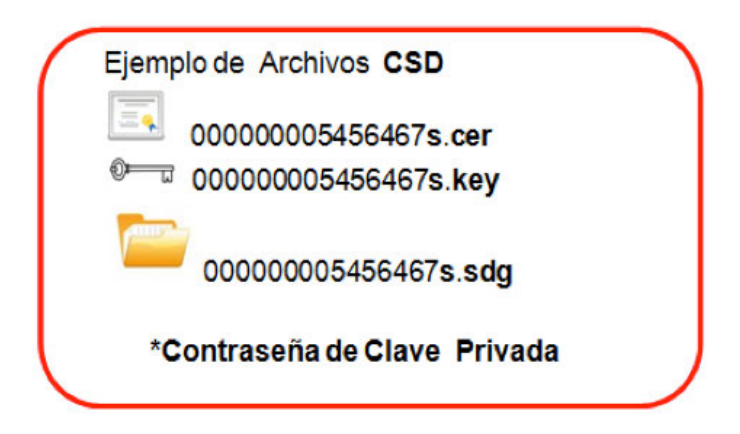

Para poder obtener el Certificado de Sello Digital puede apoyarse en el siguiente manual.

*http://www.factureya.com/web/descargas/requisitos\_sat.pdf*

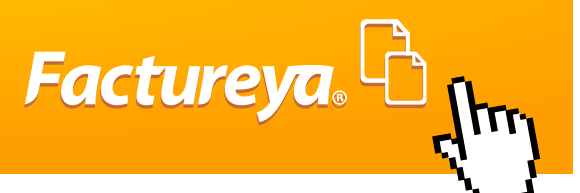

# **GLOSARIO**

#### **ACTIVIDADES EMPRESARIALES**

Es el desarrollo de actividades en áreas económicas como industriales, comerciales, agrícolas, silvícolas, mineras y servicios.

#### **ASESOR FISCAL**

Profesional que asesora y aconseja en temas tributarios y que le ayuda a cumplir con sus obligaciones con el Servicio de Administración Tributaria de manera confidencial y gratuita.

#### **ASESOR DE VENTAS FY®**

Persona que apoya y asesora con el proceso de compra de paquetes CFDI.

# **APLICACIÓN EN LÍNEA FY®**

Sistema integral para la emisión de facturas electrónicas a través de la web.

#### **AUTENTICACIÓN**

Procedimiento o proceso mediante el cual se acredita la identidad del usuario para usar un sistema que opera bajo un esquema de seguridad.

# **AUTENTICIDAD**

Característica intrínseca de la Firma Electrónica Avanzada, en donde el autor del mensaje queda acreditado, puesto que permite verificar la identidad del emisor de un documento.

#### **CADENA ORIGINAL**

Se entiende como cadena original, a la secuencia de datos formada con la información contenida dentro del comprobante fiscal digital, establecida en el Rubro C del Anexo 20 de la Resolución Miscelánea Fiscal.

#### **XML**

Es un lenguaje que permite organizar datos o información mediante etiquetas, crea archivos de texto, organizados con etiquetas que contienen información de manera estructurada, además de que permite la definición de un estándar para el manejo de información.

# **CERTIFICADO DE SELLO DIGITAL**

Los certificados de sellos digitales son expedidos por el SAT son para uso especifico de Comprobantes Fiscales Digitales. Por medio de ellos el contribuyente podrá sellar electrónicamente la cadena original de los comprobantes que emita en cada una de sus sucursales; así se tendrá identificado el origen del comprobante fiscal digital, junto con la unicidad y las demás características que tienen los certificados digitales (Integridad, no repudio, autenticidad y confidencialidad). El contribuyente puede optar por pedir un sello digital para cada una de las sucursales, establecimientos o locales, donde emita comprobantes fiscales digitales.

**Factureya**.

# **CLAVE DE IDENTIFICACIÓN ELECTRÓNICA CONFIDENCIAL (CIEC)**

Sistema de identificación basado en el RFC y el NIP (número de identificación personal), utilizado para realizar declaraciones provisionales y declaraciones anuales.

# **CLAVE O LLAVE PRIVADA (\*.KEY)**

Es un archivo electrónico necesario para generar el uso de algoritmo asimétrico y que sólo debe ser conocido y resguardado por el propietario del par de claves o llaves (pública/privada). Con esta clave o llave privada se realiza el firmado digital, mismo que codifica el contenido de un mensaje.

# **CÓDIGO FISCAL DE LA FEDERACIÓN (CFF)**

Ordenamiento jurídico federal que establece los conceptos y procedimientos para la obtención de ingresos fiscales.

# **COMPROBANTE FISCAL DIGITAL A TRAVÉS DE INTERNET (CFDI)**

Es el mecanismo obligatorio de comprobación fiscal de ingresos, egresos y propiedad de mercancías en traslado por medios electrónicos, el cual hace referencia el artículo 29, primer párrafo y fracción IV del CFF vigente a partir de Enero de 2011, cuya particularidad es la remisión del mismo a un proveedor de certificación de CFDI autorizado, para su validación, asignación del folio e incorporación del sello digital del SAT.

# **CONFIDENCIALIDAD**

Sólo podrán participar en la transacción el receptor y el emisor del mensaje, ya que la encriptación transforma el mensaje original en caracteres ininteligibles y el acceso al mensaje original es restringido por medio de la contraseña de clave privada.

# **CONTRIBUYENTE**

Toda persona obligada al pago de contribuciones.

# **DOCUMENTO DIGITAL**

Es todo mensaje de datos que contiene información o escritura generada, enviada, recibida o archivada por medios electrónicos, ópticos o de cualquier otra tecnología.

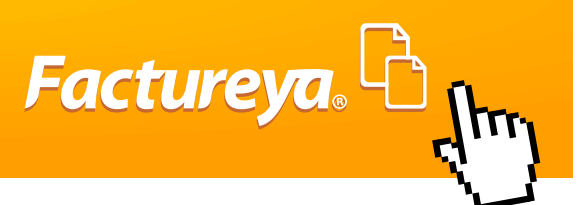

# **EMPRESA**

Persona física o moral que busca obtener alguna ganancia al comprometer capital y trabajo en el desarrollo de una actividad.

# **ENCRIPTAR**

Es la acción de codificar información de tal forma que sólo quien conoce la estructura del código pueda descifrarlo. Para efectos de este proyecto, la información del certificado se codificará de tal manera que sólo las aplicaciones emitidas por el SAT podrán descifrarla.

# **FACTURA**

Documento con todos los requisitos fiscales que expide un contribuyente, en el que consta el tipo de mercancía o servicios de una operación comercial y el importe cobrado por ellos.

# **FACTURA ELECTRÓNICA**

La factura electrónica en México es un tipo de comprobante fiscal digital y se define como un documento digital con validez legal, que utiliza estándares técnicos de seguridad internacionalmente reconocidos, para garantizar la integridad, confidencialidad, autenticidad, unicidad y no repudio del documento.

# **FIEL**

Nombre con el cual se dio a conocer la Firma Electrónica Avanzada. Ambos términos se utilizan indistintamente.

# **FIRMA ELECTRÓNICA AVANZADA (FIEL)**

Conjunto de datos asociados a un mensaje, que permiten asegurar la identidad del contribuyente y la integridad (no modificación posterior) del mensaje. Además de contar con un certificado digital expedido por el SAT o por un prestador de servicios de certificación autorizado por Banco de México, esta firma tiene las cualidades de Reconocimiento por el marco legal, Fiabilidad técnica basada en infraestructura de llave o clave pública, otorgando las garantías de Integridad, No repudio, Autenticidad y Confidencialidad.

# **PERSONA FÍSICA**

Es aquel contribuyente que se constituye de un solo individuo. Persona Moral Es el contribuyente que se constituye por una empresa, asociación u organización.

# **PROVEEDOR AUTORIZADO DE CERTIFICACIÓN (PAC)**

Un Proveedor Autorizado de Certificación de CFDI (PAC), es aquella persona moral que cuenta con autorización del

Servicio de Administración Tributaria para validar los CFDI generados por los contribuyentes, asignarles el folio e incorporarles el sello digital del Servicio de Administración Tributaria. Asimismo, tienen como obligación, enviar al SAT copia de los CFDI que validen de sus clientes.

Factureya.

# **RFC**

Es la cadena de caracteres que, de tratarse de una persona física, se compone de 4 letras, 6 dígitos numéricos y 3 dígitos alfanuméricos, que el contribuyente obtiene en el momento de realizar su inscripción ante la Secretaría de Hacienda. Si el contribuyente es persona moral, la cadena se compone de 3 letras, 6 dígitos numéricos y 3 dígitos alfanuméricos.

#### **NAVEGADOR**

Programa que permite visualizar páginas web en la red además de acceder a otros recursos, documentos almacenados y guardar información.

#### **SISTEMA OPERATIVO**

Software básico de una computadora que provee una interfaz entre el resto de programas del ordenador, los dispositivos hardware y el usuario. Administra los recursos de la máquina, coordinar el hardware y organizar archivos y directorios en dispositivos de almacenamiento.

Los Sistemas Operativos más utilizados son, Windows, Linux y Mac. Algunos SO ya vienen con un navegador integrado, como Windows que trae el navegador Internet Explorer.

#### **USUARIO FY®**

Persona que tiene derechos especiales en algún servicio del acceso en línea de FY® y acreditarse en el mismo mediante una clave de acceso, obtenidos con previo registro en el servicio de manera de pago. Un usuario tiene asignada una cuenta propia que mantiene información y manejo de facturación.

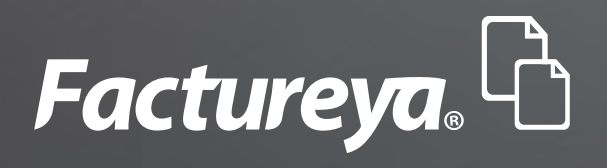

Tel.(222) 141 28 20 www.factureya.com Todos los derechos reservados © México 2013.